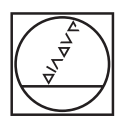

# **HEIDENHAIN**

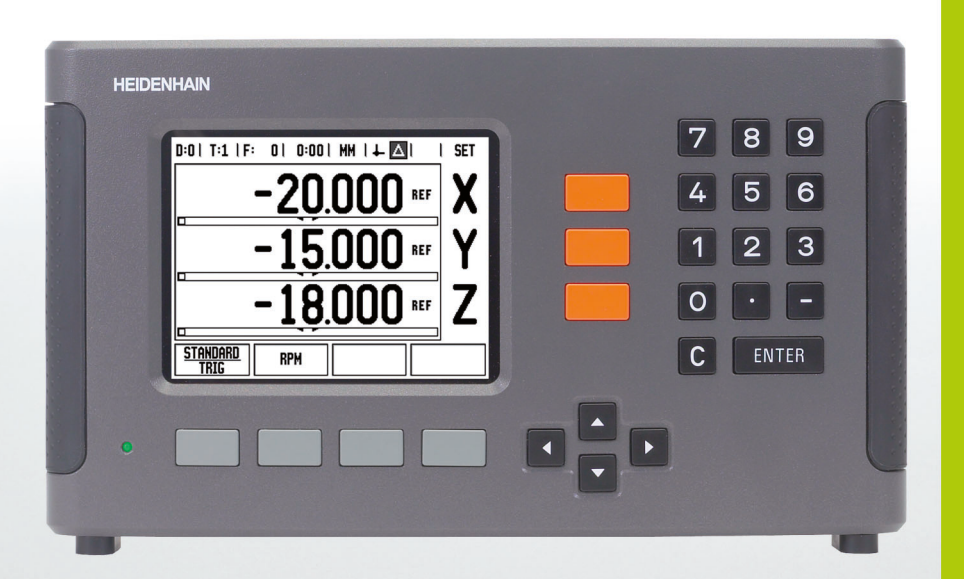

Gebruikershandboek

**ND 780**

# **Scherm van de ND 780**

Scherm van de ND 780 met omschrijving van de standaardinformatie die wordt getoond.

- Nulpunt
- Gereedschappen
- Aanzetsnelheid
- Stopwatch
- Maateenheid
- Feitelijke waarde
- Restweg
- Pagina-aanduiding
- Instellen/nul
- Aslabel
- Aanduiding referentiemerk
- Softkeyfuncties
- Grafische positioneerhulp
- Displaygedeelte

# **Frontpaneel van de ND 780**

Frontpaneel van de ND 780 met toetsen en functies.

- Astoetsen (3) X, Y en Z
- Numerieke invoertoetsen
- ENTER-toets, om invoer te bevestigen en invoerveld te selecteren
- Toets WISSEN
- PIJL toetsen
- SOFTKEYS; de functies verschillen afhankelijk van het getoonde scherm
- Stroomindicator
- Scherm
- Handgrepen

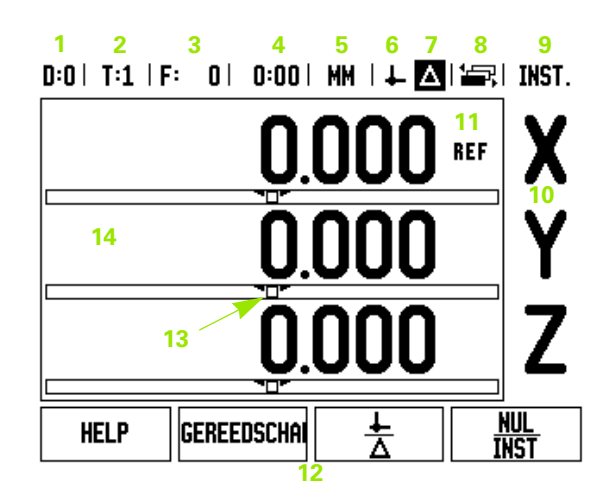

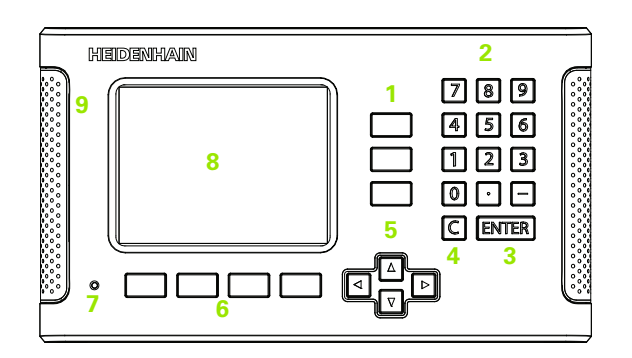

# **Achterpaneel van de ND 780**

- Aan/uit-knop
- Voedingsconnector
- Vervangbare zekeringhouder
- Massageschakelde kantentaster
- KT 130 kantentaster en IOB 49
- **6** Encoderingangen: as-interface-encoder X1, X2, X3, 11 μA<sub>PP</sub> en  $1 V<sub>PP</sub>$
- RS-232-C: pc-communicatie.
- Aardingsaansluiting (massa)
- Warning to protect against personal injury
- Product name, ID lable

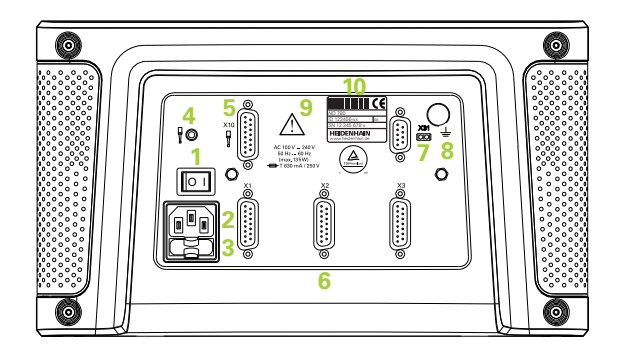

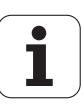

# **Inleiding**

# **Softwareversie**

De softwareversie wordt bij de eerste inschakeling op het scherm getoond.

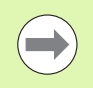

Dit gebruikershandboek behandelt de functies van de ND 780 voor zowel **frezen** als **draaien**. Bewerkingsinformatie is ondergebracht in drie hoofdstukken: Algemene bediening, Specifieke freesbewerkingen en Specifieke draaibewerkingen.

# **ND 780**

Beschikbare assen voor digitale uitlezing.

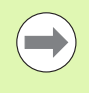

De digitale uitlezing ND 780 is alleen beschikbaar in uitvoering met **drie assen**. Alle afbeeldingen en omschrijvingen van functietoetsen in dit handboek zijn gebaseerd op de digitale uitlezing ND 780 met drie assen.

# **Pictogrammen bij Opmerkingen**

Links naast iedere opmerking staat een pictogram om de operator duidelijk te maken welk type opmerking het hier betreft en/of de mogelijke ernst ervan.

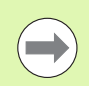

### **Algemene informatie**

bijv. over het gedrag van de ND 780.

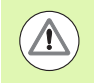

**Waarschuwing** Raadpleeg meegeleverde documenten

bijv. wanneer een speciaal gereedschap is vereist voor een functie.

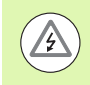

## **Gevaar - Risico van elektrische schok of letsel**

bijv. bij het openen van een behuizing.

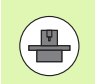

### **Anders**

bijv. van machine tot machine

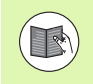

### **Referentiehandboek**

bijv. raadpleeg een ander handboek.

# **Inleiding**

# **ND 780, lettertypen**

In het onderstaande overzicht ziet u hoe de verschillende variabelen (softkeys, toetsen) in de tekst van dit handboek worden weergegeven:

- Softkeys softkey INSTELLEN
- Toetsen ENTER-toets

# **Toegangscode uitlezingsparameters**

Als u machinegerelateerde systeeminstellingen wilt uitvoeren of wijzigen, moet u eerst een toegangscode invoeren. Hiermee worden onbedoelde aanpassingen van de systeeminstellingsparameters voorkomen.

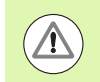

**BELANGRIJK!**

De toegangscode is 95148.

# **Toegang tot het instellen van de machineparameters**

Raadpleeg ook het hoofdstuk Systeeminstellingen [Zie "Parameters](#page-86-0)  [voor systeeminstellingen" op pagina 87](#page-86-0).

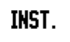

Druk eerst op de softkey INSTELLEN.

Druk op de softkey SYSTEEMINSTELLINGEN.

Voer de cijfers van de toegangscode **95148** in met de numerieke toetsen.

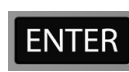

Druk op de ENTER-toets.

De uitlezing is nu gereed voor het instellen van de machineparameters

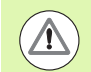

### **BELANGRIJK!**

Het kan zijn dat leidinggevend personeel deze pagina uit het referentiehandboek wil verwijderen, nadat de uitlezing de eerste keer is ingesteld. Bewaar deze op een veilige plaats voor toekomstig gebruik.

**7**

Toegangscode uitlezingsparameters  **Toegangscode uitlezingsparameters**

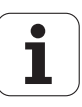

# <span id="page-8-0"></span>**[I Bedieningsinstructies ..... 15](#page-14-0)**

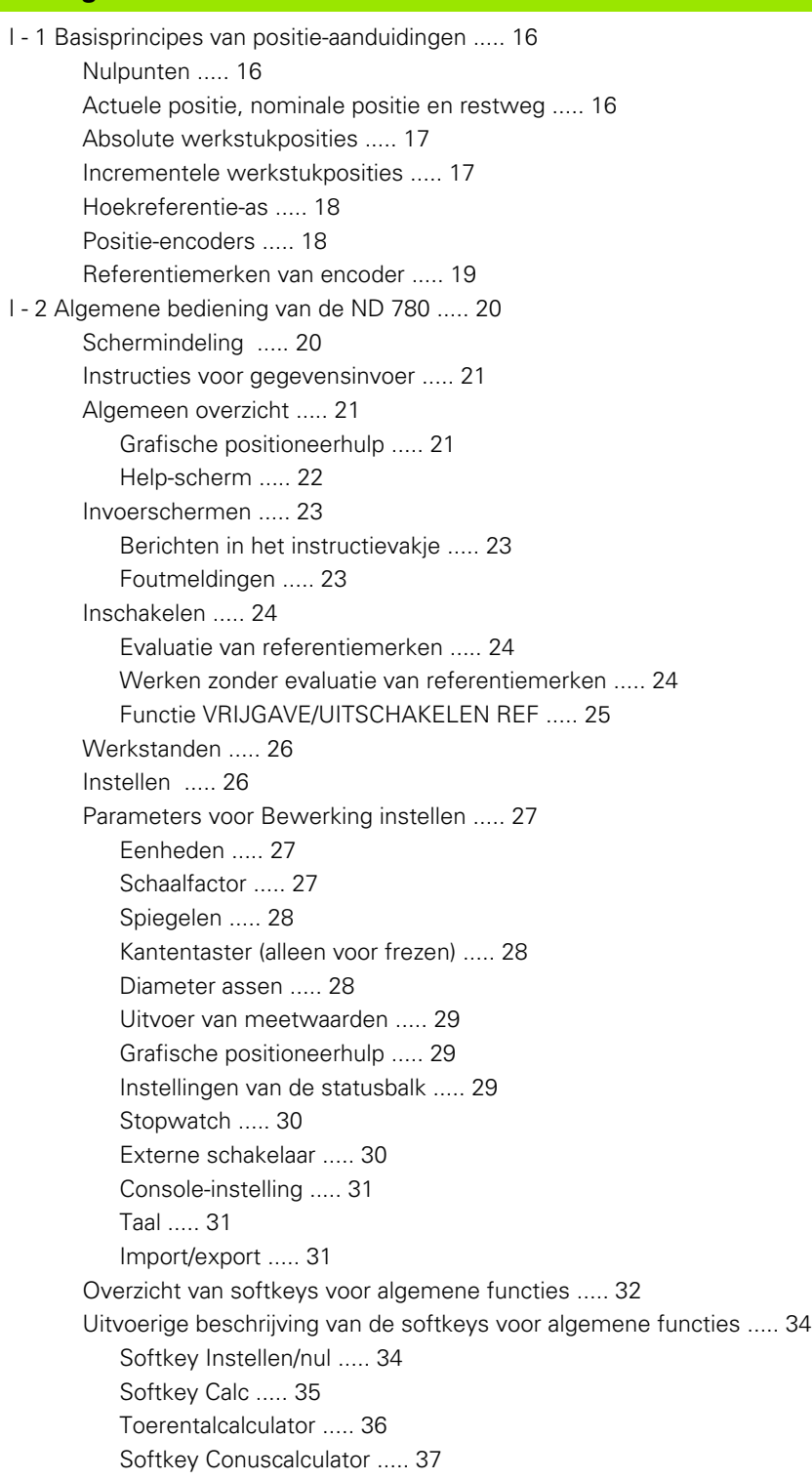

[I - 3 Specifieke freesbewerkingen ..... 38](#page-37-0)

[Uitvoerige beschrijving van de softkeyfuncties ..... 38](#page-37-1) [Softkey Gereedschap ..... 38](#page-37-2) [Gereedschapstabel ..... 38](#page-37-3) [Import/export ..... 39](#page-38-0) [Functie Gereedschapsradiuscorrectie ..... 40](#page-39-0) [Teken voor het lengteverschil](#page-39-1) ΔL ..... 40 [Gereedschapstabel oproepen ..... 44](#page-43-0) [Gereedschap oproepen ..... 44](#page-43-1) [Softkey Nulpunt ..... 44](#page-43-2) [Voorbeeld: Werkstuknulpunt instellen zonder tastfunctie. ..... 45](#page-44-0) [Tastfuncties voor het instellen van nulpunten ..... 46](#page-45-0) [Nulpunt instellen met de kantentaster ..... 46](#page-45-1) [Voorbeeld: werkstukkanten tasten en de hoek als nulpunt instellen. ..... 47](#page-46-0) [Voorbeeld: stel middellijn tussen twee werkstukkanten als nulpunt in ..... 48](#page-47-0) [Voorbeeld: tast het middelpunt van een boorgat met een kantentaster en stel het nulpunt in, 50 mm vanuit](#page-48-0)  het cirkelmiddelpunt. ..... 49 [Tasten met een gereedschap ..... 50](#page-49-0) [Softkey Voorinstellen ..... 52](#page-51-0) [Voorinstellen van de absolute afstand ..... 52](#page-51-1) [Voorinstellen van de incrementele afstand ..... 56](#page-55-0) [Softkey 1/2 ..... 58](#page-57-0) [Functies \(frezen\) ..... 59](#page-58-0) [Gatencirkels en gatenreeksen \(frezen\) ..... 60](#page-59-0) [De volgende softkeys zijn beschikbaar in het invoerscherm: ..... 60](#page-59-1) [Programmasoftkeys: ..... 60](#page-59-2) [Softkey Gatencirkel ..... 61](#page-60-0) [1e stap: gegevens invoeren ..... 62](#page-61-0) [Gatenreeks ..... 64](#page-63-0) [Voorbeeld: gegevens invoeren en een gatenreeks uitvoeren. ..... 64](#page-63-1) [2e stap: boren ..... 66](#page-65-0) [Schuin- en Boogfrezen ..... 67](#page-66-0) [Softkey Schuinfrezen ..... 68](#page-67-0) [1e stap: gegevens invoeren ..... 68](#page-67-1) [Softkey Boogfrezen ..... 69](#page-68-0) [1e stap: gegevens invoeren](#page-69-0) ..... 70

[I - 4 Specifieke draaibewerkingen ..... 73](#page-72-0)

[Uitvoerige beschrijving van de softkeyfuncties ..... 73](#page-72-1) [Symbolen specifiek voor draaien ..... 73](#page-72-2) [Softkey Gereedschap ..... 73](#page-72-3) [Import/export ..... 74](#page-73-0) [Gebruik van de gereedschapstabel ..... 74](#page-73-1) [GEREEDSCHAP/INSTELLEN \(gereedschapscorrecties instellen\) ..... 74](#page-73-2) [Functie NOTEREN/INSTELLEN \(gereedschapscorrecties instellen\) ..... 75](#page-74-0) [Softkey Nulpunt ..... 76](#page-75-0) [Nulpunten instellen met de functie NOTEREN/INSTELLEN ..... 78](#page-77-0) [Softkey Voorinstellen ..... 79](#page-78-0) [Softkey RX \(radius/diameter\) ..... 79](#page-78-1)

# **[II Technische informatie ..... 81](#page-80-0)**

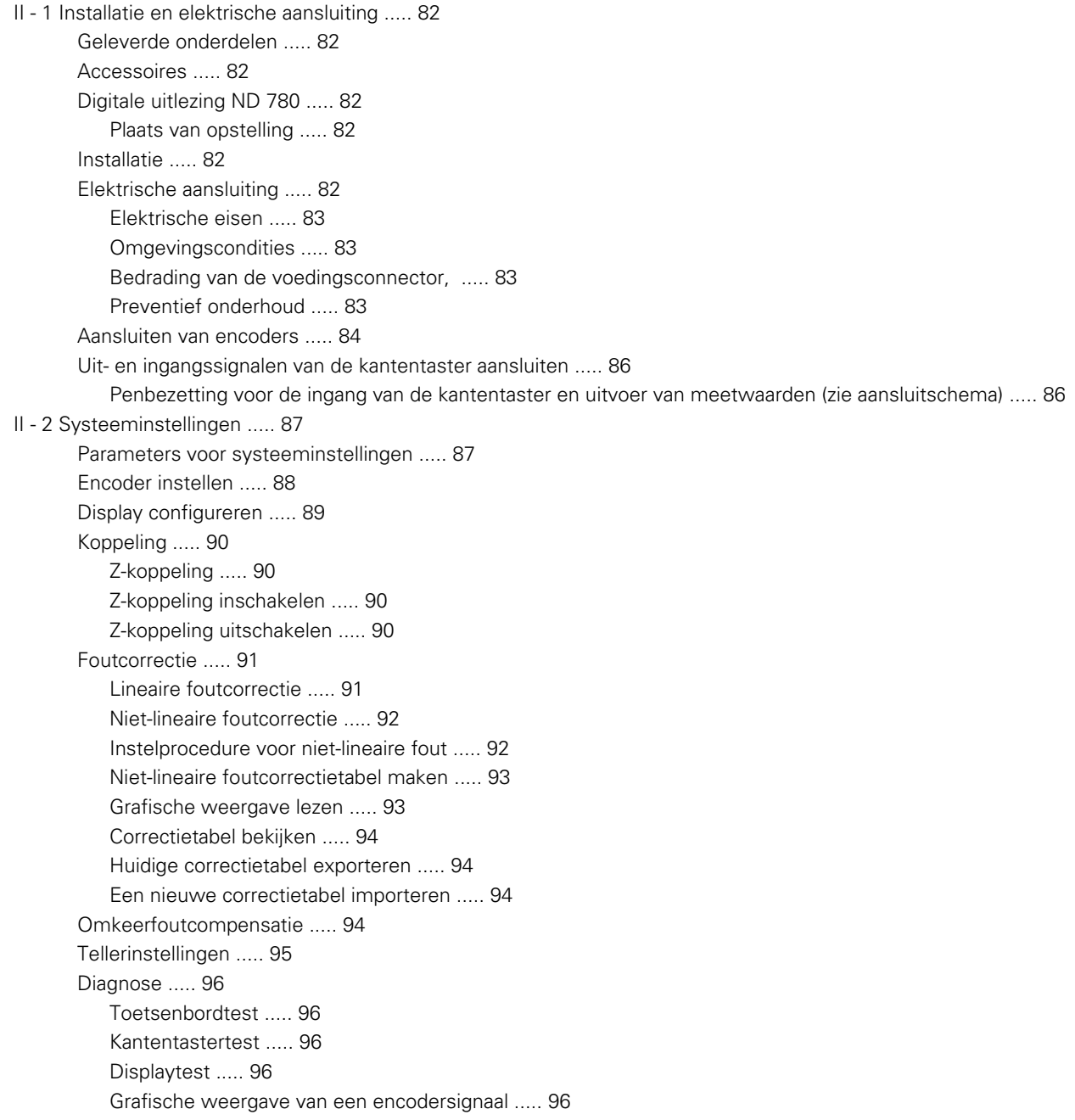

[II - 3 Encoderparameters ..... 97](#page-96-0)

Voorbeeld van instellingen voor HEIDENHAIN lineaire encoders met 11-uA<sub>PP</sub>-signalen ..... 97 Voorbeeld van instellingen voor HEIDENHAIN lineaire encoders met 1-V<sub>pp</sub>-signalen ..... 97 [Voorbeeld van instellingen voor HEIDENHAIN roterende encoders ..... 98](#page-97-0)

### [II - 4 Data-interface ..... 99](#page-98-0)

[Seriële poort \(X31\) ..... 100](#page-99-0) [Bedrading van de verbindingskabel ..... 102](#page-101-0) [Penbezetting ..... 102](#page-101-1) [Signaal ..... 102](#page-101-2) [Externe bediening via data-interface RS-232 ..... 103](#page-102-0) [Vertragingstijden voor gegevensuitvoer ..... 104](#page-103-0) [Vertragingstijden voor gegevensuitvoer \(<Ctrl>B\) ..... 104](#page-103-1) [II - 5 Uitvoer van meetwaarden ..... 105](#page-104-0) [Voorbeelden van tekenuitvoer bij de data-interface](#page-104-1) ..... 105 [Gegevensuitvoer met gebruikmaking van externe signalen ..... 105](#page-104-2) [Gegevensuitvoer met kantentaster ..... 107](#page-106-0) [II - 6 Specificaties voor frezen ..... 110](#page-109-0) [II - 7 Specificaties voor draaien ..... 112](#page-111-0) [II - 8 Foutmeldingen ..... 113](#page-112-0) [II - 9 Afmetingen ..... 115](#page-114-0) [Afmetingen digitale uitlezing ..... 115](#page-114-1) [II - 10 Accessoires ..... 116](#page-115-0) [ID-nummers van accessoires ..... 116](#page-115-1) ND 780 beugel [ID 520 012-01 ..... 116](#page-115-2) [ND 780 montage-instructies](#page-116-0) Universele montagearm lD 382 929-01 ..... 117 [ND 780 montage-instructies](#page-117-0) Kantelvoet lD 281 619-01 ..... 118 [ND 780 montage-instructies](#page-118-0) Kantelsteun lD 520 011-01 ..... 119 [ND 780 montage-instructies](#page-119-0) Montageframe [lD 532 811-01 ..... 120](#page-119-0)

# <span id="page-14-0"></span>**Bedieningsinstructies**

 $\mathbf{i}$ 

# <span id="page-15-0"></span>**I - 1 Basisprincipes van positieaanduidingen**

# <span id="page-15-1"></span>**Nulpunten**

De werkstuktekening geeft een bepaald punt op het werkstuk (meestal een hoek) aan als het **absolute nulpunt** en eventueel een of meer andere punten als relatieve nulpunten.

Bij het bepalen van het nulpunt wordt de oorsprong van het absolute of relatieve coördinatenstelsel aan deze nulpunten toegekend. Het werkstuk, dat is uitgelijnd ten opzichte van de machine-assen, wordt verplaatst naar een bepaalde positie ten opzichte van het gereedschap en het display wordt op nul gezet, of op de desbetreffende positiewaarde (bijv. om de gereedschapsradius te compenseren).

# <span id="page-15-2"></span>**Actuele positie, nominale positie en restweg**

De positie waar het gereedschap zich op een bepaald moment bevindt, wordt de **actuele positie** genoemd en de positie waarnaar het gereedschap moet worden verplaatst, wordt de **nominale positie** genoemd. De afstand tussen de nominale positie en de actuele positie wordt de **restweg** genoemd.

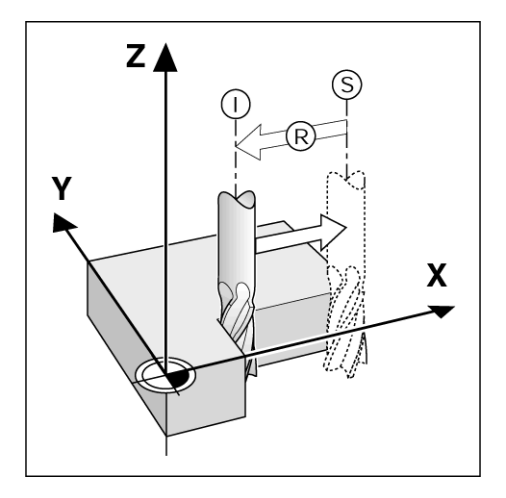

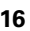

# <span id="page-16-0"></span>**Absolute werkstukposities**

Iedere positie op het werkstuk is met absolute coördinaten eenduidig vastgelegd.

Absolute coördinaten van positie **1** :

 $X = 20$  mm  $Y = 10$  mm  $Z = 15$  mm

Wanneer u een werkstuk boort of freest volgens een werkstuktekening met **absolute coördinaten**, verplaatst u het gereedschap volgens de waarde van de coördinaten.

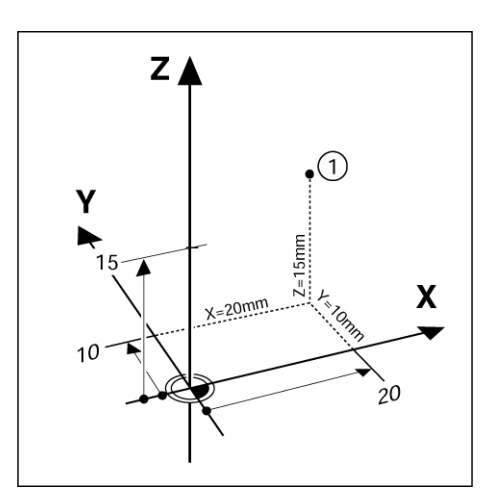

# <span id="page-16-1"></span>**Incrementele werkstukposities**

Een positie kan ook worden gerelateerd de vorige nominale positie. In dit geval is het relatieve nulpunt altijd de laatste nominale positie. Dergelijke coördinaten worden **incrementele coördinaten** (increment = toename) genoemd. Zij worden ook wel incrementele of kettingmaten genoemd (omdat de posities gedefinieerd worden als een keten van maten). Incrementele coördinaten worden voorafgegaan door een **I** .

**Voorbeeld:** incrementele coördinaten van positie **3** gerelateerd aan positie **2** .

Absolute coördinaten van positie **2** :

 $X = 20$  mm  $Y = 10$  mm  $7 = 15$  mm

Incrementele coördinaten van positie **3** :

 $IX = 10$  mm  $IY = 10$  mm  $IZ = -15$  mm

Wanneer u een werkstuk boort of freest volgens een werkstuktekening met incrementele coördinaten, verplaatst u het gereedschap volgens de waarde van de coördinaten.

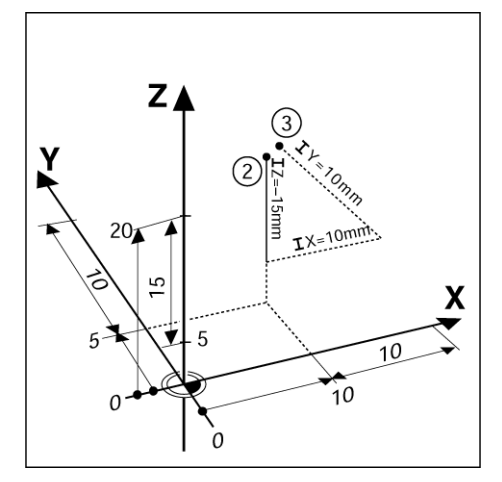

# <span id="page-17-0"></span>**Hoekreferentie-as**

De hoekreferentie-as geeft de 0-graden-positie aan. Deze wordt gedefinieerd als een van de twee assen in het rotatievlak. In de onderstaande tabel vindt u de hoekreferentie, waarbij de hoekpositie voor de drie mogelijke rotatievlakken nul bedraagt.

Voor hoekposities zijn de volgende referentie-assen gedefinieerd:

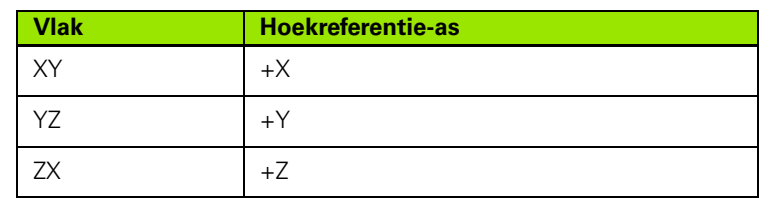

De positieve rotatierichting is linksom voor een bewerkingsvlak in de negatieve gereedschapsas-richting gezien.

**Voorbeeld:** hoek in het bewerkingsvlak X/Y

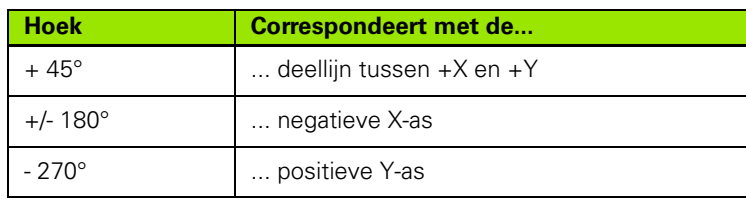

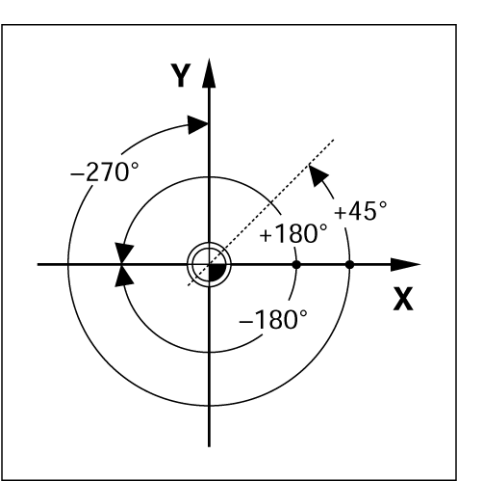

# <span id="page-17-1"></span>**Positie-encoders**

De encoders met **positieterugmelding** zetten de bewegingen van de machine-assen om in elektrische signalen. De ND 780 evalueert deze signalen voortdurend en berekent de actuele posities van de machineassen, die als een getal op het scherm worden getoond.

Bij een stroomonderbreking zal de berekende positie niet langer overeenstemmen met de actuele positie. Wanneer de stroomvoorziening is hersteld, kan deze samenhang opnieuw tot stand worden gebracht met behulp van de referentiemerken op de positie-encoders en de referentiemerk-evaluatiefunctie van de ND 780 (**REF**).

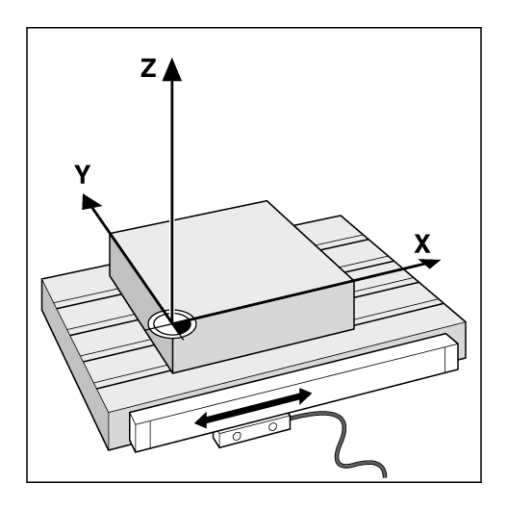

# <span id="page-18-0"></span>**Referentiemerken van encoder**

Encoders hebben normaal een of meer referentiemerken die de referentiemerk-evaluatiefunctie van de ND 780 gebruikt om nulpunten te herstellen na stroomuitval. Er kan worden gekozen uit twee types referentiemerken: vaste en afstandsgecodeerde.

Bij encoders met **afstandsgecodeerde referentiemerken** bevinden de referentiemerken zich op een bepaalde gecodeerde afstand van elkaar. De ND 780 kan dan met een willekeurig paar referentiemerken de vorige nulpunten herstellen. Bij deze configuratie hoeft de operator, wanneer de ND 780 opnieuw wordt ingeschakeld, het meetsysteem slechts over een zeer korte afstand te verplaatsen om de nulpunten te herstellen.

Encoders met **vaste referentiemerken** beschikken over een of meer merken met een vaste onderlinge afstand. Om de nulpunten correct te herstellen, moet tijdens de referentiemerk-evaluatieprocedure exact hetzelfde referentiemerk worden gebruikt als het referentiemerk dat is gebruikt toen het nulpunt de eerste keer werd vastgelegd.

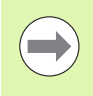

De vastgelegde nulpunten kunnen na een stroomonderbreking niet worden hersteld als de referentiemerken niet zijn gepasseerd voordat de nulpunten werden vastgelegd.

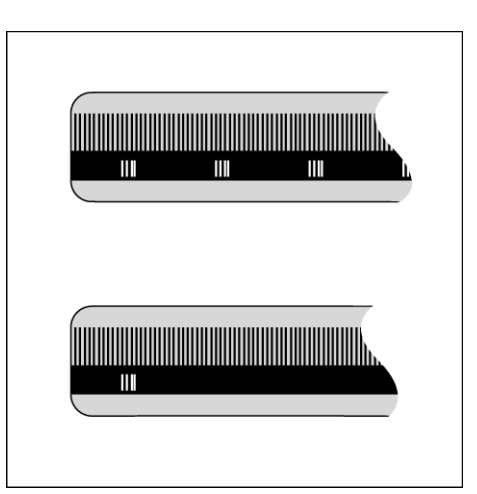

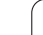

# <span id="page-19-0"></span>**I - 2 Algemene bediening van de ND 780**

# <span id="page-19-1"></span>**Schermindeling**

Statusbalkpictogrammen:

- **1** Nulpunt
- **2** Gereedschap
- **3** Aanzetsnelheid
- **4** Stopwatch
- **5** Maateenheid
- **6** Feitelijke waarde
- **7** Restweg
- **8** Pagina-aanduiding
- **9** Instellen/nul
- **10** Aslabels
- **11** Aanduiding referentiemerk
- **12** Softkeylabels
- **13** Displaygedeelte
- **14** Grafische positioneerhulp (alleen in werkstand Restweg)

De uitlezing ND 780 beschikt over toepassingsspecifieke functies, waarmee u een optimale productiviteit met uw handbediende bewerkingsmachines kunt realiseren.

- **Statusbalk** Hierin worden het huidige nulpunt, het gereedschap, de aanzetsnelheid, stopwatchtijd, maateenheid, status restweg (incrementeel) of feitelijke waarde (absoluut), de pagina-aanduiding, en instellen/nul weergegeven. Zie Bewerking instellen voor meer informatie over het instellen van de statusbalkparameters.
- **Displaygedeelte** Toont de huidige positie van iedere as. Hierin worden bovendien invoerschermen, velden, instructievakjes, foutmeldingen en helponderwerpen weergegeven.
- **Aslabels** Hiermee wordt de as voor de bijbehorende astoets aangegeven.
- **Aanduiding referentiemerk** Geeft de huidige status van het referentiemerk aan.
- **Softkeylabels** Geven de diverse frees- of draaifuncties aan.

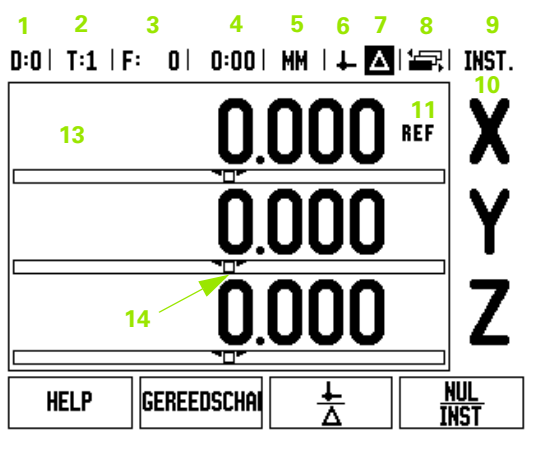

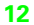

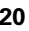

# <span id="page-20-0"></span>**Instructies voor gegevensinvoer**

- Gebruik het numerieke toetsenbord om cijfers in de afzonderlijke velden in te voeren.
- Met de toets ENTER bevestigt u de ingevoerde gegevens in een veld en keert u terug naar het vorige scherm.
- Druk op de C-toets om ingevoerde gegevens en foutmeldingen te wissen, of terug te keren naar het vorige scherm. Hierop bestaat één uitzondering. In de "Niet-lineaire foutcorrectietabel" wordt de C-toets gebruikt om de ingevoerde gegevens op te slaan.
- SOFTKEY-labels geven de diverse frees- of draaifuncties weer. Deze functies worden geselecteerd door op de desbetreffende softkey direct onder het softkeylabel te drukken. Er zijn 3 pagina's met softkeyfuncties die kunnen worden geselecteerd. Deze kunt u met de LINKER-/RECHTERpijltoetsen oproepen, zoals hieronder aangegeven.
- Met de LINKER-/RECHTER pijltoetsen navigeert u door de pagina's 1 t/m 3 van de lijst met functies die via een softkey kunnen worden geselecteerd. De huidige pagina licht op in de statusbalk bovenaan het scherm.
- Met de pijltoetsen OMHOOG/OMLAAG navigeert u tussen de velden in een invoerscherm en de keuzelijsten in een menu. De cursor springt automatisch terug naar het begin van het menu wanneer het einde van het menu is bereikt.

# <span id="page-20-1"></span>**Algemeen overzicht**

### <span id="page-20-2"></span>**Grafische positioneerhulp**

Wanneer u naar nul verplaatst (in de werkstand Restweg), toont de ND 780 een grafische positioneerhulp.

De ND 780 toont de grafische positioneerhulp in een smalle rechthoekige balk onder de op dat moment actieve as. Twee driehoekjes in het midden van de balk geven de te benaderen nominale positie aan.

De asslede wordt met een vierkantje aangegeven. Er verschijnt een pijl in het vierkantje om de richting aan te duiden waarin de as zich naar de nominale positie toe verplaatst, of zich daarvan verwijdert. Let erop dat het vierkantje pas begint te bewegen als de asslede zich in de buurt van de nominale positie bevindt. Voor het instellen van de grafische positioneerhulp, [zie pagina 29](#page-28-1) onder Bewerking instellen.

### $D:0$  | T:1 | F:  $0$  | 0:00 | MM |  $\downarrow$   $\blacksquare$  |  $\blacksquare$  | INST.

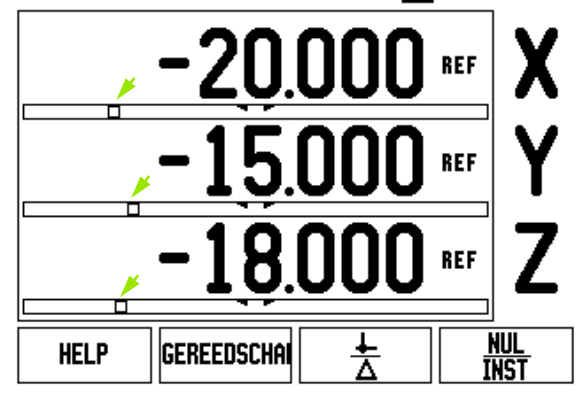

### <span id="page-21-0"></span>**Help-scherm**

De online-bedieningsinstructies kunnen altijd worden geraadpleegd voor informatie en hulp. in iedere situatie

Bedieningsinstructies **oproepen**:

- ▶ Druk op de softkey HELP.
- Er wordt informatie over de huidige bewerking weergegeven.
- Gebruik de pijltoetsen OMHOOG/OMLAAG als de informatie is verspreid over meer dan één schermpagina.

Informatie over een ander onderwerp bekijken:

- Druk op de softkey LIJST VAN ONDERWERPEN.
- Druk op de pijltoetsen OMHOOG/OMLAAG om binnen het trefwoordenregister te navigeren.
- Druk op de toets ENTER om het gewenste item te selecteren.

Bedieningsinstructies verlaten:

Druk op de C-toets.

# $D:0$  | T:1 | F: 0 | 0:00 | MM |  $\boxed{1}$   $\Delta$  |  $\boxed{2}$ ]

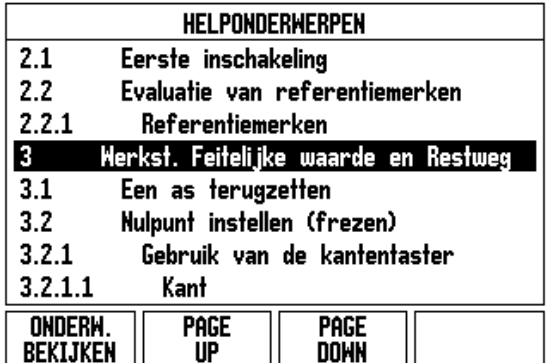

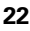

# <span id="page-22-0"></span>**Invoerschermen**

De vereiste gegevens voor diverse bedieningsfuncties en instellingsparameters kunnen worden ingevoerd via een invoerscherm. Deze invoerschermen verschijnen na selectie van functies waarvoor extra informatie is vereist. Elk invoerscherm heeft specifieke velden voor het invoeren van de vereiste gegevens.

U dient uw wijzigingen te bevestigen door op ENTER te drukken, waarna ze van toepassing zijn. Als u de wijzigingen niet wilt opslaan, drukt u op de C-toets om terug te keren naar het vorige scherm zonder de wijzigingen op te slaan. In bepaalde gevallen, bijv. in de gereedschapstabel, wordt de C-toets gebruikt in plaats van de ENTERtoets.

### <span id="page-22-1"></span>**Berichten in het instructievakje**

Als een menu of invoerscherm wordt geopend, wordt rechts daarnaast onmiddellijk ook een instructievakje weergegeven. Hierin staat informatie voor de operator over de werking van de gekozen functie en hij vindt er instructies voor de beschikbare opties.

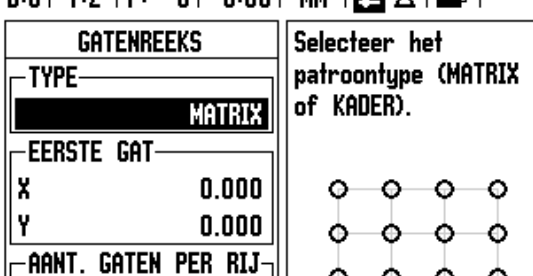

0

**MATRIX** 

**KADER** 

٥

 $\circ$ 

 $\circ\hspace{0.7cm}\circ$ 

**HELP** 

 $n:0$  |  $T:2$  |  $F:0$  |  $n:00$  | MM |  $\blacksquare$   $A$  |  $E=1$ 

### <span id="page-22-2"></span>**Foutmeldingen**

Indien er een fout optreedt terwijl u met de ND 780 werkt, verschijnt er een foutmelding op het display, waarin de oorzaak van de fout wordt verklaard. [Zie "Foutmeldingen" op pagina 113](#page-112-1)

Foutmelding wissen:

Druk op de C-toets.

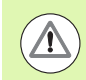

Kritische foutmelding: **Interrupts not running** .

Als deze melding verschijnt:

- Schakel de ND 780 uit.
- Wacht ca. 10 seconden, en schakel de ND 780 dan weer in.
- De foutmelding wordt gewist en u kunt normaal verder werken.

# <span id="page-23-0"></span>**Inschakelen**

Schakel de ND 780 in (aan de achterzijde). Het beginscherm verschijnt (zie afbeelding rechts). Dit scherm wordt alleen getoond als de eenheid voor de eerste keer wordt opgestart. De volgende stappen zijn mogelijk al uitgevoerd bij de installatie van de software.

- Selecteer de gewenste taal door op de softkey TAAL te drukken.
- Kies uw toepassing, d.w.z. FREZEN of DRAAIEN Met de softkey TOEP. FREZEN/DRAAIEN schakelt u tussen deze twee instellingen.
- Selecteer vervolgens het vereiste aantal assen. Sluit af door op de ENTER-toets te drukken.

Indien gewenst, kunt u later de toepassing wijzigen bij Systeeminstellingen onder Toepassing instellen.

De ND 780 is nu gereed voor de overige vereiste instellingen. Hij bevindt zich in de werkstand Äbsoluut". Naast iedere actieve as knippert het symbool "**REF**". In de volgende paragraaf "Evaluatie van referentiemerken" wordt beschreven hoe deze functie kan worden ingesteld.

### <span id="page-23-1"></span>**Evaluatie van referentiemerken**

Met de functie van de ND 780 voor evaluatie van de referentiemerken wordt automatisch de relatie hersteld tussen de assledeposities en de afleeswaarden die u het laatst hebt gedefinieerd door het instellen van het nulpunt.

Als de as-encoder referentiemerken heeft, knippert de "**REF**" indicatie. Nadat de referentiemerktekens zijn gepasseerd, stopt de indicatie met knipperen en verschijnt er een niet-knipperende REF.

### <span id="page-23-2"></span>**Werken zonder evaluatie van referentiemerken**

U kunt de ND 780 ook gebruiken zonder de referentiemerken te passeren. Druk op de softkey GEEN REF om de evaluatie van referentiemerken af te sluiten en door te gaan.

U kunt ook later nog referentiemerken passeren, wanneer nulpunten moeten worden vastgelegd die na een stroomonderbreking kunnen worden hersteld. Druk op de softkey VRIJGAVE REF om de evaluatie van referentiemerken te activeren.

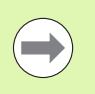

Indien een encoder zonder referentiemerken wordt ingesteld, wordt de REF-indicatie niet weergegeven. Ingestelde nulpunten van een as gaan verloren zodra de stroom wordt uitgeschakeld.

Power was off. Press any key to continue.

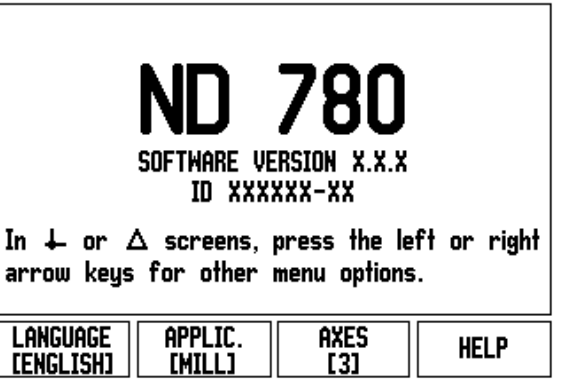

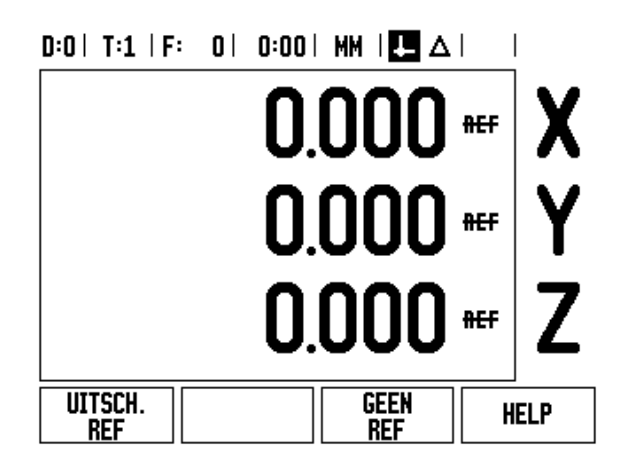

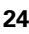

### <span id="page-24-0"></span>**Functie VRIJGAVE/UITSCHAKELEN REF**

Met de softkey VRIJGAVE/UITSCHAKELEN, die beschikbaar is tijdens de evaluatie van referentiemerken, kan de operator een specifiek referentiemerk op een encoder selecteren. Dit is belangrijk bij gebruik van encoders met vaste referentiemerken. Wanneer op de softkey UITSCHAKELEN REF wordt gedrukt, wordt de evaluatieprocedure onderbroken. Alle referentiemerken die zijn gepasseerd tijdens verplaatsing van de encoder, worden genegeerd. Wanneer vervolgens op de softkey VRIJGAVE REF wordt gedrukt, wordt de evaluatieprocedure weer geactiveerd en wordt het volgende gepasseerde referentiemerk geselecteerd.

Zodra de referentiemerken voor alle gewenste assen zijn vastgesteld, drukt u op de softkey GEEN REF om de procedure te beëindigen. U hoeft niet de referentiemerken van alle encoders te passeren, maar alleen de referentiemerken van de encoders die u nodig hebt. Als alle referentiemerken zijn gevonden, keert de ND 780 automatisch terug naar het scherm met de digitale uitlezing.

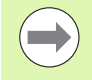

Als u de referentiemerken niet passeert, slaat de ND 780 de nulpunten niet op. Dit betekent dat de relatie tussen de assledeposities en de afleeswaarden na een stroomonderbreking (uitschakeling) niet kan worden hersteld.

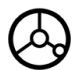

Voor dagelijks opstarten schakelt u de ND 780 in en drukt u op een willekeurige toets.

Passeer de referentiemerken (in een willekeurige volgorde).

### **ALTERNATIEVE METHODE**

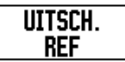

Druk op de softkey UITSCHAKELEN REF en passeer de referentiemerken.

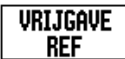

Verplaats de encoder naar het gewenste vaste referentiemerk. Druk op de softkey VRIJGAVE REF en passeer het referentiemerk.

### **ALTERNATIEVE METHODE**

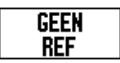

Passeer de referentiemerken **niet** en druk op de softkey GEEN REF. Opmerking: in dit geval gaat de relatie tussen assledepositie en afleeswaarde na een stroomonderbreking verloren.

# <span id="page-25-0"></span>**Werkstanden**

De ND 780 heeft twee werkstanden: **Feitelijk waarde** en **Restweg.** De werkstand Feitelijke waarde toont altijd de op dat moment actuele positie van het gereedschap gerelateerd aan het actieve nulpunt. In deze werkstand worden alle bewegingen uitgevoerd door te verplaatsen totdat de weergegeven waarde overeenkomt met de gewenste nominale positie. Met de functie Restweg kunt u eenvoudig nominale posities benaderen door te verplaatsen totdat de nulwaarde wordt weergegeven. In de werkstand Restweg kunt u nominale coördinaten als absolute of incrementele afmetingen invoeren.

Als de ND 780 in de werkstand Feitelijke waarde is geconfigureerd voor frezen, zijn alleen de lengtecorrecties van het gereedschap actief. Zowel de radius- als de lengtecorrecties worden in de werkstand Restweg gebruikt om de "restweg" te berekenen die nodig is om de gewenste nominale positie ten opzichte van de kant van het snijgereedschap te bereiken.

Als de ND 780 is geconfigureerd voor een draaibank, worden alle gereedschapscorrecties zowel in de werkstand Feitelijke waarde als Restweg toegepast.

Druk op de softkey FEITELIJKE WAARDE/RESTWEG om tussen deze twee werkstanden te schakelen. Gebruik de LINKER- /RECHTERpijltoetsen om de functies van de softkeys in de werkstand Feitelijke waarde of de werkstand Restweg weer te geven.

Bij draaibewerkingen kunt u in een systeem met 3 assen de Z-aspositie snel koppelen.

# <span id="page-25-1"></span>**Instellen**

De ND 780 beschikt over twee menu's voor het instellen van bedrijfsparameters. Deze menu's zijn: Bewerking instellen en Systeeminstellingen. De parameters voor Bewerking instellen worden gebruikt om de specifieke bewerkingseisen voor elke bewerking in te stellen. Met Systeeminstellingen worden encoder-, display- en communicatieparameters ingesteld.

Het menu Bewerking instellen wordt geopend door op de softkey INSTELLEN te drukken. Zodra de cursor in het menu Bewerking instellen staat, zijn de volgende softkeys beschikbaar:

- **SYSTEEMINSTELLINGEN:** druk op deze softkey voor toegang tot de parameters voor systeeminstellingen. [Zie "Parameters voor](#page-86-0)  [systeeminstellingen" op pagina 87](#page-86-0).
- **IMPORT/EXPORT**: druk op deze softkey voor het importeren of exporteren van de bedrijfsparameters. [Zie "Import/export" op](#page-30-2)  [pagina 31.](#page-30-2)
- **HELP**: hiermee opent u een online-helpscherm.

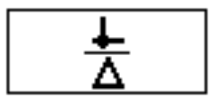

# $D:0$  | T:1 | F: 0 | 0:00 | MM |  $\overline{C}$   $\Delta$  |  $\Longrightarrow$  |

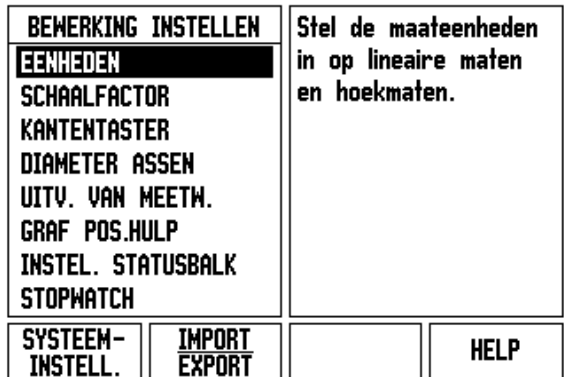

# <span id="page-26-0"></span>**Parameters voor Bewerking instellen**

Als u de parameters voor Bewerking instellen wilt bekijken of wijzigen, gebruikt u de pijltoetsen OMHOOG/OMLAAG om de gewenste parameters te selecteren en drukt u op de ENTER-toets.

### <span id="page-26-1"></span>**Eenheden**

Het invoerscherm Maateenheden wordt gebruikt om de gewenste weergave van eenheden en formaten te specificeren. Het systeem start met deze instellingen op.

- Inch/MM Maten worden weergegeven en ingevoerd in de eenheden die in het veld Lineair zijn geselecteerd. Kies inch of millimeter door op de softkey INCH/MM te drukken U kunt de maateenheid ook selecteren door op de softkey INCH/MM te drukken in de werkstand Feitelijke waarde of Restweg.
- Decimale graden of Radialen In het veld Hoek kunt u opgeven hoe hoeken in invoerschermen moeten worden weergegeven en ingevoerd. Selecteer DECIMALE GRADEN of RADIALEN met behulp van de softkey.

### <span id="page-26-2"></span>**Schaalfactor**

Met de schaalfactor kunnen de afmetingen van het werkstuk worden vergroot of verkleind. Alle verplaatsingen van de encoder worden met de schaalfactor vermenigvuldigd. Bij schaalfactor 1,0 wordt een werkstuk gemaakt met exact dezelfde maten als op de tekening.

- Met de numerieke toetsen kan een waarde groter dan nul worden ingevoerd. Het bereik loopt van 0,1000 tot 10,000. Er kan ook een negatieve waarde worden ingevoerd.
- De instellingen voor de schaalfactor blijven behouden na het uitschakelen.
- Wanneer de schaalfactor een andere waarde heeft dan 1, wordt het schaalsymbool  $\vee$  in de asweergave getoond.
- U kunt de softkey AAN/UIT gebruiken om de huidige schaalfactoren uit te schakelen.

## $D:0$  | T:1 | F: 0 | 0:00 | MM |  $\overline{C}$   $\Delta$  |

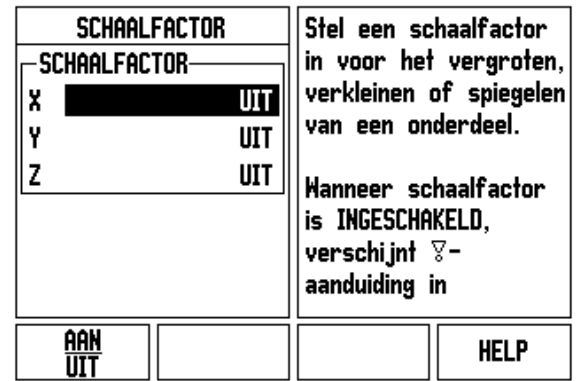

### <span id="page-27-0"></span>**Spiegelen**

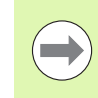

Bij een schaalfactor -1,00 ontstaat een spiegelbeeld van het werkstuk. U kunt gelijktijdig een werkstuk spiegelen en de schaal ervan vergroten of verkleinen [\(zie pagina 64\)](#page-63-0).

### <span id="page-27-1"></span>**Kantentaster (alleen voor frezen)**

In dit invoerscherm voert u de waarden voor de diameter en lengtecorrectie van de kantentaster in. Voor beide waarden gelden de maateenheden zoals aangegeven in het invoerscherm.

- De numerieke toetsen worden gebruikt om de diameter- en lengtewaarden in te voeren. De diameter moet groter zijn dan nul. De lengte is een waarde met een voorteken (negatief of positief).
- Er is een softkey beschikbaar waarmee u de maateenheden voor de kantentaster kunt opgeven.

De instellingen voor de kantentaster blijven behouden na het uitschakelen.

### <span id="page-27-2"></span>**Diameter assen**

Kies Diameter assen om te bepalen welke assen kunnen worden weergegeven in radius- of diameterwaarden. AAN geeft aan dat de aspositie wordt weergegeven als een diameterwaarde. Bij UIT is de functie Radius/diameter niet van toepassing. Zie . Voor draaibewerkingen [zie pagina 79](#page-78-1) voor de functie Radius/diameter.

- Ga met de cursor naar DIAMETER ASSEN en druk op ENTER.
- ▶ De cursor staat nu in het veld X. Druk, afhankelijk van de gewenste parameter voor de desbetreffende as, op de softkey AAN/UIT om de functie in of uit te schakelen.
- ▶ Druk op ENTER.

### $D:0$  | T:1 | F: 0 | 0:00 | MM |  $\overline{C}$   $\Delta$  |  $\overline{\phantom{a}}$

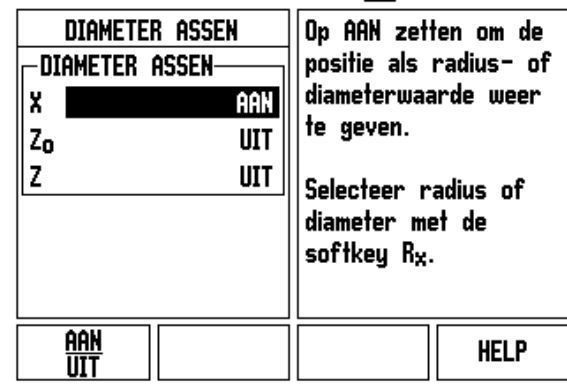

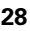

### <span id="page-28-0"></span>**Uitvoer van meetwaarden**

Met de functie Uitvoer van meetwaarden kunt u de actuele uitlezingen van de aspositie verzenden via de seriële poort. De uitvoer van de actuele uitlezingen wordt door een extern hardwaresignaal of een commando (Ctrl+B) geactiveerd dat via de seriële poort naar de ND 780 wordt verzonden.

Het invoerscherm Uitvoer meetwaarden wordt gebruikt om de uitvoer van gegevens tijdens het tasten in te schakelen (AAN) of uit te schakelen (UIT). Het wordt ook gebruikt om de optie Weergave bevriezen in te stellen.

- ▶ Uitvoer tastgegevens (alleen voor frezen) deze functie kan worden ingeschakeld (AAN) of uitgeschakeld (UIT). Is deze functie ingeschakeld (AAN), dan worden de meetgegevens uitgevoerd zodra het tasten is voltooid.
- Weergave bevriezen kan worden ingesteld op:
	- UIT De weergave stopt niet tijdens de uitvoer van de meetwaarden.
	- MEELOPEND De weergave wordt gestopt tijdens de uitvoer van de meetwaarden. Dit blijft zo zolang de schakelingang actief is.
	- BEVRIEZEN De weergave wordt gestopt, maar wordt telkens vernieuwd wanneer een meetwaarde wordt uitgevoerd.

Zie Uitvoer van meetwaarden voor informatie over het formaat van de uitvoergegevens.

### <span id="page-28-1"></span>**Grafische positioneerhulp**

Het invoerscherm Grafische positioneerhulp wordt gebruikt voor het configureren van de staafgrafiek onder de asweergave in de werkstand Restweg. Elke as heeft zijn eigen bereik.

▶ Druk op de softkey AAN/UIT om de functie in te schakelen, of begin gewoon met het invoeren van waarden met de numerieke toetsen. Het actuele positiekader begint te bewegen als de positie binnen bereik is.

### <span id="page-28-2"></span>**Instellingen van de statusbalk**

De statusbalk is de gesegmenteerde balk bovenaan het scherm, waarop het huidige nulpunt, het gereedschap, de aanzetsnelheid, de stopwatch en de pagina-aanduiding worden weergegeven.

 Druk op de softkey AAN/UIT voor elke instelling die u wilt laten weergeven.

# $R: \Omega$  | T:1 | F:  $R: \Omega$  |  $R: \Omega$  | MM |  $\overline{P}$  |  $\overline{A}$  |

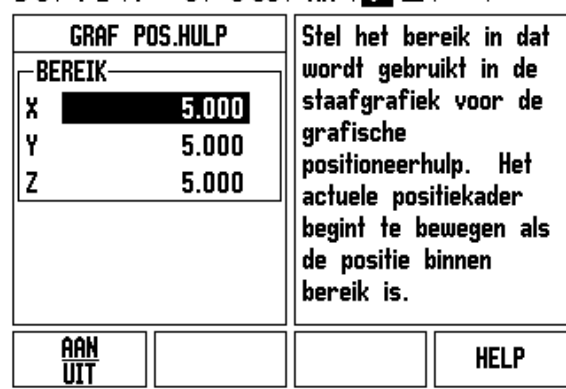

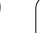

### <span id="page-29-0"></span>**Stopwatch**

De stopwatch geeft de uren (h), minuten (m) en seconden (s) weer. Hij werkt als een normale stopwatch, d.w.z. hij meet de verstreken tijd. (De tijd van de stopwatch begint bij 0:00:00).

Het veld Verstreken tijd geeft de totale tijd van de afzonderlijke, verstreken tijdintervallen weer.

- Druk op de softkey START/STOP. In het Statusveld wordt de indicatie LOOPT weergegeven. Druk opnieuw op de softkey om de tijd stop te zetten.
- Druk op TERUGZETTEN om om de stopwatch op nul te zetten. Door dit terugzetten stopt de stopwatch.

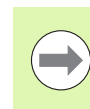

Wanneer u in de werkstand op de decimaaltoets drukt, wordt de klok ook gestopt en gestart. Wanneer u op de toets Nul drukt, wordt de klok teruggezet.

### <span id="page-29-1"></span>**Externe schakelaar**

Met de externe schakelaar stelt u de parameters zo in dat een of meer van de volgende functies met de externe schakelaar (bedieningskastje of voetschakelaar) kunnen worden uitgevoerd: Uitvoer gegevens, Nul en Volgende gat. Zie hoofdstuk II voor informatie over het aansluiten van externe schakelaars via de ingang van de massageschakelde kantentaster. [Zie "Uit- en ingangssignalen van de kantentaster](#page-85-2)  [aansluiten" op pagina 86](#page-85-2)

- UITVOER GEGEVENS positiegegevens via de seriële poort verzenden of de actuele positie afdrukken.
- NUL een of meer assen op nul instellen. (In de werkstand Restweg zet u hiermee de weergave van de restweg op nul. In de werkstand Feitelijke waarde wordt hiermee het nulpunt op nul gezet.)
- VOLGENDE GAT naar het volgende gat binnen een patroon (bijv. een gatenpatroon) verplaatsen.
	- Zet, terwijl het veld Uitvoer gegevens actief is, de softkey AAN/UIT in de stand AAN om de actuele positie via de seriële poort te verzenden wanneer de schakelaar in de stand Uit staat.
	- Druk, terwijl het veld Nul actief is, op de desbetreffende astoetsen om het nulstellen van de actuele uitlezingen van de asposities in of uit te schakelen wanneer de schakelaar in de stand Uit staat.
	- Zet, terwijl het veld Volgende gat actief is, de softkey AAN/UIT in de stand AAN om naar het volgende gat in een patroon te gaan.

### <span id="page-30-0"></span>**Console-instelling**

De helderheid en het contrast van het LCD-display kunnen worden ingesteld. In de werkstand Feitelijke waarde of Restweg, kan het contrast van het LCD-display ook met de toets Pijl omhoog/pijl omlaag worden ingesteld. Dit invoerscherm wordt ook gebruikt om in te stellen na welke inactieve periode de screensaver geactiveerd moet worden.

De screensaver-instelling is de tijd gedurende welke het systeem niet actief is voordat het LCD-display wordt uitgeschakeld. De niet-actieve periode kan worden ingesteld tussen 30 en 120 minuten. De screensaver kan worden gedeactiveerd tijdens de inschakeltijd. Na het uitschakelen is deze niet meer actief.

### <span id="page-30-1"></span>**Taal**

De ND 780 ondersteunt verschillende talen. Taalkeuze wijzigen:

- Druk op de softkey TAAL totdat de gewenste taalkeuze op de softkey en het invoerscherm verschijnt.
- Druk op ENTER om uw keuze te bevestigen.

### <span id="page-30-2"></span>**Import/export**

Informatie over bedrijfsparameters kan via de seriële poort worden geïmporteerd of geëxporteerd.

- ▶ Druk op de softkey IMPORT/EXPORT in het scherm Instellingen.
- ▶ De softkeys IMPORT en EXPORT zijn ook beschikbaar in het scherm Gereedschapstabel (frezen).
- ▶ Druk op IMPORT om bedrijfsparameters of een gereedschapstabel vanaf een pc te laden.
- ▶ Druk op EXPORT om de huidige bedrijfsparameters of de gereedschapstabel naar een pc te uploaden.
- ▶ Druk op de C-toets om de functie te verlaten.

### $0:0$  | T:1 | F:  $0$  |  $0:00$  | MM |  $\overline{P}$  |  $\Delta$  |  $\overline{\phantom{a}}$

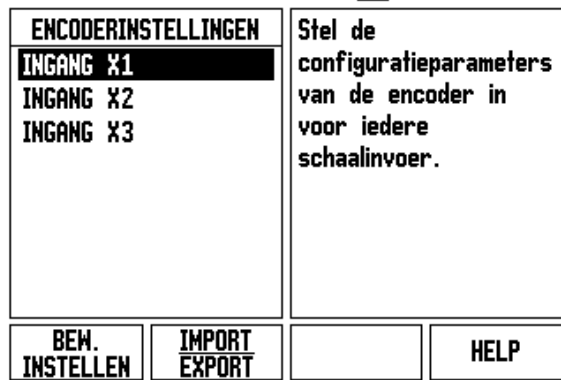

# <span id="page-31-0"></span>**Overzicht van softkeys voor algemene functies**

Er zijn 3 pagina's met softkeyfuncties die kunnen worden geselecteerd. Navigeer met de LINKER-/RECHTERpijltoetsen door iedere pagina. De pagina-aanduiding in de statusbalk toont de paginaoriëntatie. De donkere pagina is de pagina waarop u zich nu bevindt. Voor iedere toets is er een referentiepagina met extra informatie.

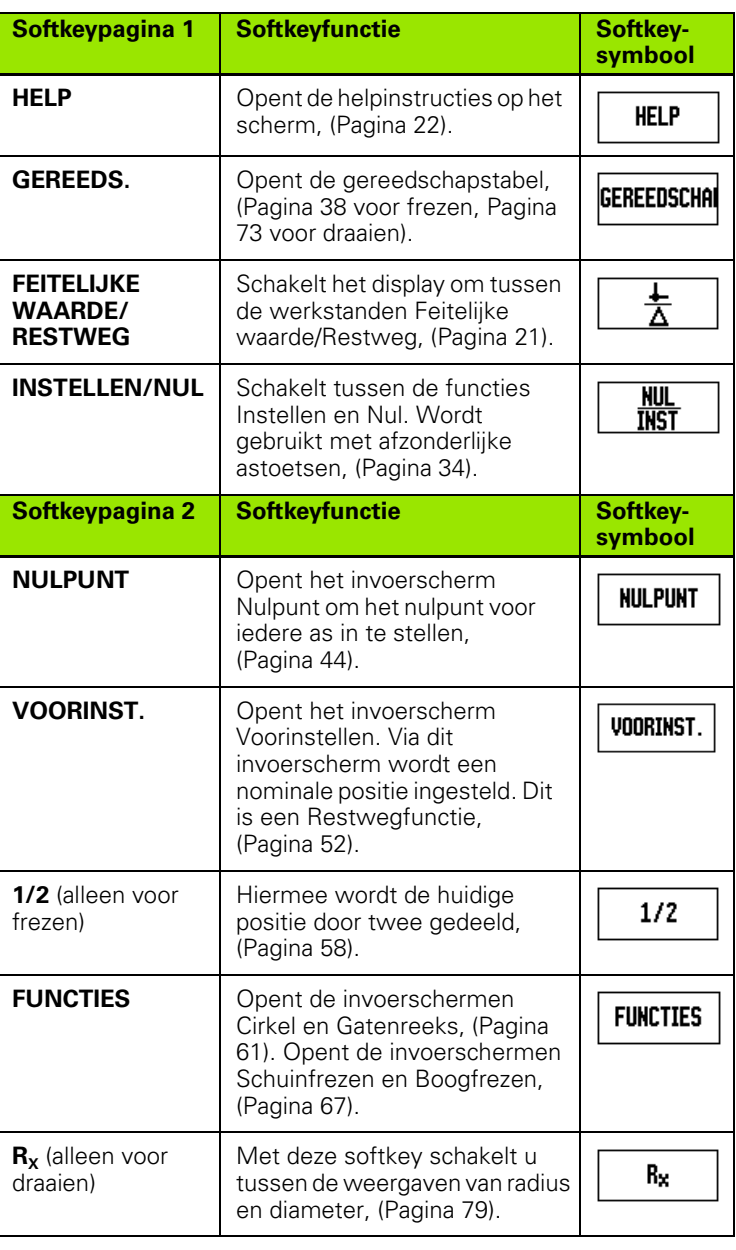

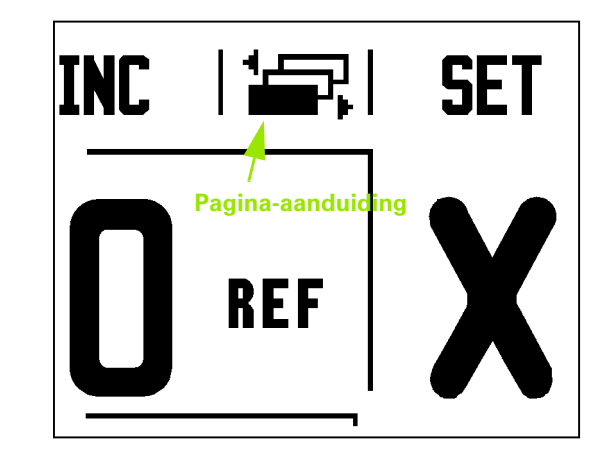

**32** I Bedieningsinstructies

 $\bullet$ ĺ

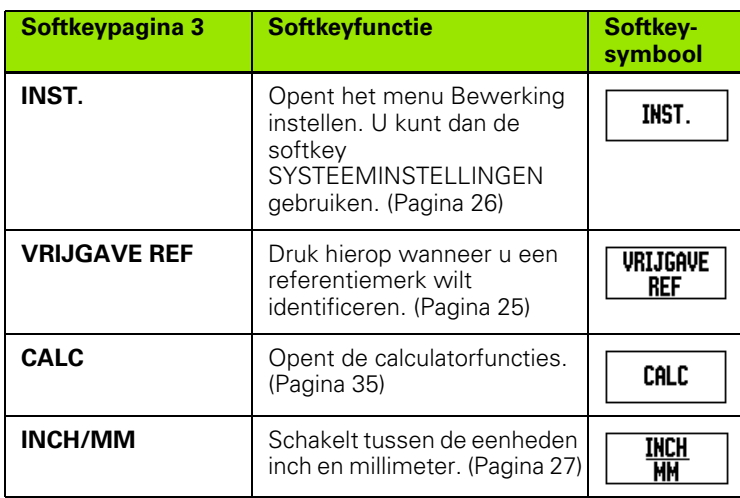

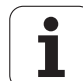

# <span id="page-33-0"></span>**Uitvoerige beschrijving van de softkeys voor algemene functies**

In deze paragraaf worden de softkey-functies beschreven die hetzelfde zijn, ongeacht of de ND 780 is geconfigureerd voor frees- of draaibewerkingen.

### <span id="page-33-1"></span>**Softkey Instellen/nul**

De softkey INSTELLEN/NUL bepaalt wat er gebeurt wanneer op een astoets wordt gedrukt. Dit is een schakeltoets waarmee wordt geschakeld tussen Instellen en Nul. De huidige status wordt in de statusbalk weergegeven.

Bij de status Instellen, en wanneer de ND 780 zich in de werkstand Feitelijke waarde bevindt, wordt - wanneer u op een astoets drukt - het invoerscherm Nulpunt geopend voor de geselecteerde as. Als de ND 780 zich in de werkstand Restweg bevindt, wordt het invoerscherm Voorinstellen geopend.

Bij status NUL, en wanneer de ND 780 in de werkstand Feitelijke waarde staat, wordt door het selecteren van een astoets het nulpunt voor die as op de actuele positie ingesteld. In de werkstand Restweg wordt de actuele restwegwaarde op nul gezet.

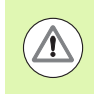

Als de ND 780 zich in de werkstand Feitelijke waarde bevindt en de status Nul van INSTELLEN/NUL actief is, wordt het nulpunt voor die as op de actuele positie ingesteld, wanneer u op een astoets drukt.

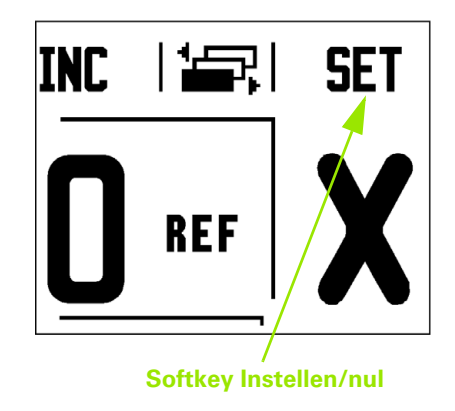

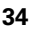

### <span id="page-34-0"></span>**Softkey Calc**

De calculator van de ND 780 kan allerlei berekeningen uitvoeren, van eenvoudige rekenkundige berekeningen tot ingewikkelde trigonometrische en toerentalberekeningen

Druk op de softkey CALC om de softkeys STANDAARD/TRIG en TOERENTAL te kunnen gebruiken. U kunt de softkey CALC ook gebruiken in invoerschermen waar tijdens de gegevensinvoer wellicht berekeningen moeten worden uitgevoerd.

> Wanneer u meer dan één berekening per numeriek veld moet invoeren, zal de calculator eerst vermenigvuldigen en delen en pas daarna gaan optellen en aftrekken. Stel bijvoorbeeld dat u de som van 3 + 1 ÷ 8 moet berekenen. De ND 780 zal dan eerst 1 door acht delen en dan daar 3 bij optellen om tot de uitkomst van 3,125 te komen.

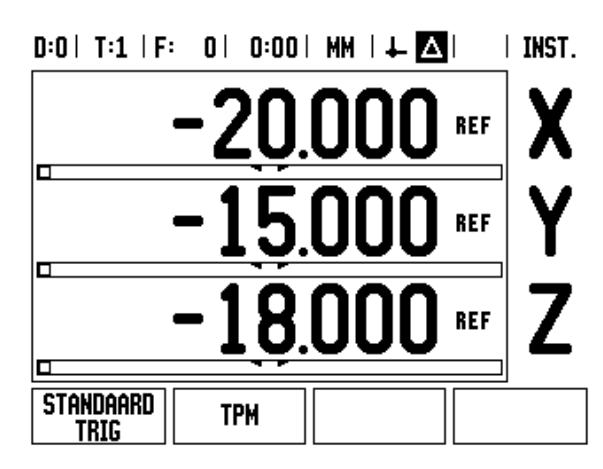

Trigonometrische functies omvatten alle trigonometrische operatoren, evenals functies voor het berekenen van kwadraten en vierkantswortels. Voor berekening van de SIN, COS of TAN van een hoek, voert u eerst de hoek in en drukt u daarna op de desbetreffende softkey.

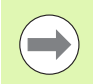

De hoekwaarden worden uitgedrukt in de ingestelde hoekmaat van decimale graden of radialen.

# $0:0$  | T:1 | F: 0 | 0:00 | MM |  $\downarrow$   $\blacksquare$  |  $\blacksquare$  |

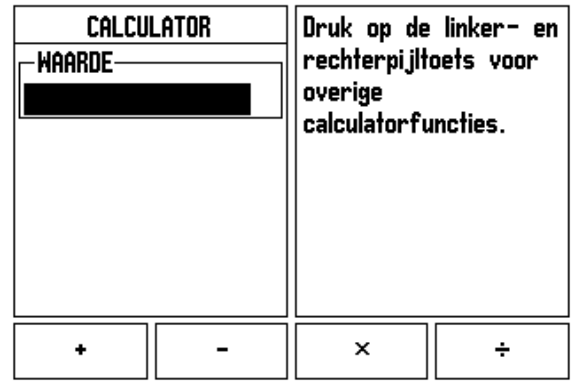

### <span id="page-35-0"></span>**Toerentalcalculator**

De toerentalcalculator wordt gebruikt om het toerental (of de snijsnelheid) in te stellen op basis van een opgegeven gereedschapsdiameter (werkstuk, voor draaibewerkingen). De in deze afbeelding getoonde waarden dienen slechts als voorbeeld. Raadpleeg de handleiding van de gereedschapsfabrikant om de spiltoerentalbereiken per gereedschap te controleren.

- ▶ Druk op CALC.
- Druk op de softkey TOERENTAL om het invoerscherm Toerentalcalculator te openen.
- De TOERENTALCALCULATOR heeft een gereedschapsdiameter nodig. Voer een diameterwaarde in met de numerieke toetsen. De diameterwaarde gaat standaard naar de huidige gereedschapsdiameter. Indien er gedurende deze inschakeltijd geen laatste waarde is ingevoerd, is de standaardwaarde 0.
- Als een snijsnelheidswaarde is vereist, voert u de waarde in met de numerieke toetsen. Wanneer er een snijsnelheidswaarde wordt ingevoerd, wordt het bijbehorende TOERENTAL berekend.

Wanneer de cursor zich in het veld Snijsnelheid bevindt, verschijnt er een softkey om de online help te openen. In de tabel vindt u de aanbevolen snijsnelheden voor het te bewerken materiaal.

- Druk op de softkey EENHEDEN om de eenheden in inches of millimeters weer te geven.
- U sluit het invoerscherm Toerentalcalculator door op de toets C te drukken.

# $0:0$ | T:1 | F: 0 | 0:00 | MM |  $\downarrow$  **XV**|

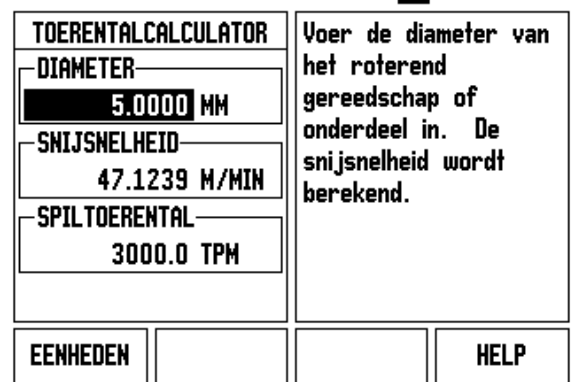

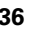
#### **Softkey Conuscalculator**

(alleen voor draaien)

U kunt conussen berekenen door de maten vanaf een tekening in te voeren of door een kegelvorming werkstuk met een gereedschap of meetinstrument aan te raken.

Gebruik de conuscalculator voor het berekenen van de conushoek.

Invoeren van waarden:

- De conusverhouding wordt berekend op basis van:
- Wijziging van de radius van de conus
- Lengte van de conus

Voor conusberekeningen waarbij zowel diameters (D1, D2) als lengte worden gebruikt, zijn de volgende gegevens nodig:

- **Begindiameter**
- Einddiameter

CALC

Lengte van de conus

Druk op de softkey CALC.

U ziet dat de softkeyselectie is gewijzigd en nu ook de conuscalculatorfuncties omvat.

#### **LENGTE D1/D2**

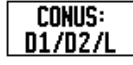

Voor het berekenen van de conushoek op basis van twee diameters en de afstand hiertussen drukt u op de softkeys **CONUS: D1/D2/L** .

Voer voor het eerste conuspunt, Diameter 1, met de numerieke toetsen een punt in en druk op ENTER, of raak met het gereedschap één punt aan en druk op NOTEREN.

Herhaal dit voor het veld Diameter 2.

Bij gebruik van de toets NOTEREN wordt de conushoek automatisch berekend.

Wanneer de gegevens worden ingevoerd met de numerieke toetsen, voert u de gegevens in het veld Lengte in en drukt u op ENTER. De conushoek wordt in het veld Hoek weergegeven

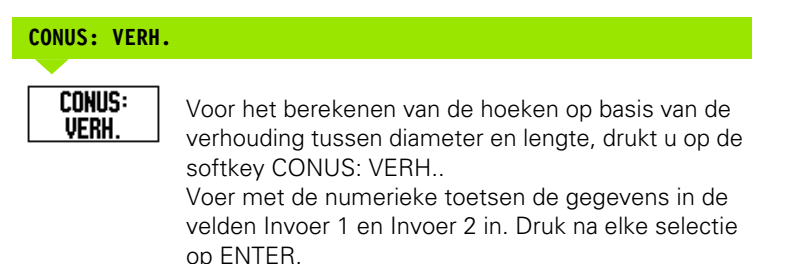

De berekende verhouding en de hoek verschijnen in de desbetreffende velden.

#### $D:0$  | T:1 | F: 0 | 0:00 | MM |  $\perp$  MM

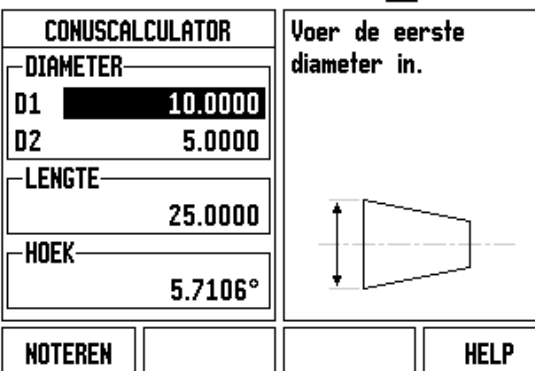

#### $D:0$  | T:1 | F: 0 | 0:00 | MM |  $\perp$  MM

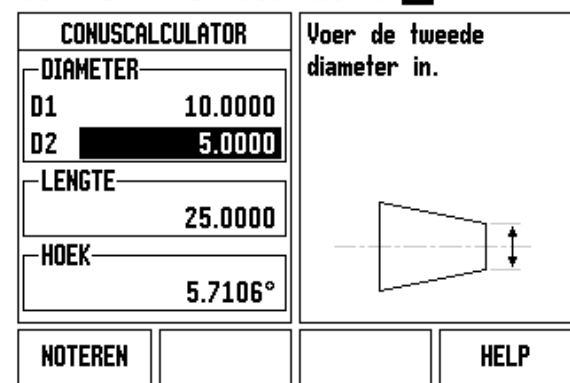

# **I - 3 Specifieke freesbewerkingen**

# **Uitvoerige beschrijving van de softkeyfuncties**

In deze paragraaf worden bewerkingen en softkeyfuncties behandeld die specifiek voor het frezen zijn.

#### **Softkey Gereedschap**

Met deze softkey wordt de gereedschapstabel geopend en hebt u toegang tot het invoerscherm Gereedschap om gereedschapsparameters in te voeren. De ND 780 kan maximaal 16 gereedschappen opslaan in de gereedschapstabel.

#### **Gereedschapstabel**

In de gereedschapstabel van de ND 780 kunt u eenvoudig een gereedschap opslaan, evenals de gereedschapsgegevens zoals diameter, lengte, maateenheid (inch/mm), gereedschapstype, rotatierichting en toerental.

De volgende softkeys zijn beschikbaar in het invoerscherm Gereedschapstabel of in het aparte invoerscherm voor gereedschapsgegevens:

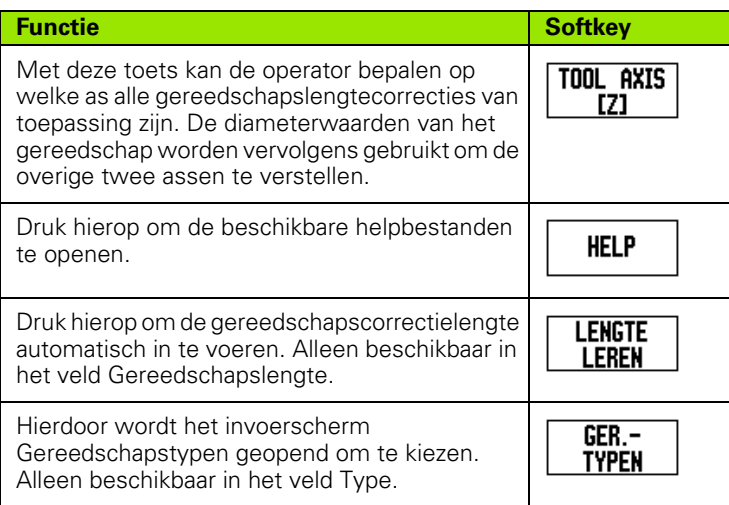

#### $D:0$  | T:3 | F: 0 | 0:00 | MM |  $\Box$   $\Delta$  |  $\Longrightarrow$  |

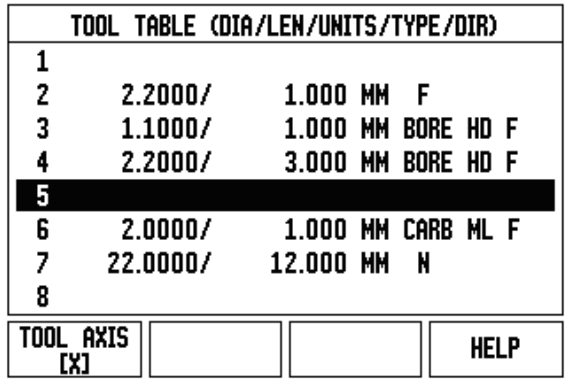

#### **Import/export**

Gegevens uit gereedschapstabellen kunnen via de seriële poort worden geïmporteerd of geëxporteerd.

- De softkeys IMPORT en EXPORT zijn ook beschikbaar in het scherm Gereedschapstabel.
- Druk op IMPORT om een gereedschapstabel vanaf een pc te laden.
- Druk op EXPORT om de gereedschapstabel naar een pc te uploaden.
- Druk op de C-toets om de functie te verlaten.

#### $0:0$ | T:1 | F: 0 | 0:00 | MM |  $\overline{C}$  |  $\Delta$  |  $\equiv$  |

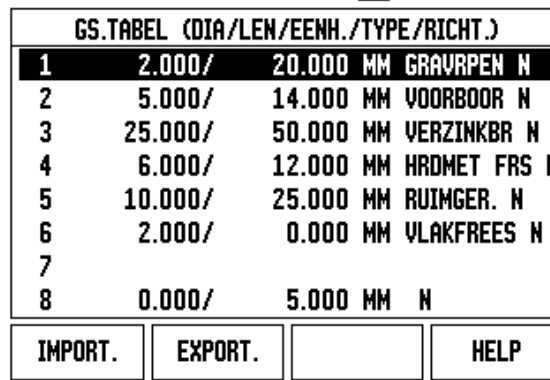

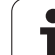

#### **Functie Gereedschapsradiuscorrectie**

De ND 780 heeft een functie voor de gereedschapsradiuscorrectie. Hiermee kunt u werkstukmaten direct vanaf de tekening invoeren. De weergegeven restweg wordt dan automatisch verlengd (R+) of verkort (R–) met de waarde van de gereedschapsradius. Voor meer informatie [Zie "Softkey Voorinstellen" op pagina 79.](#page-78-0)

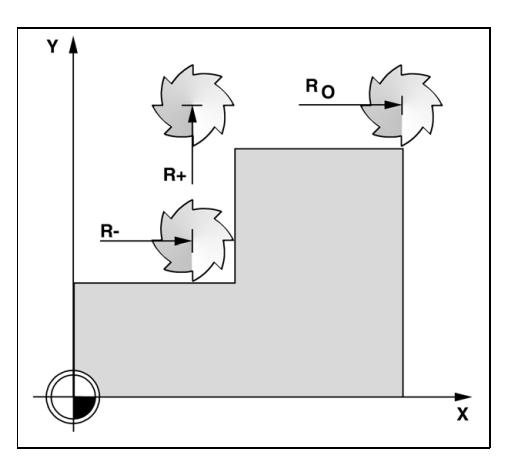

#### **Teken voor het lengteverschil** Δ**L**

Als het gereedschap **langer** is dan het referentiegereedschap:  $\Delta L > 0$  (+)

Als het gereedschap **korter** is dan het referentiegereedschap:  $\Delta L < 0$  (–)

De lengtecorrectie kan handmatig worden ingevoerd als de waarde bekend is, of anders automatisch door ND 780 worden bepaald. Zie het onderstaande voorbeeld van het gebruik van de gereedschapstabel voor meer informatie over de softkey LENGTE LEREN.

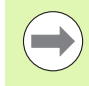

De gereedschapslengte is het verschil in lengte ΔL tussen het gereedschap en het referentiegereedschap. Het referentiegereedschap wordt aangegeven met T1.

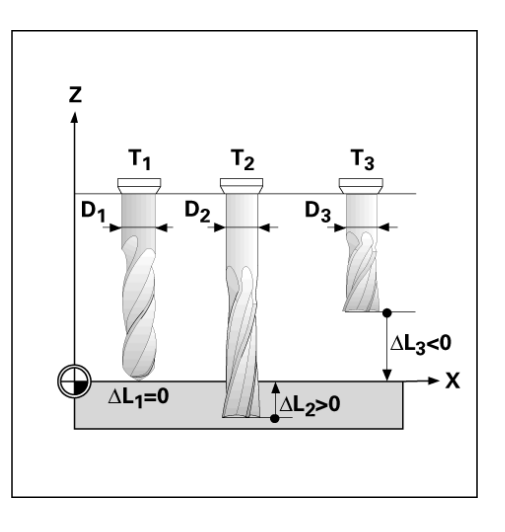

#### **Gereedschapsgegevens invoeren.**

- Druk op de softkey GEREEDSCHAP.
- Ga met de cursor naar het gewenste gereedschap en druk op ENTER. Het invoerscherm Gereedschapsomschrijving verschijnt.
- Voer de gereedschapsdiameter in.
- ▶ Voer de gereedschapslengte in of druk op LENGTE LEREN.
- Voer de gereedschapsmaateenheid (inch/mm) in.
- Voer het gereedschapstype in.
- Spilgegevens zijn niet nodig, tenzij de spiltoerentalregeling is geïnstalleerd. Indien geïnstalleerd, raadpleeg dan het gebruikershandboek van de IOB 49.
- Druk op C om terug te keren naar de gereedschapstabel. Druk op C om de functie te verlaten.

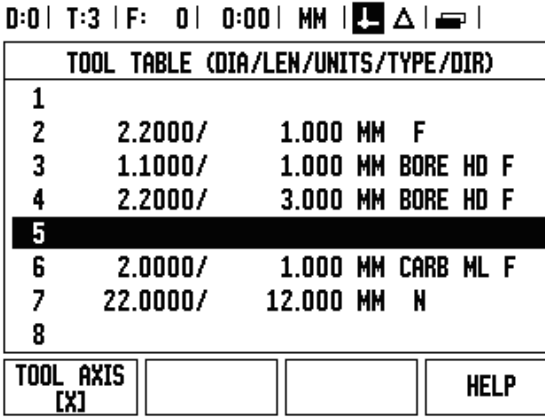

#### **Gebruik van de gereedschapstabel**

**Voorbeeld:** gereedschapslengte en -diameter in de gereedschapstabel invoeren.

Gereedschapsdiameter 2,00

Gereedschapslengte: 20,000

Gereedschapsmaateenheid: mm

Gereedschapstype: vlakfrees

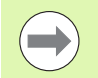

U kunt de lengtecorrectie ook laten bepalen door de ND 780. Zie - ALTERNATIEVE METHODE -.

# $0:0$  | T:1 | F: 0 | 0:00 | MM |  $\overline{C}$  |  $\Delta$  |  $\equiv$  |

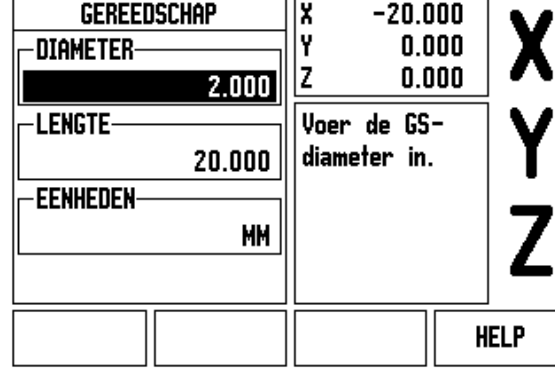

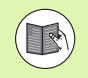

Gegevens van de spiltoerentalregeling zijn alleen vereist wanneer de IOB 49 is geïnstalleerd. Raadpleeg het desbetreffende gebruikershandboek als de IOB 49 is geïnstalleerd.

#### D:0 | T:4 | S:342 | 0:00 | MM | ■ △ | 』 |

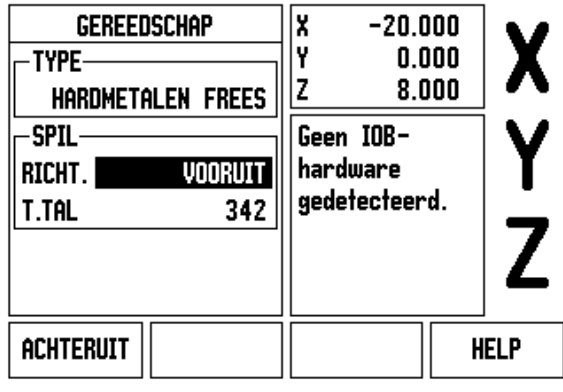

Druk op de softkey GEREEDSCHAP. **GEREEDSCHAI** De cursor springt automatisch naar het invoerscherm Gereedschapstabel.

Druk op ENTER.

#### $D:0$  | T:1 | F: 0 | 0:00 | MM |  $\Box$

ᅚ

 $\overline{\phantom{a}}$ 

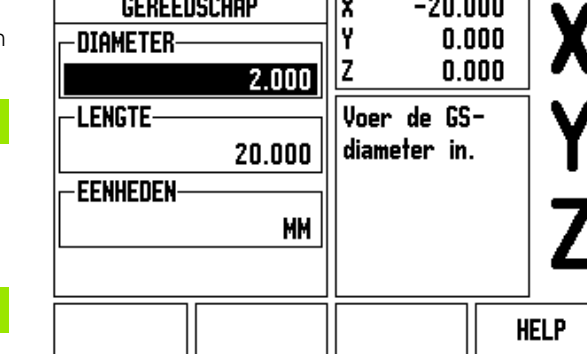

#### **GEREEDSCHAPSDIAMETER**

**GEREEDSCHAPSTABEL**

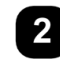

Voer de gereedschapsdiameter in, bijv. (2).

Plaats de cursor op het gereedschap dat u wilt vastleggen, of voer het gereedschapsnummer in.

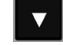

Druk op de pijltoets OMLAAG.

#### **GEREEDSCHAPSLENGTE**

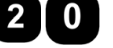

Voer de gereedschapslengte in, bijv. (20).

Druk op de pijltoets OMLAAG.

#### **- ALTERNATIEVE METHODE -**

U kunt ook een correctie laten bepalen door de ND 780. Bij deze methode moet u met de punt van elk gereedschap een gemeenschappelijk referentievlak aanraken. Hierdoor kan de ND 780 het verschil in lengte tussen de afzonderlijke gereedschappen bepalen.

Verplaats het gereedschap totdat de punt het referentievlak raakt.

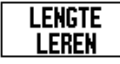

Druk op de softkey LENGTE LEREN. De ND 780 zal dan een correctie ten opzichte van dit oppervlak berekenen.

Herhaal deze procedure voor elk volgend gereedschap en gebruik daarbij hetzelfde referentievlak.

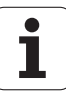

- 3 Specifieke freesbewerkingen **I - 3 Specifieke freesbewerkingen**

Alleen de gereedschappen waarvoor hetzelfde referentievlak is ingesteld, mogen worden verwisseld zonder dat het nulpunt opnieuw moet worden ingesteld.

Als de gereedschapstabel al gereedschappen bevat waarvan de lengte is ingesteld, moet het referentievlak eerst met behulp van een van deze gereedschappen worden bepaald. Anders kunt u niet schakelen tussen de nieuwe en bestaande gereedschappen zonder het nulpunt opnieuw in te stellen. Voordat u de nieuwe gereedschappen toevoegt, moet u een van de gereedschappen uit de gereedschapstabel kiezen. Raak met het gereedschap een referentievlak aan en stel het nulpunt in op 0.

#### **GEREEDSCHAPSMAATEENHEID**

**INCH**  $M$ 

Voer de gereedschapsmaateenheid (inch/mm) in en

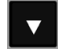

ga met de cursor naar het veld Gereedschapstype.

#### **GEREEDSCHAPSTYPE**

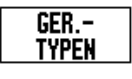

Druk op de softkey GEREEDSCHAPSTYPEN. Selecteer uit de lijst met gereedschappen en druk op ENTER.

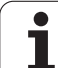

#### **Gereedschapstabel oproepen**

**Voordat** u begint met de bewerking, selecteert u het te gebruiken gereedschap uit de gereedschapstabel. De ND 780 houdt dan rekening met de opgeslagen gereedschapsgegevens wanneer u werkt met gereedschapscorrectie.

#### **Gereedschap oproepen**

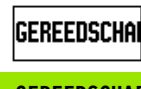

Druk op de softkey GEREEDSCHAP.

#### **GEREEDSCHAPSNUMMER**

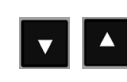

Scroll met de pijltoetsen OMHOOG/OMLAAG door de selectie van gereedschappen (1-16). Markeer het gewenste gereedschap.

Controleer of het juiste gereedschap is opgeroepen en druk op de C-toets om de functie te verlaten.

#### $\vert$  0:00 | MM  $\vert$  3  $\vert$   $\Delta$   $\vert$   $\equiv$   $\vert$  $0:0$ | T:1 |

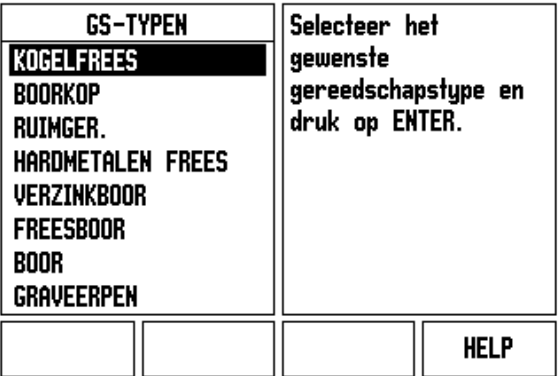

#### **Softkey Nulpunt**

Nulpunten bepalen de relatie tussen de asposities en de afleeswaarden.

Nulpunten kunnen het eenvoudigst worden ingesteld met behulp van de tastfuncties van de ND 780, ongeacht of u het werkstuk tast met een kantentaster of met een gereedschap.

U kunt natuurlijk ook op de conventionele manier nulpunten instellen, door de kanten van het werkstuk één voor één aan te raken met een gereedschap en de gereedschapsposities handmatig als nulpunten in te voeren (zie voorbeelden op de volgende pagina).

In de nulpunttabel kunnen maximaal 10 nulpunten worden opgenomen. U hoeft dan meestal de asverplaatsing niet te berekenen wanneer u werkt met ingewikkelde werkstuktekeningen met meerdere nulpunten.

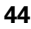

**Voorbeeld:** Werkstuknulpunt instellen zonder tastfunctie.

Gereedschapsdiameter: D = 3 mm

Asvolgorde in dit voorbeeld: X - Y - Z

Voorbereiding: stel het actieve gereedschap in op het gereedschap dat wordt gebruikt voor het instellen van het nulpunt

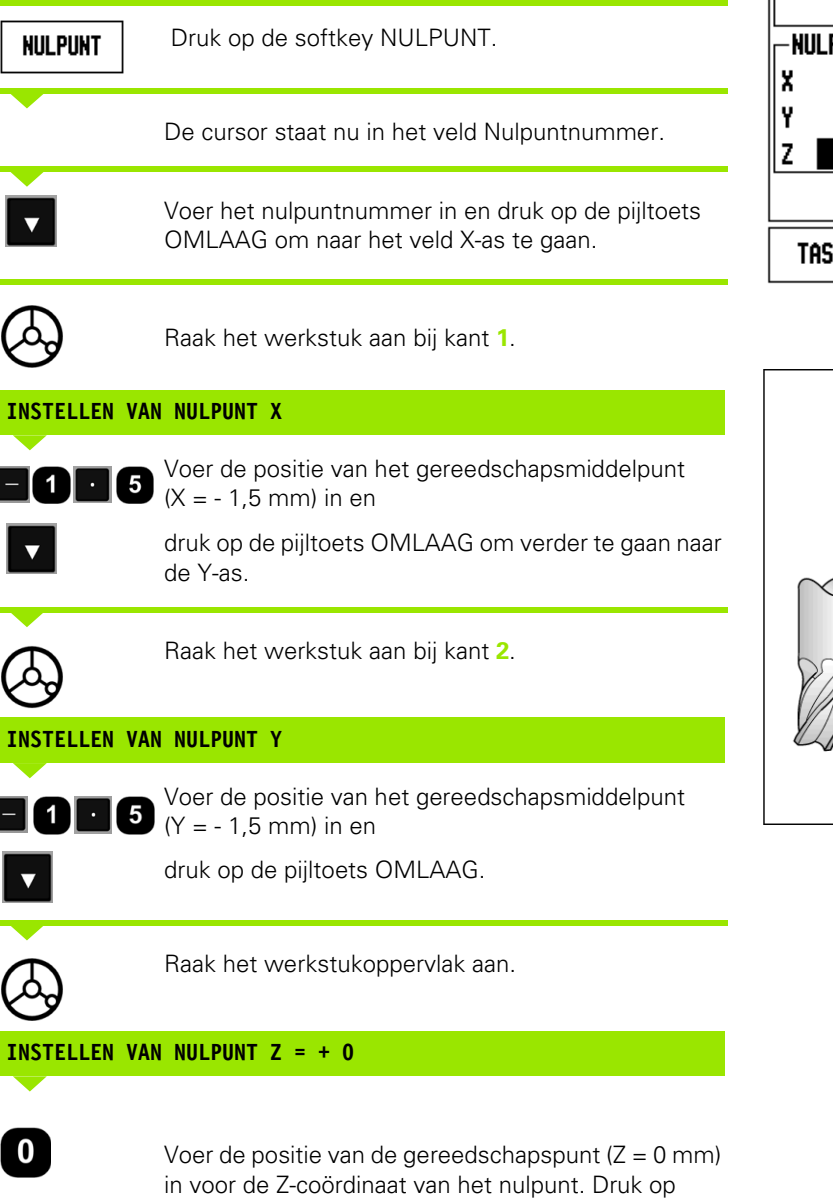

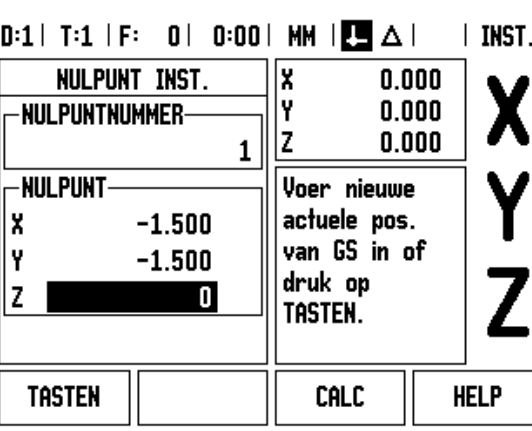

 $Z$   $\triangle$ γ  $\boldsymbol{\mathsf{X}}$ 2

ENTER.

 $\bullet$ 

#### **Tastfuncties voor het instellen van nulpunten**

De ND 780 ondersteunt een **HEIDENHAIN** Electronic 3D, KT 130 kantentaster die is aangesloten via X10.

De ND 780 ondersteunt ook een massageschakelde kantentaster die aan de achterzijde van de eenheid wordt aangesloten via een 3.5 mm audiostekker. Beide typen kantentasters werken op dezelfde manier.

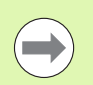

Tijdens het tasten wordt de weergave van de kant, de middellijn of het cirkelmiddelpunt op het display "bevroren".

De volgende tastfuncties met bijbehorende softkeys zijn beschikbaar:

- Werkstukkant als nulpunt: KANT.
- Middellijn tussen twee werkstukkanten: MIDDELLIJN
- Middelpunt van een boorgat of cilinder: CIRKELMIDDELPUNT

Bij alle tastfuncties houdt de ND 780 rekening met de ingevoerde taststiftdiameter.

Druk op deC-toets om de actieve tastfunctie te onderbreken.

#### **Nulpunt instellen met de kantentaster**

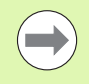

Om te kunnen tasten, moeten eerst de maten van de taster worden ingevoerd bij Bewerking instellen [\(zie "Parameters](#page-26-0)  [voor Bewerking instellen" op pagina 27\)](#page-26-0). De gegevens van de taster blijven behouden na een stroomonderbreking

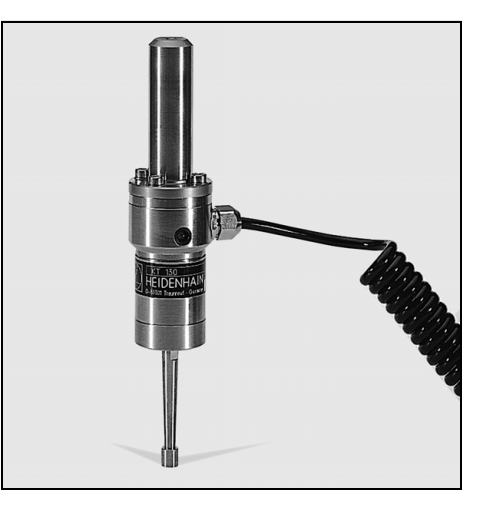

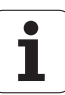

- 3 Specifieke freesbewerkingen **I - 3 Specifieke freesbewerkingen**

**Voorbeeld:** werkstukkanten tasten en de hoek als nulpunt instellen.

Nulpunt as:  $X = 0$  mm  $Y = 0$  mm

L

÷

De coördinaten van het nulpunt kunnen worden ingesteld door de kanten of oppervlakken te tasten en als nulpunten vast te leggen.

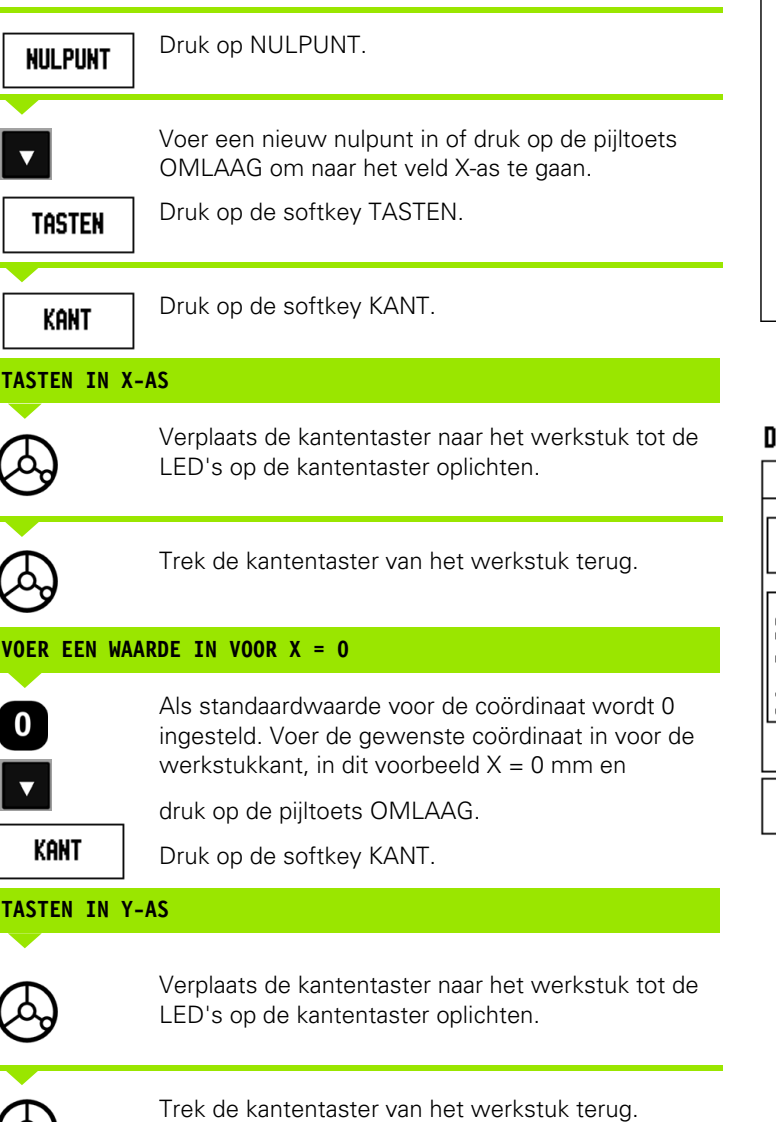

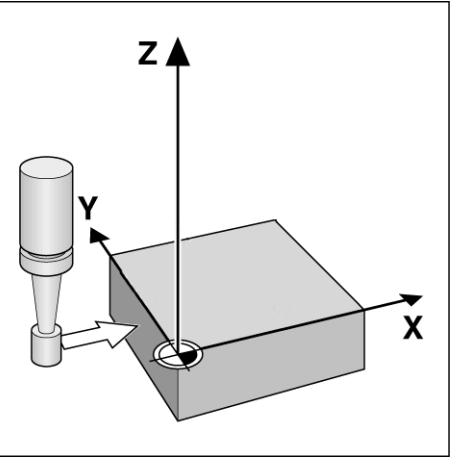

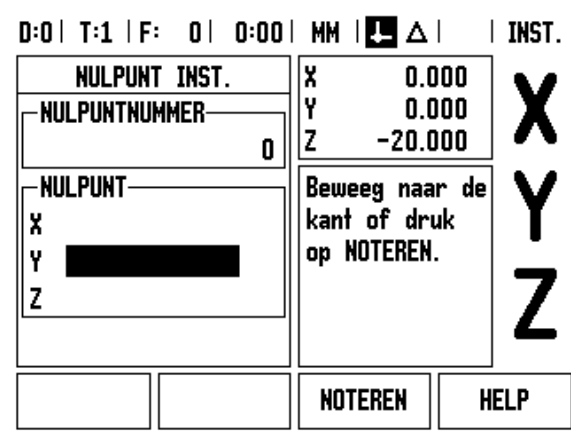

 $\bullet$ 

#### **VOER EEN WAARDE IN VOOR Y = 0**

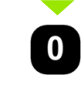

Als standaardwaarde voor de coördinaat wordt **0** ingesteld. Voer de gewenste coördinaat in voor de werkstukkant, in dit voorbeeld Y = 0 mm en stel de coördinaat in als nulpunt voor dit werkstuk.

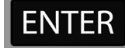

Druk op ENTER.

**Voorbeeld:** stel middellijn tussen twee werkstukkanten als nulpunt in

De positie van middellijn **M** wordt bepaald door het tasten van de kanten **1** en **2**.

De middellijn loopt evenwijdig met de Y-as. Gewenste coördinaat van de middellijn: X = 0 mm

Druk op NULPUNT.

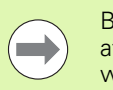

Bij gebruik van de functie Middellijn tasten wordt de afstand tussen de kanten in het berichtenvakje weergegeven.

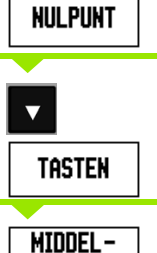

**LIJN** 

Druk op MIDDELLIJN.

Druk op TASTEN.

Druk op de pijltoets OMLAAG.

#### **TAST DE 1e KANT AF OP DE X**

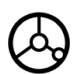

Verplaats de kantentaster naar werkstukkant **1** tot de LED's in de kantentaster oplichten.

#### **TAST DE 2e KANT AF OP DE X**

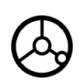

Verplaats de kantentaster naar werkstukkant **2** tot de LED's in de kantentaster oplichten. De afstand tussen de kanten wordt weergegeven in het berichtenvakje.

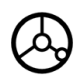

Trek de kantentaster van het werkstuk terug.

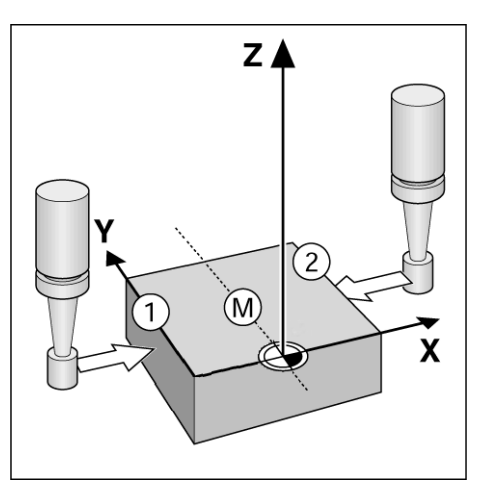

 $D:1$  | T:1 | F: 0 | 0:00 | MM |  $\overline{C}$   $\Delta$  |  $|$  inst.

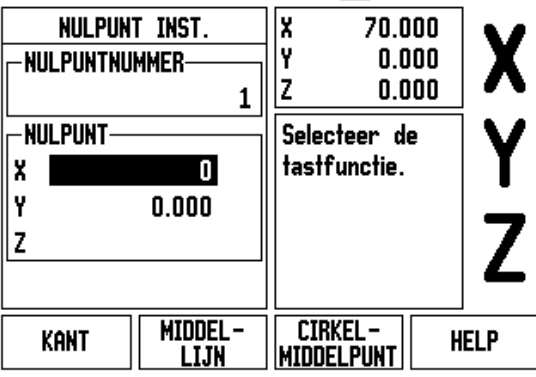

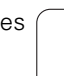

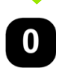

Voer de coördinaat (X = 0 mm) in en neem de coördinaat over als nulpunt voor de middellijn en druk op ENTER.

**Voorbeeld:** tast het middelpunt van een boorgat met een kantentaster en stel het nulpunt in, 50 mm vanuit het cirkelmiddelpunt.

X-coördinaat van het cirkelmiddelpunt: X = 50 mm Y-coördinaat van het cirkelmiddelpunt: Y = 0 mm

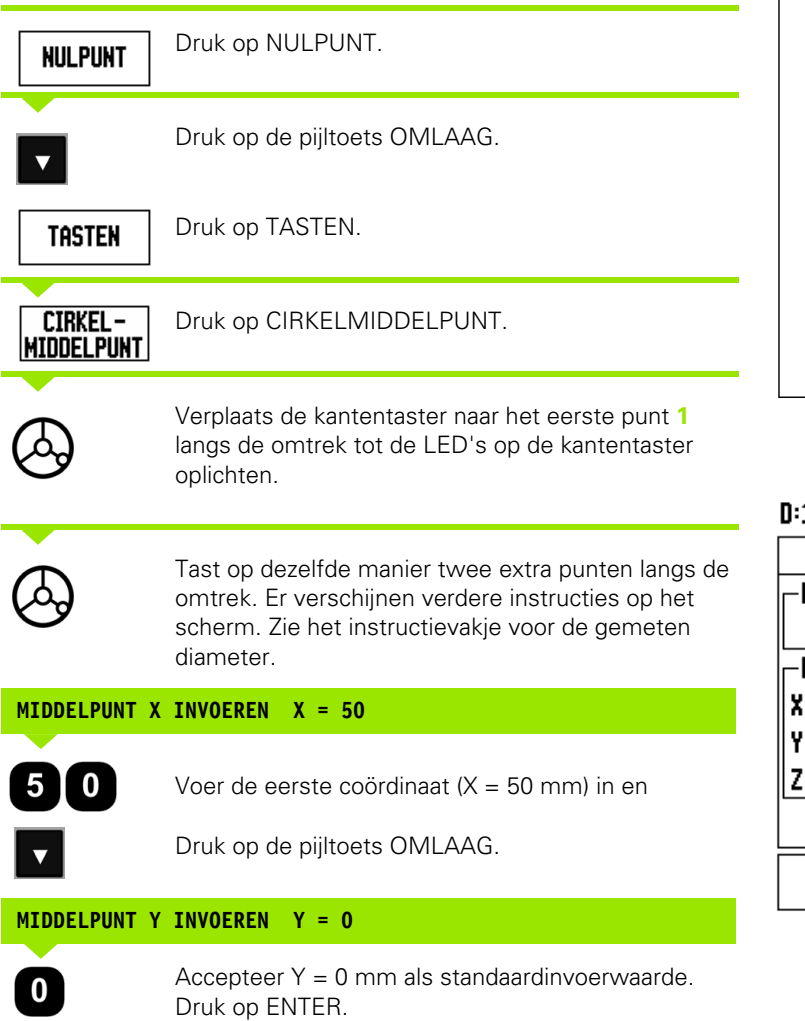

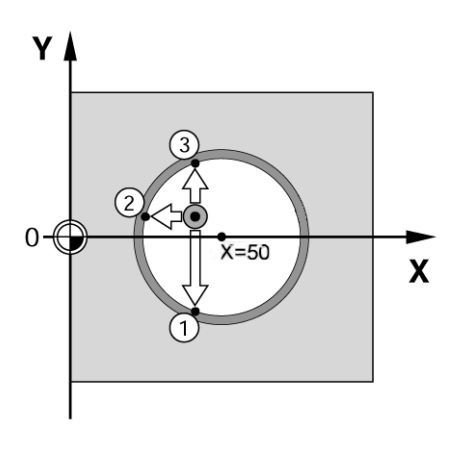

 $1$ | T:5 | F: 0 | 0:00 | MM |  $\blacksquare$   $\Delta$  | I INST.

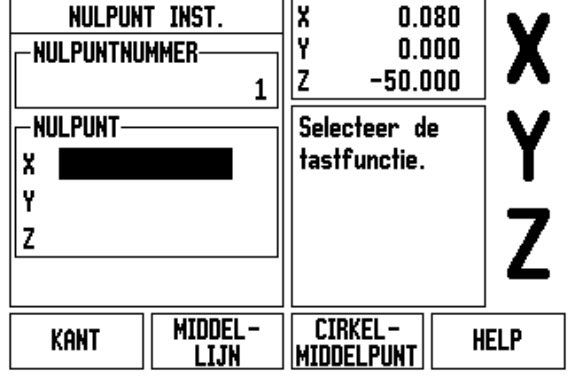

#### **Tasten met een gereedschap**

Zelfs als u een gereedschap of niet-elektrische kantentaster gebruikt om nulpunten in te stellen, kunt u nog gebruikmaken van de tastfuncties van ND 780.

Voorbereiding: stel het actieve gereedschap in op het gereedschap dat wordt gebruikt voor het instellen van het nulpunt

**Voorbeeld:** werkstukkant tasten en kant als nulpunt instellen

Nulpunt as:  $X = 0$  mm

Gereedschapsdiameter D = 3 mm

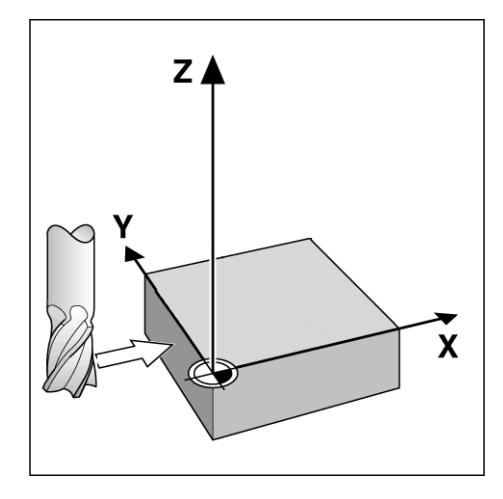

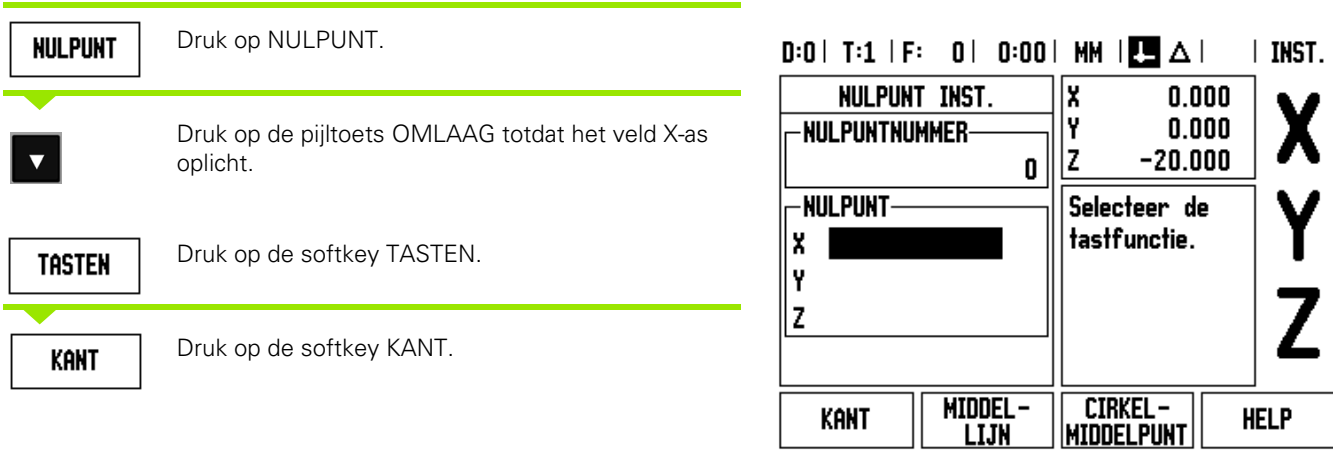

#### **TASTEN IN X**

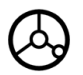

Raak de werkstukkant aan.

#### **NOTEREN**

Sla de positie van de kant op door te drukken op de softkey NOTEREN. De softkey NOTEREN is handig bij het bepalen van gereedschapsgegevens door het werkstuk aan te raken als er geen kantentaster met positieterugmelding beschikbaar is Om te voorkomen dat de positiewaarde bij het terugtrekken van het gereedschap verloren gaat, drukt u op de softkey NOTEREN om de waarde op te slaan terwijl het gereedschap de werkstukkant raakt. Bij de plaats voor de aangeraakte kant wordt rekening gehouden met de diameter van het gebruikte gereedschap (T:1, 2...) en **de laatste richting waarin het gereedschap is verplaatst** voordat op de softkey NOTEREN is gedrukt.

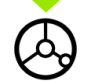

Trek het gereedschap van het werkstuk terug.

#### **VOER EEN WAARDE IN VOOR X**

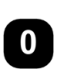

Voer coördinaat van de kant in

en **ENTER** 

druk op ENTER.

#### **Softkey Voorinstellen**

Met de functie Voorinstellen kan de operator de nominale (doel)positie voor de volgende beweging aangeven. Zodra de nieuwe nominale positie is ingevoerd, zal de weergave overschakelen naar de werkstand Restweg en de afstand tussen de actuele en nominale positie weergeven. De operator hoeft nu alleen de tafel te verplaatsen totdat de weergave op nul staat om de vereiste nominale positie te bereiken. De waarde van de nominale positie kan als absolute maat (gerelateerd aan het actuele nulpunt) worden opgegeven of met I als incrementele maat (gerelateerd aan de actuele positie) markeren.

Met de functie Voorinstellen kan de operator ook aangeven met welke kant van het gereedschap de bewerking op de nominale positie wordt uitgevoerd. De softkey R+/- in het invoerscherm VOORINSTELLEN bepaalt de actieve correctie tijdens de verplaatsing. Met R+ wordt de middellijn van het actieve gereedschap ten opzichte van de snijkant van het gereedschap in positieve richting gecorrigeerd. Met R- wordt de middellijn van het actieve gereedschap ten opzichte van de snijkant van het gereedschap in negatieve richting gecorrigeerd. Bij gebruik van R+/- wordt bij de waarde voor de restweg automatisch rekening gehouden met de diameter van het gereedschap.

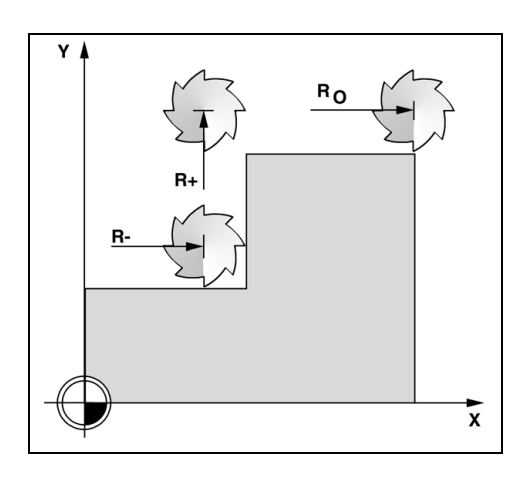

#### **Voorinstellen van de absolute afstand**

**Voorbeeld:** een kraag frezen door te verplaatsen tot de nulwaarde wordt weergegeven, met behulp van de absolute positie.

De coördinaten worden als absolute maten ingevoerd; het nulpunt is het werkstuknulpunt.

Hoek  $1: X = 0$  mm  $/Y = 20$  mm Hoek  $2: X = 30$  mm  $/Y = 20$  mm Hoek  $3: X = 30$  mm  $/Y = 50$  mm Hoek  $4: X = 60$  mm  $/Y = 50$  mm

> Druk op de softkey VOORINSTELLEN en vervolgens op de astoets, als u de laatst ingevoerde voorinstelwaarde van een bepaalde as wilt oproepen.

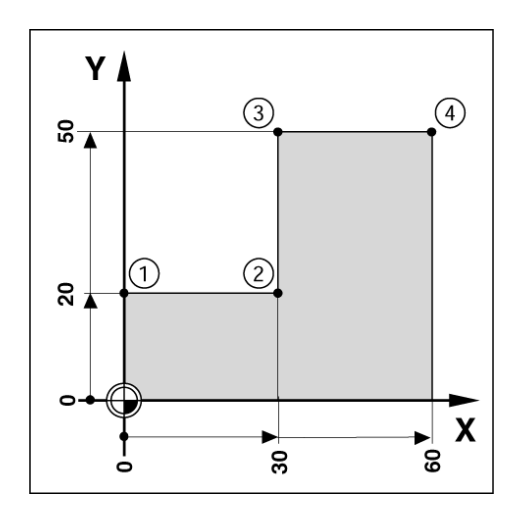

#### **Voorbereiding:**

- Selecteer het gereedschap met de juiste gereedschapsgegevens.
- Positioneer het gereedschap voor op een geschikte positie (bijv.  $X = Y = -20$  mm).

Druk op de softkey VOORINSTELLEN.

Verplaats het gereedschap naar freesdiepte.

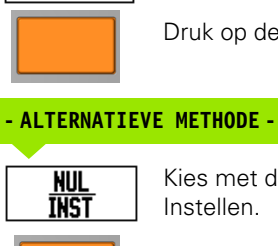

VOORINST.

Kies met de softkey INSTELLEN/NUL de werkstand Instellen.

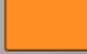

Druk op de toets Y-as.

Druk op de toets Y-as

**WAARDE VAN NOMINALE POSITIE**

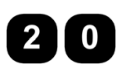

Voer de waarde van de nominale positie in voor hoekpunt **1**: Y = 20 mm en

selecteer gereedschapsradiuscorrectie R + met de softkey R+/-. Blijf drukken totdat R+ naast het invoerscherm voor de as wordt weergegeven.

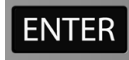

 $R +/-$ 

Druk op ENTER.

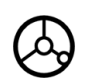

Verplaats de Y-as totdat de weergegeven waarde nul is. Het vierkant in de grafische positioneerhulp is nu gecentreerd tussen de twee driehoekjes.

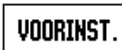

Druk op de softkey VOORINSTELLEN.

Druk op de toets X-as

#### **- ALTERNATIEVE METHODE -**

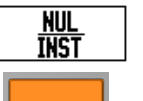

Kies met de softkey INSTELLEN/NUL de werkstand Instellen.

Druk op de toets X-as.

#### $D:1$  | T:1 | F: 0 | 0:00 | MM |  $\overline{C}$   $\Delta$  |  $|$  inst.

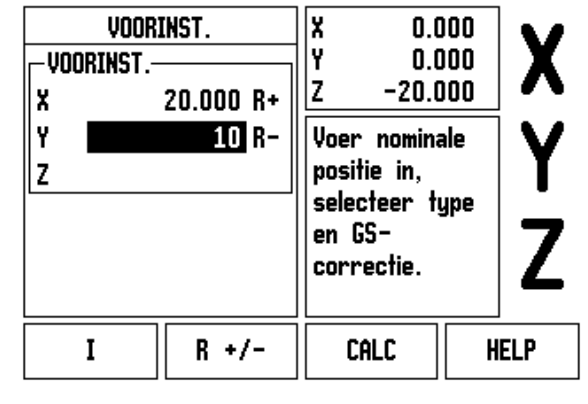

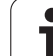

#### **WAARDE VAN NOMINALE POSITIE**

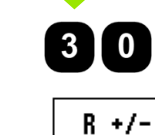

Voer de waarde van de nominale positie in voor hoekpunt  $2: X = +30$  mm,

selecteer gereedschapsradiuscorrectie R – met de softkey R+/-. Druk twee keer totdat R- naast het invoerscherm voor de as wordt weergegeven.

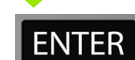

#### Druk op ENTER.

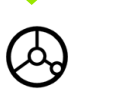

Verplaats de X-as totdat de weergegeven waarde nul is. Het vierkant in de grafische positioneerhulp is nu gecentreerd tussen de twee driehoekjes.

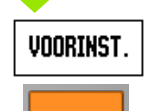

Druk op de softkey VOORINSTELLEN.

Druk op de toets Y-as

#### **- ALTERNATIEVE METHODE -**

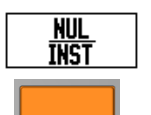

Kies met de softkey INSTELLEN/NUL de werkstand Instellen.

Druk op de toets Y-as.

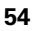

#### **WAARDE VAN NOMINALE POSITIE**

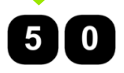

Voer de waarde van de nominale positie in voor hoekpunt **3**: Y = +50 mm,

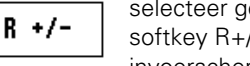

selecteer gereedschapsradiuscorrectie R + met softkey R+/- en blijf drukken totdat R+ naast het invoerscherm voor de as wordt weergegeven.

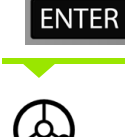

Verplaats de Y-as totdat de weergegeven waarde nul is. Het vierkant in de grafische positioneerhulp is nu gecentreerd tussen de twee driehoekjes.

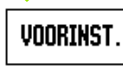

Druk op de softkey VOORINSTELLEN.

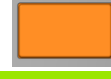

Druk op de toets X-as

Druk op ENTER.

#### **- ALTERNATIEVE METHODE -**

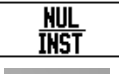

Kies met de softkey INSTELLEN/NUL de werkstand Instellen.

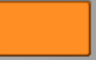

Druk op de toets X-as.

#### **WAARDE VAN NOMINALE POSITIE**

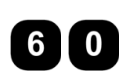

Voer de waarde van de nominale positie in voor hoekpunt **4**: X = +60 mm,

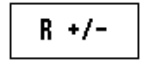

selecteer gereedschapsradiuscorrectie R + en druk op ENTER.

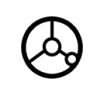

Verplaats de X-as totdat de weergegeven waarde nul is. Het vierkant in de grafische positioneerhulp is nu gecentreerd tussen de twee driehoekjes.

#### **Voorinstellen van de incrementele afstand**

**Voorbeeld:** boren door te verplaatsen totdat de nulwaarde wordt weergegeven, met incrementeel positioneren.

Voer de coördinaten in incrementele maten in. Deze worden hieronder (en op het scherm) voorafgegaan door een **I**. Het nulpunt is het werkstuknulpunt.

Gat **1** bij: X = 20 mm / Y = 20 mm Afstand tussen gat **2** en gat **1**: X**I** = 30 mm / Y**I** = 30 mm Gatdiepte:  $Z = -12$  mm Werkstand: RESTWEG

#### **WAARDE VAN NOMINALE POSITIE**

VOORINST.

Druk op de softkey VOORINSTELLEN.

Druk op de toets X-as.

#### **- ALTERNATIEVE METHODE -**

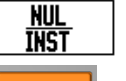

Kies met de softkey INSTELLEN/NUL de werkstand Instellen.

Druk op de toets X-as.

Voer de waarde van de nominale positie in voor gat 1:  $X = 20$  mm en zorg ervoor dat de gereedschapsradiuscorrectie niet actief is.

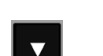

 $\mathbf{I}$  0

Druk op de pijltoets OMLAAG.

#### **WAARDE VAN NOMINALE POSITIE**

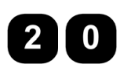

Voer de waarde van de nominale positie in voor gat 1: Y = 20 mm en zorg ervoor dat de gereedschapsradiuscorrectie niet actief is.

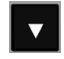

Druk op de pijltoets OMLAAG.

#### **WAARDE VAN NOMINALE POSITIE**

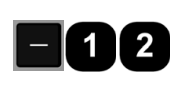

Voer de waarde van de nominale positie in voor de gatdiepte:  $Z = -12$  mm. Druk op ENTER.

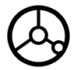

Boor gat **1**: verplaats de X-, Y- en Z-as tot de weergegeven waarde nul is. Het vierkant in de grafische positioneerhulp is nu gecentreerd tussen de twee driehoekjes.

Trek de boor terug.

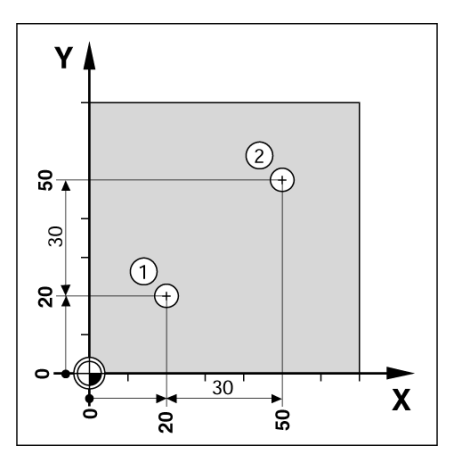

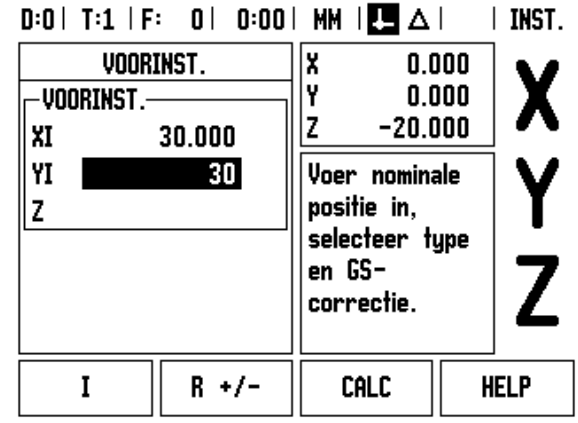

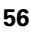

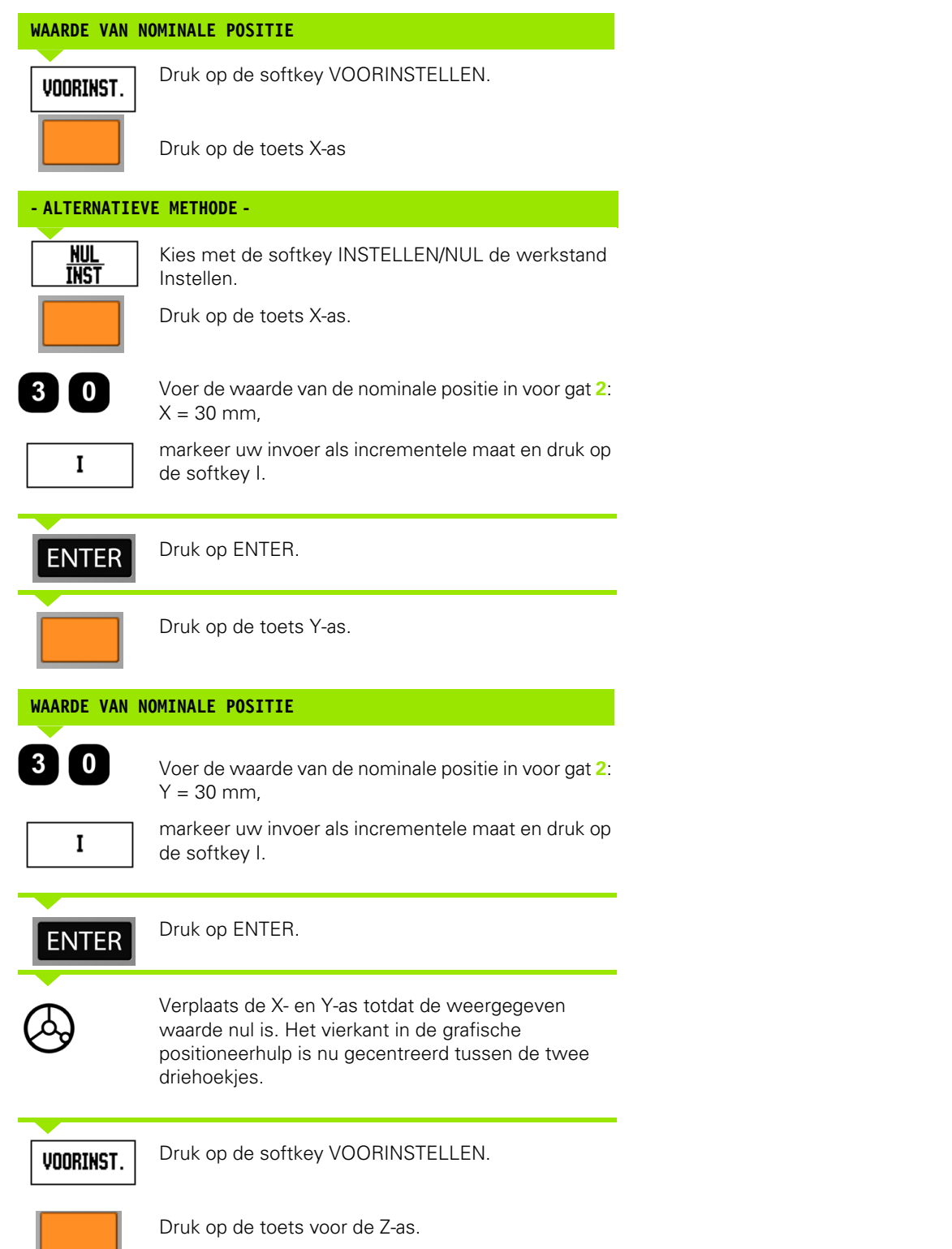

 $\overline{\mathbf{i}}$ 

#### **WAARDE VAN NOMINALE POSITIE**

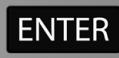

Druk op ENTER (de laatst ingevoerde voorinstelwaarde wordt gebruikt).

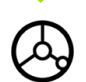

Boor gat **2**: verplaats de Z-as tot de weergegeven waarde nul is. Het vierkant in de grafische positioneerhulp is nu gecentreerd tussen de twee driehoekjes. Trek de boor terug.

#### **Softkey 1/2**

De softkey 1/2 wordt gebruikt om de halve afstand (of het middelpunt) te bepalen tussen twee posities langs een geselecteerde as van een werkstuk. Dit kan zowel in de werkstand Feitelijke waarde als in de werkstand Restweg worden uitgevoerd.

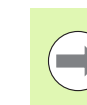

Door deze functie worden in de werkstand Feitelijke waarde de nulpunten gewijzigd.

**Voorbeeld:** middelpunt bepalen langs een geselecteerde as.

Maat  $X: X = 100$  mm Middelpunt: 50 mm

# $\mathbf{Z}$ 2 M)  $X=50$ χ

#### **VERPLAATS NAAR 1e PUNT**

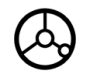

Verplaats het gereedschap naar het eerste punt.

De softkey INSTELLEN/NUL moet op Nul zijn ingesteld.

#### **STEL DE AS OP NUL EN VERPLAATS NAAR 2e PUNT**

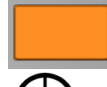

Selecteer de toets X-as en

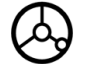

verplaats naar het tweede punt.

**DRUK OP 1/2 EN VERPLAATS NAAR NUL**

 $1/2$ 

Druk op de softkey 1/2, druk vervolgens op de toets X-as en verplaats totdat nul is bereikt. Dit is de plaats van het middelpunt.

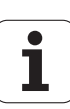

## **Functies (frezen)**

Wanneer u op de softkey FUNCTIES drukt, hebt u toegang tot de functies Gatencirkel, Gatenreeks, Schuinfrezen en Boogfrezen.

De ND 780 biedt voor elke functie één patroon dat door de gebruiker kan worden gedefinieerd. Ze kunnen tijdens bedrijf op ieder gewenst moment vanaf de digitale uitlezing worden opgeroepen en uitgevoerd.

De volgende softkeys zijn beschikbaar in de tabel Freesfunctie.

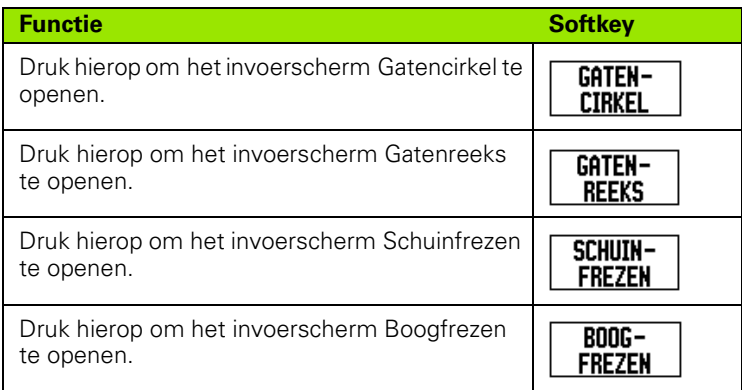

Met de functies Gatencirkel en Gatenreeks kunt u diverse gatenpatronen berekenen en maken. Met de functies Schuinfrezen en Boogfrezen kan een plat diagonaal vlak (schuinfrezen) of een afgerond vlak (boogfrezen) met een handmachine worden bewerkt.

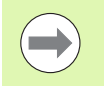

Gedefinieerde patronen (gatencirkel, gatenreeks, schuinfrezen en boogfrezen) gaan niet verloren wanneer het systeem wordt uitgeschakeld.

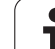

#### **Gatencirkels en gatenreeksen (frezen)**

In dit hoofdstuk worden de functies voor gatencirkels en gatenreeksen beschreven.

In de werkstand Restweg kunt u met de softkeys de functie voor het gewenste gatenpatroon selecteren en de benodigde gegevens invoeren. Deze gegevens kunt u meestal vinden in de werkstuktekening (bijv. gatdiepte, aantal gaten, etc.).

De ND 780 berekent vervolgens de posities van alle gaten en geeft de gatenpatroon grafisch weer op het scherm.

Druk op de softkey FUNCTIES als u een bestaand patroon wilt aanmaken of uitvoeren. Druk op het gewenste gatenpatroon. Voer nieuwe gegevens in, of gebruik de bestaande gegevens door op de ENTER-toets te drukken.

#### **De volgende softkeys zijn beschikbaar in het invoerscherm:**

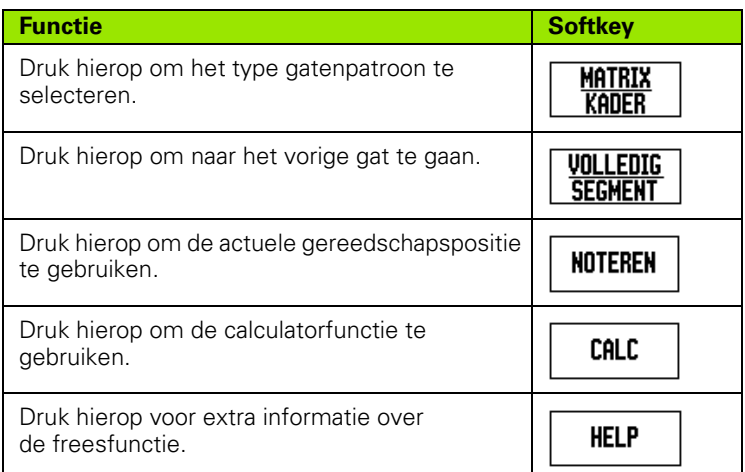

#### **Programmasoftkeys:**

Tijdens de uitvoering van een programma zijn de volgende softkeys beschikbaar.

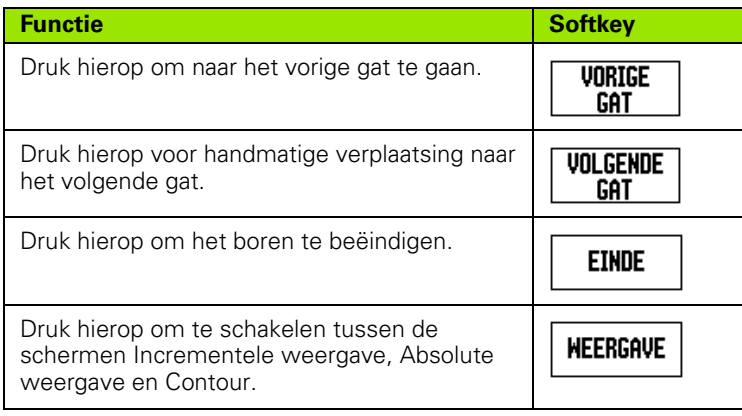

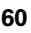

#### **Softkey Gatencirkel**

Benodigde informatie:

- $\blacksquare$  Patroontype (volledig of segment)
- (Aantal) gaten
- Middelpunt (middelpunt van gatencirkel in patroonvlak)
- Radius (legt de radius van de gatencirkel vast)
- Starthoek (hoek van het 1e gat in het patroon) De starthoek is de hoek tussen de hoekreferentie-as en het eerste gat.
- Hoekstap (optioneel: dit geldt alleen voor het maken van een cirkelsegment) De hoekstap is de hoek tussen gaten.
- Met een negatieve hoekstap kan een segment met de klok mee worden verplaatst.
- Diepte (einddiepte voor boren in de gereedschapsas)

De ND 780 berekent de coördinaten van de boorgaten waarnaar u dan positioneert door eenvoudig te verplaatsen totdat de nulwaarde wordt weergegeven.

**Voorbeeld:** gegevens invoeren en een gatencirkel maken.

Gaten (aantal): 4

Coördinaten van het middelpunt:  $X = 10$  mm /  $Y = 15$  mm

Radius van de gatencirkel: 5 mm

Starthoek: (hoek tussen X-as en eerste gat): 25°

Gatdiepte:  $Z = -5$  mm

 $0:0$ | T:1 | F: 0 | 0:00 | MM |  $\perp$  A |  $\equiv$  |

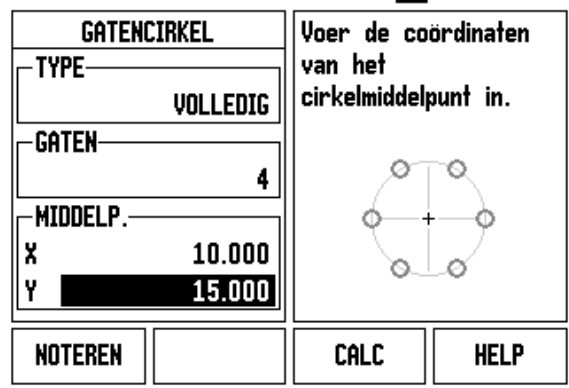

# I-3 Specifieke freesbewerkingen **I - 3 Specifieke freesbewerkingen**

#### **1e stap: gegevens invoeren**

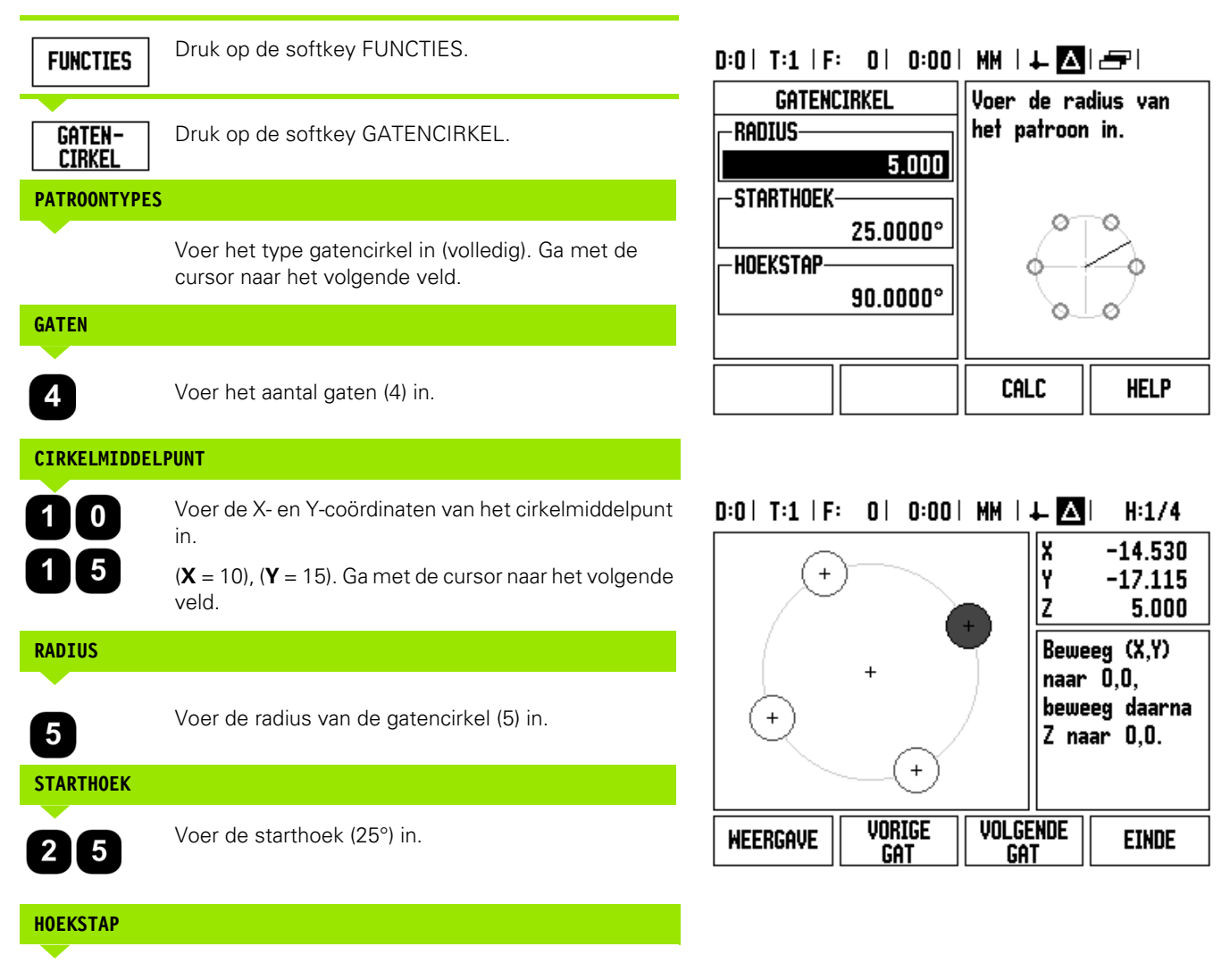

9 I  $\bf{0}$  Voer de hoekstap (90°) in (deze kan alleen worden gewijzigd bij het invoeren van een "segment").

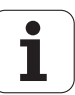

#### **DIEPTE**

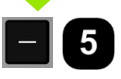

Voer, indien nodig, de diepte in. De diepte van het boorgat is optioneel; het veld mag leeg gelaten worden. Indien niet vereist,

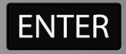

druk op ENTER.

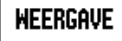

Wanneer op de softkey WEERGAVE wordt gedrukt, kan worden geschakeld tussen de drie weergavemodi van het patroon (Grafische weergave, Restweg en Feitelijke waarde).

#### **2e stap: boren**

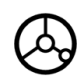

#### **Boorgat benaderen:**

Verplaats de X- en Y-as totdat de weergegeven waarde nul is.

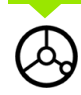

#### **Boren:**

Positioneer zo dat de nulwaarde wordt weergegeven in de gereedschapsas.

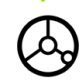

Na het boren de boor terugtrekken in de gereedschapsas.

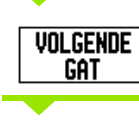

Druk op de softkey VOLGENDE GAT.

**EINDE** 

Boor de overige boorgaten op dezelfde wijze.

Wanneer het patroon volledig is, drukt u op de softkey EINDE.

#### **Gatenreeks**

Benodigde informatie:

- Gatenreeks (matrix of kader)
- Eerste boorgat (1e boorgat van het patroon)
- Boorgaten per rij (aantal boorgaten in elke rij van het patroon)
- Afstand tussen boorgaten (afstand of correctie tussen de afzonderlijke boorgaten in de rij)
- Hoek (de rotatiehoek van het patroon)
- Diepte (einddiepte voor boren in de gereedschapsas)
- Aantal rijen (aantal rijen in het patroon)
- Afstand tussen rijen (afstand tussen de afzonderlijke rijen van het patroon)

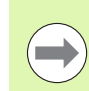

Een gatenreeks kan worden gespiegeld door invoer van een negatieve afstand, en worden geroteerd door invoer van een hoek van 180°.

#### **Voorbeeld: gegevens invoeren en een gatenreeks uitvoeren.**

Patroontype: matrix

Eerste X-coördinaat van boorgat: X = 20 mm

Eerste Y-coördinaat van boorgat: Y = 15 mm

Aantal boorgaten per rij: 4

Afstand tussen boorgaten: 10 mm

Kantelhoek: 18°

Gatdiepte: -2

Aantal rijen: 3

Afstand tussen rijen: 12 mm

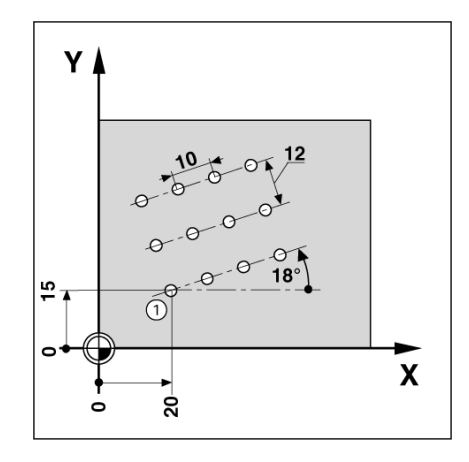

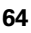

#### **1e stap: gegevens invoeren**

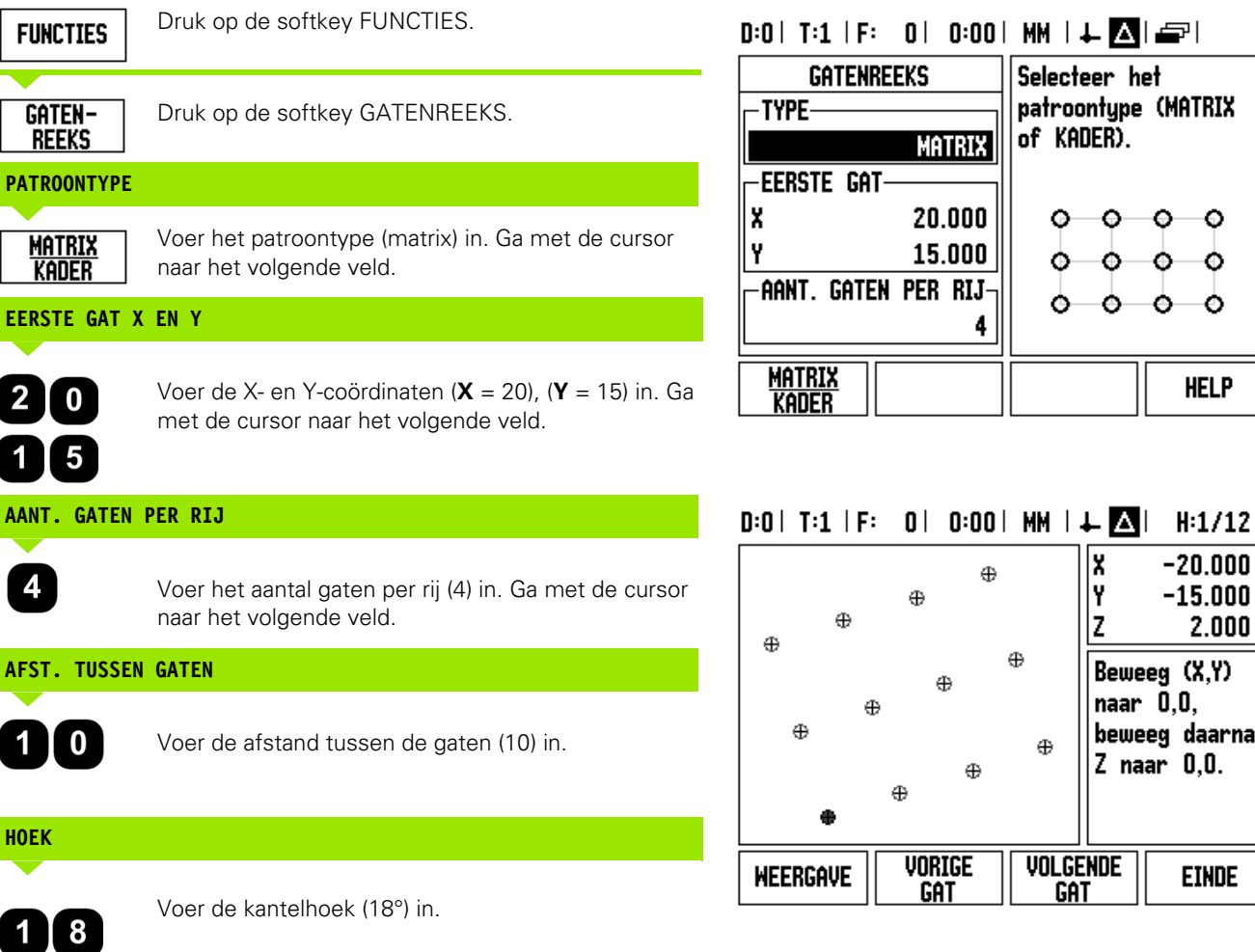

Selecteer het patroontype (MATRIX

> $\circ$ ۰

О

۰

٥

**HELP** 

 $-20.000$ 

 $-15.000$ 

Beweeg (X,Y) naar  $\bar{0}, 0$ , beweeg daarna

Z naar 0,0.

 $2.000$ 

**EINDE** 

of KADER).

۰  $\circ$ 

Ó

٥

4

 $\oplus$ 

 $\oplus$ 

 $\oplus$ 

 $\oplus$ 

VOLGENDE<br>Gat

Ο Ο

с

∡

İ٢

Iz

 $\mathbf i$ 

#### **DIEPTE**

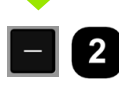

Voer, indien nodig, de diepte (-2) in. De diepte van het boorgat is optioneel; het veld mag leeg gelaten worden.

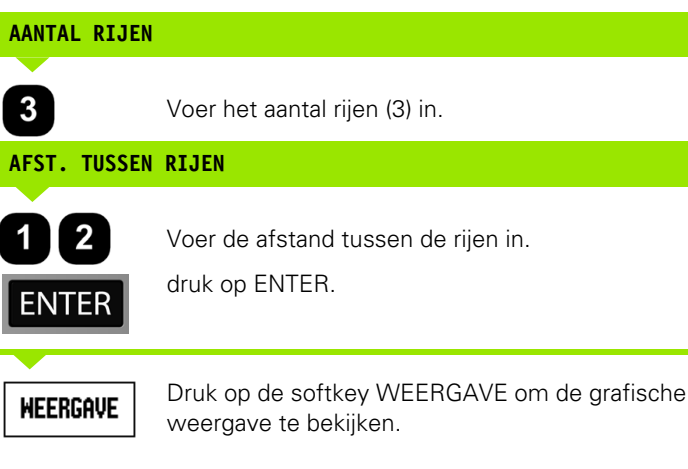

#### **2e stap: boren**

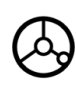

**Boorgat benaderen:**

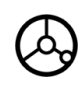

#### **Boren:**

Positioneer zo dat de nulwaarde wordt weergegeven in de gereedschapsas.

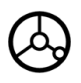

Na het boren de boor **terugtrekken** in de gereedschapsas.

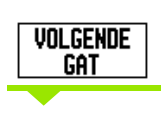

**EINDE** 

Druk op de softkey VOLGENDE GAT.

Boor de overige boorgaten op dezelfde wijze.

Wanneer het patroon volledig is, drukt u op de softkey EINDE.

#### **Schuin- en Boogfrezen**

In dit hoofdstuk worden de functies beschreven voor Schuin- en Boogfrezen. Met deze functies kan een plat diagonaal vlak (schuinfrezen) of een afgerond vlak (boogfrezen) met een handmachine worden bewerkt.

Om de tabel Schuinfrezen of Boogfrezen te openen, drukt u op de softkey FUNCTIES, vervolgens op de softkey SCHUINFREZEN of BOOGFREZEN om het bijbehorende invoerscherm voor frezen te openen.

Druk op de softkey FUNCTIES als u een bestaand patroon wilt aanmaken of uitvoeren. Druk op de softkey voor patroon Schuinfrezen of Boogfrezen. Voer nieuwe gegevens in, of gebruik de bestaande gegevens door op de ENTER-toets te drukken.

#### **De volgende softkeys zijn beschikbaar in het invoerscherm:**

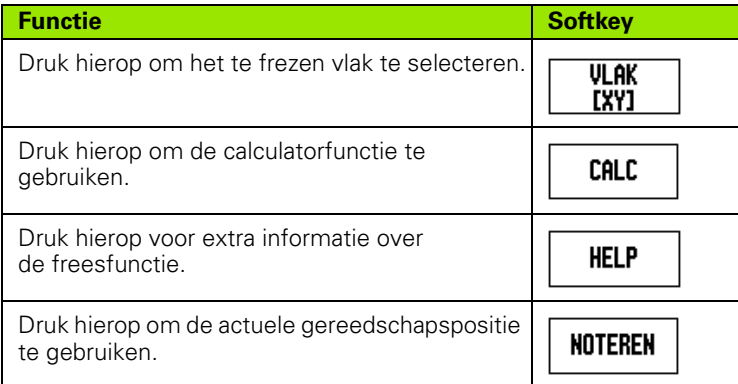

#### **Programmasoftkeys:**

Tijdens de uitvoering van een programma zijn de volgende softkeys beschikbaar.

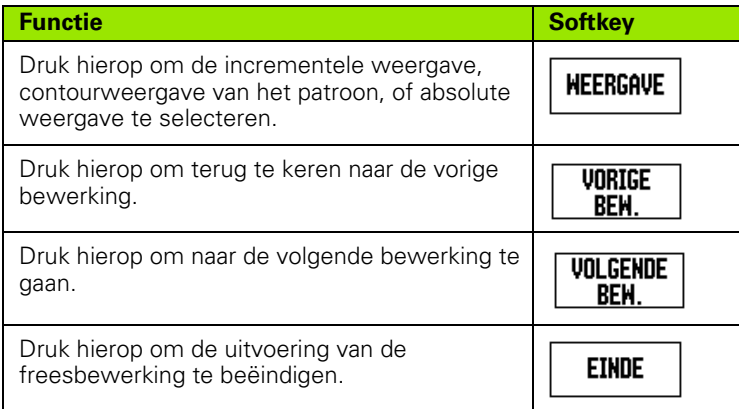

#### **Softkey Schuinfrezen**

Benodigde informatie:

- Vlak: de as waarlangs het gereedschap zich verplaatst.
- Startpunt: begin van de lijn.
- Eindpunt: einde van de lijn.
- Stap: (optioneel) afstand die het gereedschap tussen elke snede aflegt.
- De freesbaan wordt in positieve of negatieve richting gedefinieerd, afhankelijk van de definitie van het start- en eindpunt.

#### **1e stap: gegevens invoeren**

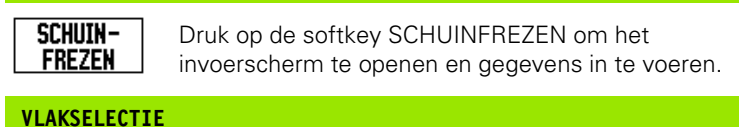

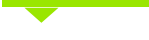

VLAK [XY]

Druk meermaals op de softkey VLAK totdat het juiste vlak en een grafische weergave daarvan worden getoond.

### **STARTPUNT**

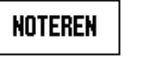

**EINDPUNT**

**NOTEREN** 

**STAP**

te stellen.

Voer de coördinaten van het startpunt in of druk op NOTEREN om de coördinaat op de huidige positie in te stellen.

Voer de coördinaten van het eindpunt in of druk op NOTEREN om de coördinaat op de huidige positie in

Voer de hoekmaat in (optioneel). Dit is de snijdiepte

voor elke bewerking langs de lijn.

# $0:0$ | T:1 | F: 0 | 0:00 | MM |  $\perp$  Allere |

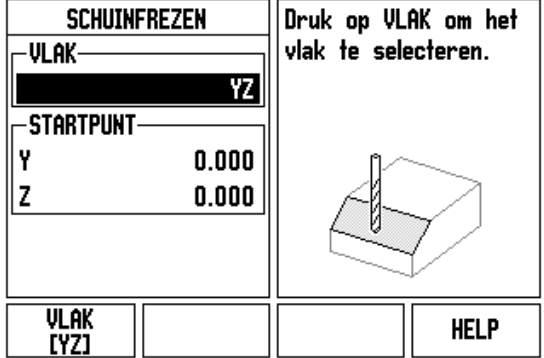

#### $0:0$  | T:1 | F: 0 | 0:00 | MM |  $\perp$  **X** |  $\rightarrow$  |

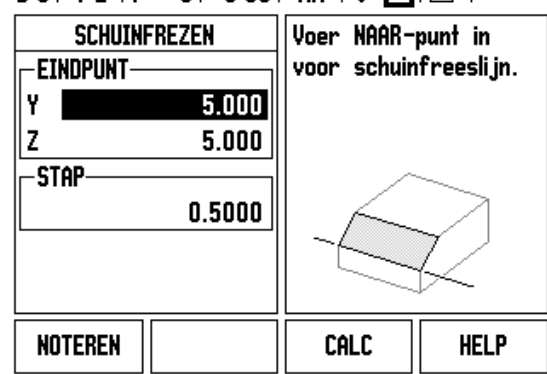

**68** I Bedieningsinstructies

#### **PATROON INVOEREN (opties)**

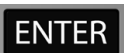

Druk op de toets ENTER om de vlakfreesbewerking uit te voeren.

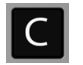

Druk op de C-toets om de functie te verlaten en de gegevens op te slaan.

#### **PATROON UITVOEREN**

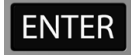

Druk op de toets ENTER. Het scherm schakelt om naar de incrementele weergave en toont de incrementele afstand tot het startpunt.

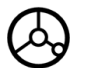

**Ga naar** het startpunt en voer de eerste insteek of een eerste bewerking over het oppervlak uit.

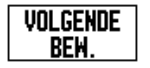

Druk op de softkey VOLGENDE BEW., om verder te gaan met de volgende stap langs de contour.

De incrementele weergave toont de afstand tot de volgende bewerking langs de lijn.

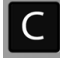

Druk op de C-toets om de functie te verlaten en de gegevens op te slaan.

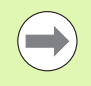

De stapgrootte (snede) is optioneel. Indien de waarde nul bedraagt, bepaalt de operator de stapgrootte tijdens de bewerkingstijd.

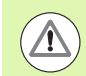

De gegevens in de invoerschermen voor Patroon gaan niet verloren wanneer het systeem wordt uitgeschakeld.

#### **Softkey Boogfrezen**

Benodigde informatie:

- Vlak: de as waarlangs het gereedschap zich verplaatst.
- Middelpunt: positie van het middelpunt van de boog
- Startpunt: begin van de boog.
- Eindpunt: einde van de boog.
- Stap: (optioneel) afstand die het gereedschap tussen elke bewerking aflegt.

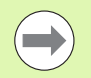

Er kunnen alleen bogen van max. 180° worden gedefinieerd. De freesbaan wordt afhankelijk van de definitie van het start- en eindpunt vastgelegd.

ND 780 **69**

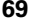

#### **1e stap: gegevens invoeren**

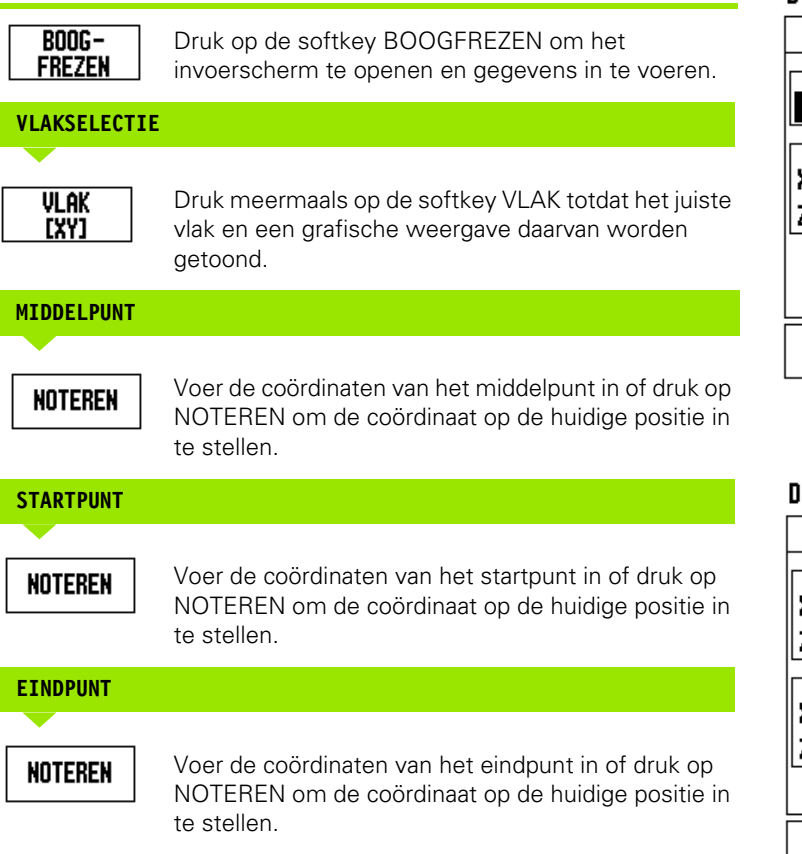

#### $0:0$ | T:1 | F: 0 | 0:00 | MM |  $\downarrow$  |  $\blacksquare$ |

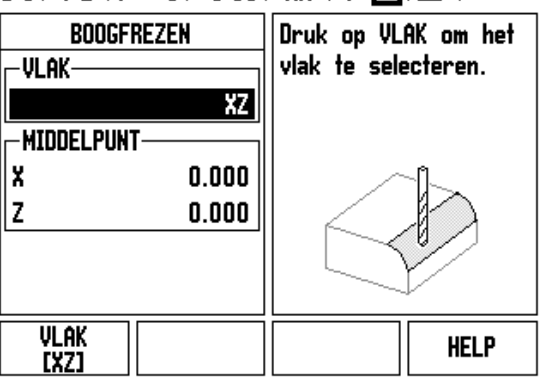

# $0:0$  | T:1 | F:  $0$  |  $0:00$  | MM |  $\leftarrow$   $\boxed{\triangle}$  |  $\equiv$  |

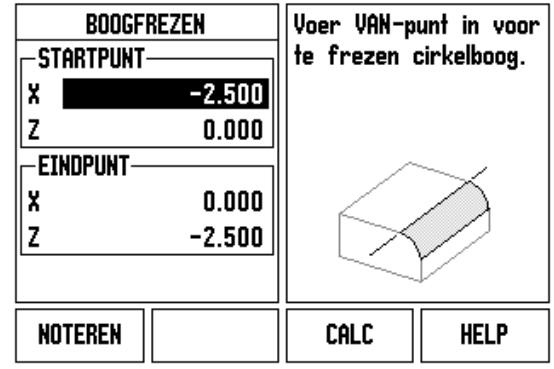

#### Voer de hoekmaat in (optioneel). Dit is de snijdiepte voor elke bewerking langs de lijn.

 $\bullet$ ĺ

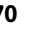

**STAP**

#### **PATROON INVOEREN (opties)**

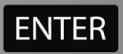

Druk op de toets ENTER om de vlakfreesbewerking uit te voeren.

Druk op de C-toets om de functie te verlaten en de gegevens op te slaan.

#### **PATROON UITVOEREN**

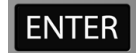

Druk op de toets ENTER. Het scherm schakelt om naar de incrementele weergave en toont de incrementele afstand tot het startpunt.

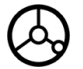

**Ga naar** het startpunt en voer de eerste insteek of een eerste bewerking over het oppervlak uit.

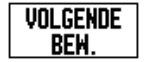

Druk op de softkey VOLGENDE BEW., om verder te gaan met de volgende stap langs de contour.

De incrementele weergave toont de afstand tot de volgende bewerking langs de contour van de boog.

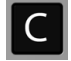

Druk op de C-toets om de functie te verlaten en de gegevens op te slaan.

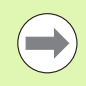

De stapgrootte (snede) is optioneel. Indien de waarde nul bedraagt, bepaalt de operator de stapgrootte tijdens de bewerkingstijd.

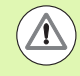

De gegevens in de invoerschermen voor Boogfrezen gaan niet verloren wanneer het systeem wordt uitgeschakeld.

# $0:0$  | T:1 | F: 0 | 0:00 | MM |  $\downarrow$   $\blacksquare$  |  $\Box$  |

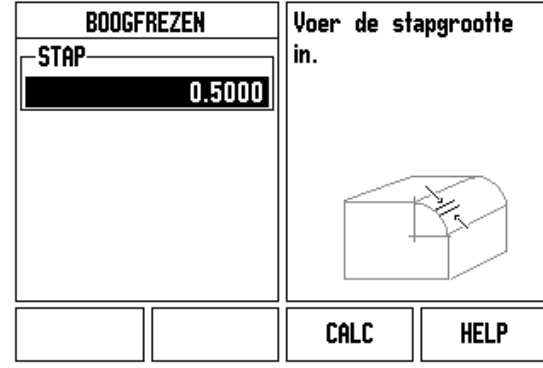

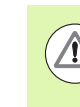

De gereedschapsradiuscorrectie wordt toegepast op basis van de radius van het huidige gereedschap. Als de vlakselectie betrekking heeft op de gereedschapsas, wordt aangenomen dat de gereedschapspunt een kogeleinde heeft.

- Verplaats de beide assen in kleine stapjes om de contour te kunnen volgen, en zorg ervoor dat de posities **X** en **Y** zo dicht mogelijk bij nul (0,0) blijven.
	- Indien er geen stapgrootte is opgegeven, toont de incrementele weergave altijd de afstand tot het dichtstbijzijnde punt op de boog.
- Druk op de softkey WEERGAVE om tussen de drie beschikbare weergaven (incrementele weergave, contour en absolute weergave) om te schakelen.
	- De contourweergave toont de positie van het gereedschap ten opzichte van het freesoppervlak. Wanneer het positiekruis waarmee het gereedschap wordt aangeduid zich op de lijn bevindt waarmee het oppervlak wordt aangegeven, is het gereedschap in positie. Het positiekruis van het gereedschap blijft in het midden van de grafische weergave. Wanneer de tafel wordt bewogen, beweegt de lijn van het oppervlak.
- Druk op EINDE om de freesbewerking te verlaten.

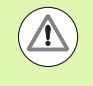

De richting van de gereedschapscorrectie (R+ of R-) wordt toegepast op basis van de gereedschapspositie. Voor een correcte gereedschapscorrectie moet de operator het contourvlak vanuit de juiste richting benaderen.

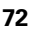
# **I - 4 Specifieke draaibewerkingen**

## **Uitvoerige beschrijving van de softkeyfuncties**

In deze paragraaf worden alleen bewerkingen en softkeyfuncties behandeld die specifiek voor het draaien zijn. Softkeyfuncties die hetzelfde zijn, ongeacht of de ND 780 is geconfigureerd voor frezen of draaien, worden beschreven vanaf [Pagina 34](#page-33-0).

#### **Symbolen specifiek voor draaien**

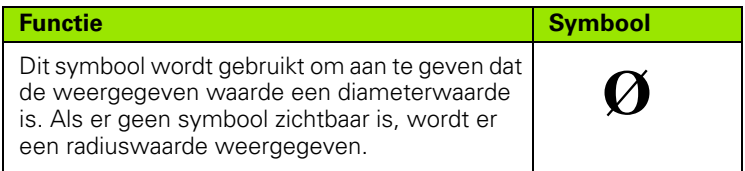

#### **Softkey Gereedschap**

De ND 780 kan de maatcorrecties voor maximaal 16 gereedschappen opslaan. Wanneer u een werkstuk wijzigt en een nieuw nulpunt vastlegt, krijgen alle gereedschappen automatisch een referentiewaarde vanuit het nieuwe nulpunt.

Voordat u een gereedschap kunt gebruiken, moet u de correctie ervan (de snijkantpositie) invoeren. Gereedschapscorrecties kunnen worden ingesteld met de functie GEREEDSCHAP/INSTELLEN of NOTEREN/INSTELLEN.

Als u uw gereedschap hebt gemeten met een voorinstelapparaat, kunnen de correcties direct worden ingevoerd.

#### **Menu Gereedschapstabel openen:**

|GereedSchai

Druk op de softkey GEREEDSCHAP.

De cursor springt automatisch naar het veld Gereedschapstabel.

#### **GEREEDSCHAPSTABEL**

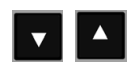

Scroll naar het gereedschap dat u wilt vastleggen. Druk op ENTER.

## $0:0$ | T:1 | F: 0 | 0:00 | MM |  $\downarrow$  **M** |  $\rightleftharpoons$  |

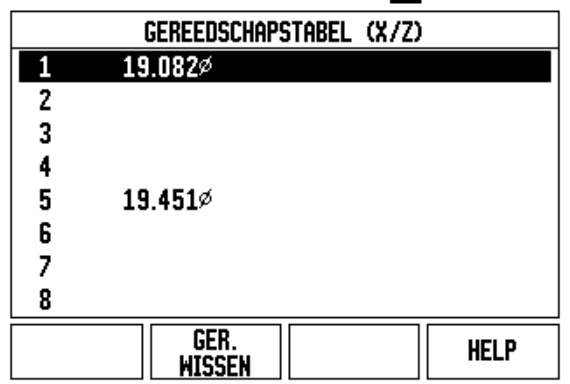

#### **Import/export**

Gegevens uit gereedschapstabellen kunnen via de seriële poort worden geïmporteerd of geëxporteerd.

- De softkeys IMPORT en EXPORT zijn ook beschikbaar in het scherm Gereedschapstabel.
- Druk op IMPORT om een gereedschapstabel vanaf een pc te laden.
- Druk op EXPORT om de gereedschapstabel naar een pc te uploaden.
- Druk op de C-toets om de functie te verlaten.

#### **Gebruik van de gereedschapstabel**

**Voorbeeld:** correcties in gereedschapstabel invoeren

#### **GEREEDSCHAP/INSTELLEN (gereedschapscorrecties instellen)**

Met de functie GEREEDSCHAP/INSTELLEN kunt u met een gereedschap een gereedschapscorrectie instellen, wanneer de diameter van het werkstuk bekend is.

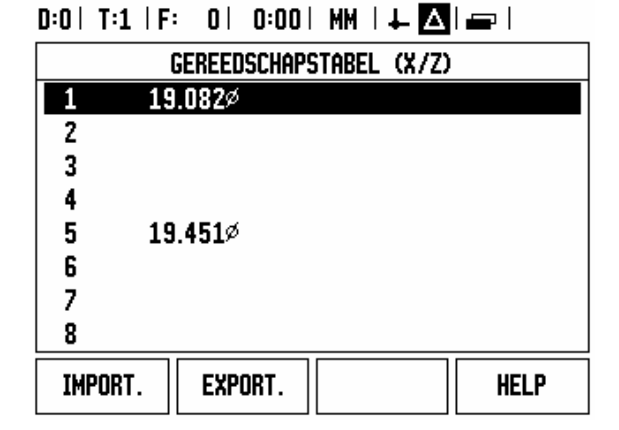

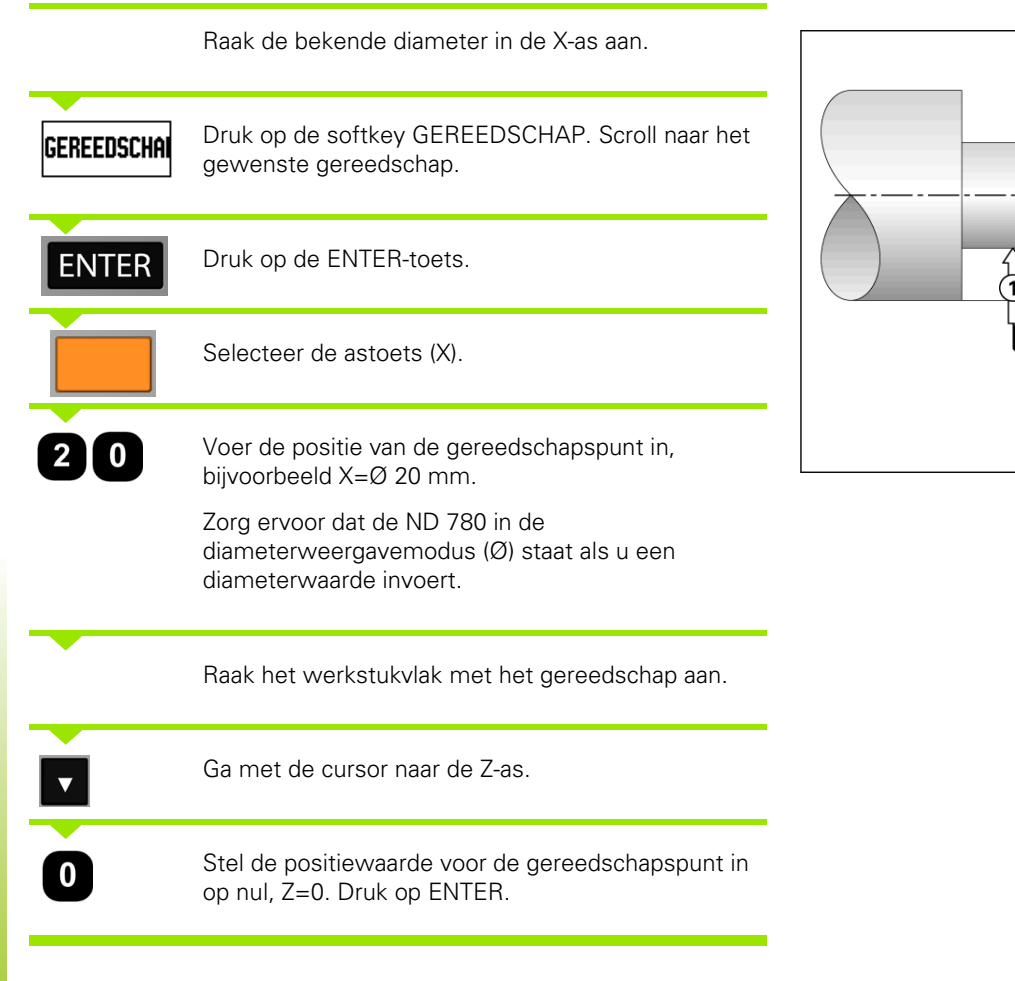

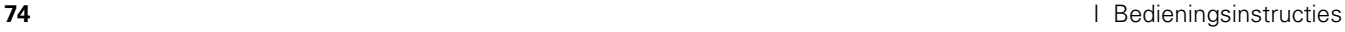

Z

2 10

20

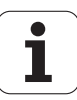

#### **Functie NOTEREN/INSTELLEN (gereedschapscorrecties instellen)**

De functie NOTEREN/INSTELLEN kan worden gebruikt voor het instellen van een gereedschapscorrectie wanneer een gereedschap belast is en de diameter van het werkstuk niet bekend is.

De functie Noteren/instellen is handig voor het bepalen van de gereedschapsgegevens door middel van het aanraken van het werkstuk. Om te voorkomen dat de positiewaarde verloren gaat wanneer het gereedschap wordt teruggetrokken voor het meten van het werkstuk, kunt u deze waarde opslaan door op NOTEREN te drukken.

Functie Noteren/instellen gebruiken:

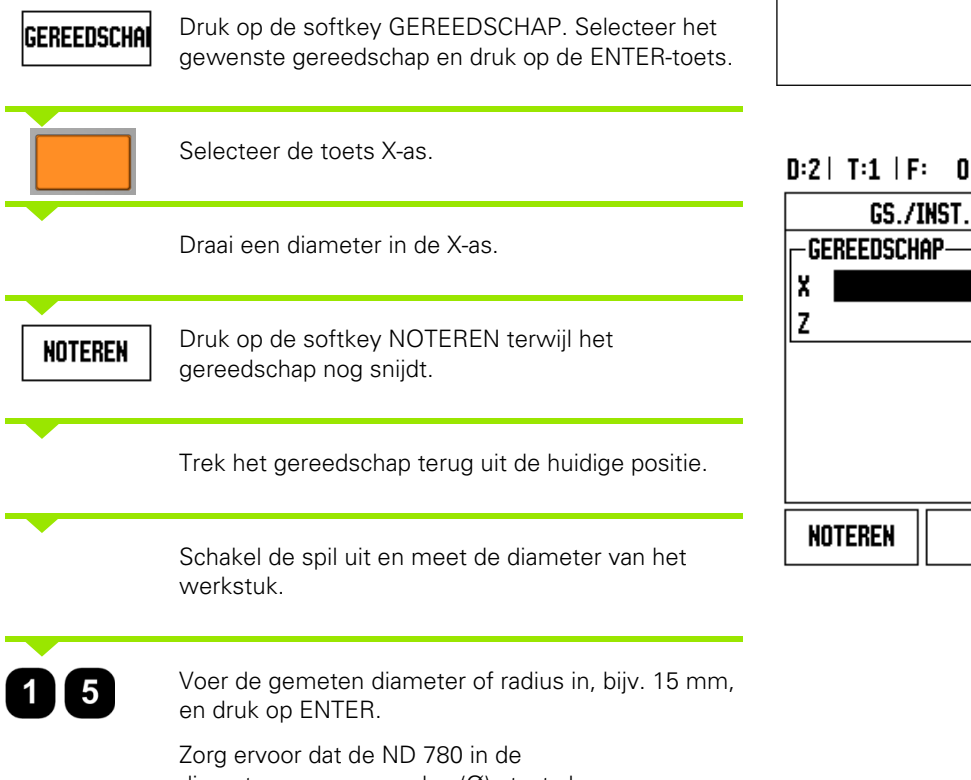

diameterweergavemodus (Ø) staat als u een diameterwaarde invoert.

#### $D:2$  | T:1 | F: 0 | 0:00 | MM |  $\perp$  A  $|$  inst.

Z

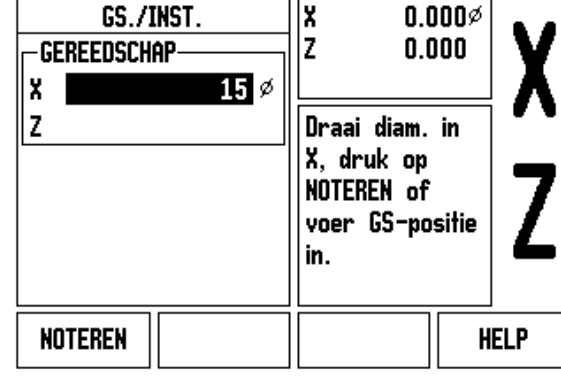

#### **Softkey Nulpunt**

[Zie "Softkey Nulpunt" op pagina 44](#page-43-0) voor basisinformatie. Nulpunten bepalen de relatie tussen de asposities en de afleeswaarden. Voor de meeste draaibewerkingen is er slechts één nulpunt voor de X-as, het middelpunt van de klauwplaat. Het kan echter handig zijn om extra nulpunten vast te leggen voor de Z-as. In de tabel kunnen maximaal 10 nulpunten worden opgenomen. De eenvoudigste manier om nulpunten in te stellen is door een werkstuk bij een bekende diameter of positie aan te raken, en vervolgens die maat in te voeren als de waarde die op de uitlezing moet worden weergegeven.

**Voorbeeld:** een werkstuknulpunt instellen

Asvolgorde in dit voorbeeld: X - Z

#### **Voorbereiding:**

**NULPUNT** 

Roep de gereedschapsgegevens op door het gereedschap te selecteren dat u gebruikt om het werkstuk aan te raken.

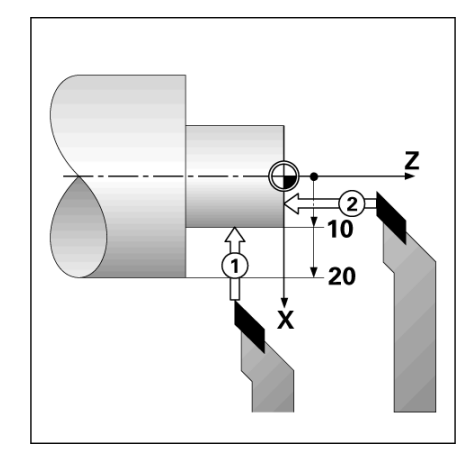

#### $D:2$  | T:1 | F: 0 | 0:00 | MM |  $\overline{C}$   $\Delta$  |  $|$  inst.

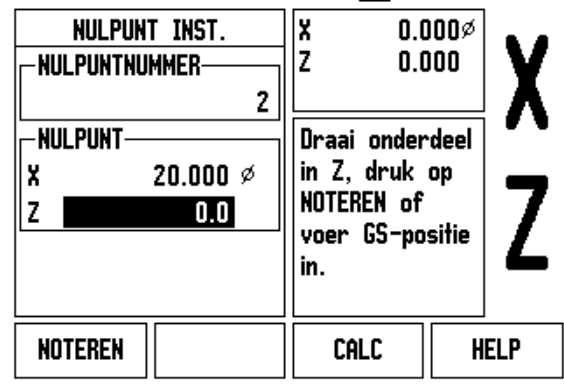

Druk op de softkey NULPUNT.

De cursor staat nu in het veld Nulpuntnummer.

Voer het nulpuntnummer in en druk op de pijltoets OMLAAG om naar het veld X-as te gaan.

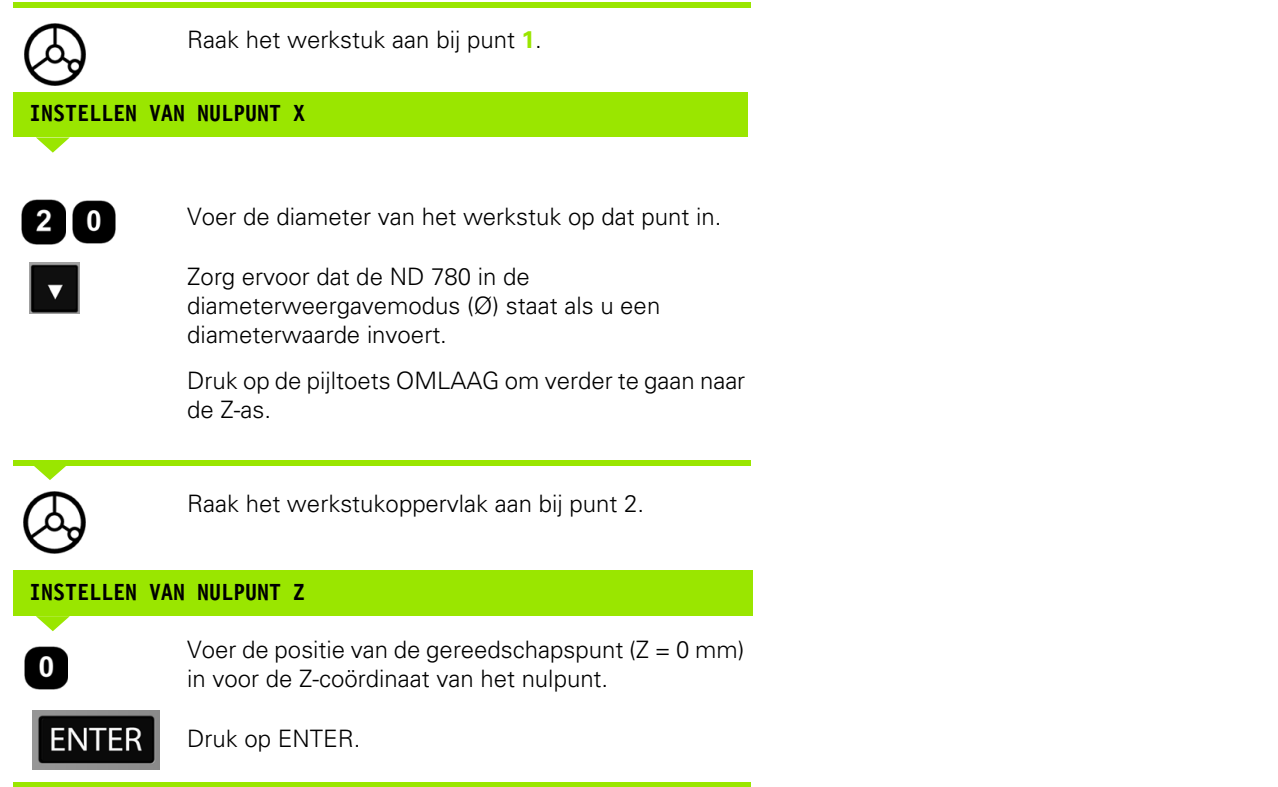

 $\overline{\mathbf{i}}$ 

#### **Nulpunten instellen met de functie NOTEREN/INSTELLEN**

De functie NOTEREN/INSTELLEN is handig voor het instellen van een nulpunt wanneer een gereedschap belast is en de diameter van het werkstuk niet bekend is.

Functie NOTEREN/INSTELLEN gebruiken:

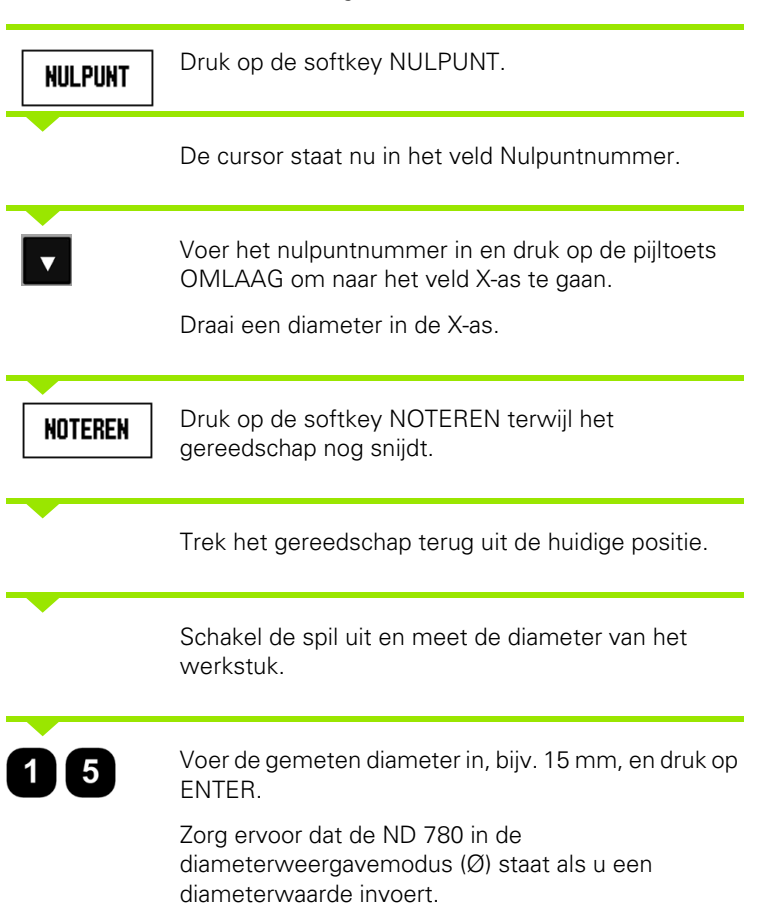

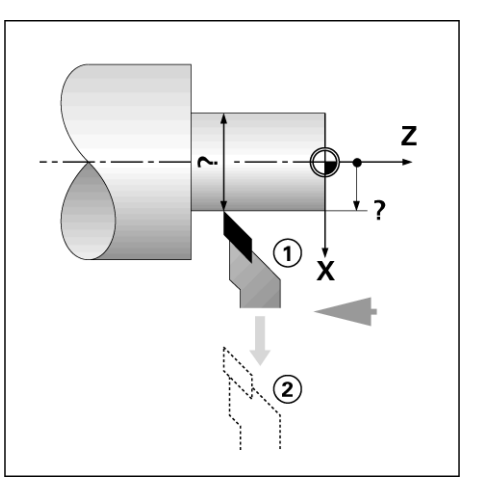

#### $D:2$  | T:4 | F: 0 | 0:00 | MM |  $\overline{C}$   $\Delta$  |  $|$  inst.

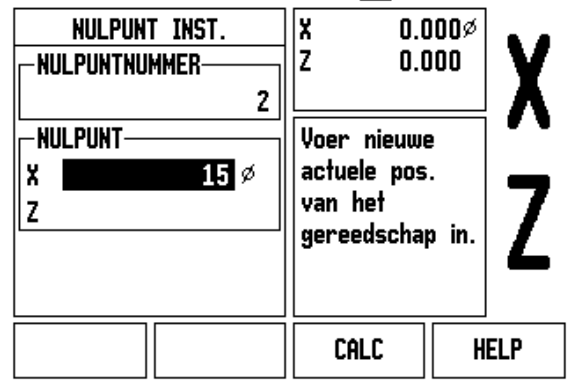

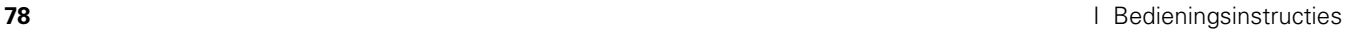

#### **Softkey Voorinstellen**

De werking van de softkey VOORINSTELLEN is eerder in dit handboek behandeld [\(Zie "Softkey Voorinstellen" op pagina 52](#page-51-0)). De toelichting en de voorbeelden op die pagina's zijn gebaseerd op freesbewerkingen. In principe geldt deze toelichting ook voor draaibewerkingen, op twee uitzonderingen na: correctie van gereedschapsdiameter (R+/-), en invoer van radius- of diameterwaarden.

Gereedschapsdiametercorrecties zijn niet van toepassing op draaigereedschappen. Deze functie is daarom niet beschikbaar bij het voorinstellen voor draaibewerkingen.

Bij het uitvoeren van draaibewerkingen kunnen invoerwaarden zowel radius- als diameterwaarden zijn. Het is belangrijk ervoor te zorgen dat de door u ingevoerde waarden overeenstemmen met de huidige weergavemodus. Een diameterwaarde wordt aangeduid met het symbool Ø. De weergave kan worden omgeschakeld met de softkey RX (zie hieronder).

#### **Softkey RX (radius/diameter)**

Op tekeningen voor draaidelen zijn doorgaans de diametermaten aangegeven. De ND 780 kan zowel de radius als de diameter weergeven. Wanneer de diameter wordt weergegeven, verschijnt het diametersymbool (Ø) naast de positiewaarde.

**Voorbeeld:** radiusweergave, positie  $1 X = 20$  mm

Diameterweergave, positie 1  $X = \emptyset$  40 mm

Rx.

Druk op de softkey RX om tussen de radiusweergave en de diameterweergave te schakelen.

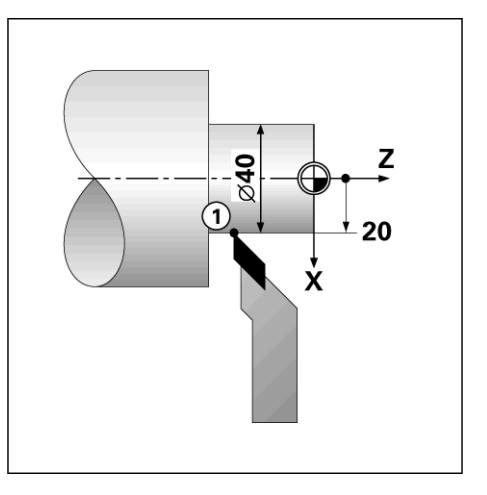

I-4 Specifieke draaibewerkingen **I - 4 Specifieke draaibewerkingen**

 $\mathbf{i}$ 

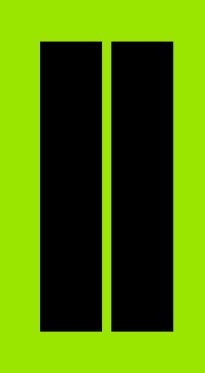

## **Technische informatie**

 $\mathbf i$ 

# **II - 1 Installatie en elektrische aansluiting**

## **Geleverde onderdelen**

- Digitale uitlezing ND 780
- **Voedingsconnector**
- Gebruikershandhoek

## **Accessoires**

- Kantelvoet
- Kantelsteunset
- Universele montagearm
- KT 130 kantentaster
- Beugel
- Montageframe

## **Digitale uitlezing ND 780**

#### **Plaats van opstelling**

Plaats de eenheid zodanig in een goed geventileerde ruimte dat zij goed toegankelijk is tijdens normaal bedrijf.

## **Installatie**

De ND 780 wordt aan de onderzijde bevestigd met M4-schroeven. Voor de boorgatposities: [Zie "Afmetingen" op pagina 115.](#page-114-0)

## **Elektrische aansluiting**

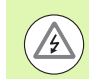

De eenheid bevat geen onderdelen die onderhoud vergen. Daarom mag de ND 780 nooit worden geopend.

Het netsnoer mag niet langer dan 3 meter zijn.

Sluit de aardingsaansluiting aan de achterkant van de eenheid aan op veiligheidsaarde. Deze beschermingsleiding mag nooit worden onderbroken.

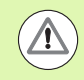

Wanneer de eenheid onder spanning staat, mogen geen connectoren worden aangebracht of losgenomen. Anders kunnen inwendige componenten beschadigd raken.

Gebruik bij vervanging uitsluitend originele zekeringen.

# -1 Installatie en elektrische aansluiting **II - 1 Installatie en elektrische aansluiting**

#### **Elektrische eisen**

Spanning AC 100 V ... 240 V (±10 %)

Vermogen max. 135 W

Frequentie 50 Hz  $\ldots$  60 Hz ( $\pm$ 3 Hz)

Zekering T630 mA/250 V AC, 5 mm x 20 mm, traag (netzekering en neutraalzekering)

#### **Omgevingscondities**

Beveiliging (EN 60529) achterpaneel IP 40

Frontpaneel IP 54

Bedrijfstemperatuur 0° tot 45°C

Opslagtemperatuur -20° tot 70°C

Mechanisch gewicht 2,6 kg

#### **Bedrading van de voedingsconnector,**

Spanningvoerende draden: L, en N

Massa $(\underline{\underline{\bot}})$ 

Minimumdiameter van voedingskabel: 0,75 mm<sup>2</sup>.

Veiligheidsaarding (massa)

De aardingsaansluiting op het achterpaneel moet op het centrale aardingspunt van de machine worden aangesloten. Min. dwarsdoorsnede van de verbindingskabel: 6 mm<sup>2</sup>.

#### **Preventief onderhoud**

Er is geen speciaal preventief onderhoud nodig. Wrijf zachtjes met een droge, pluisvrije doek om te reinigen.

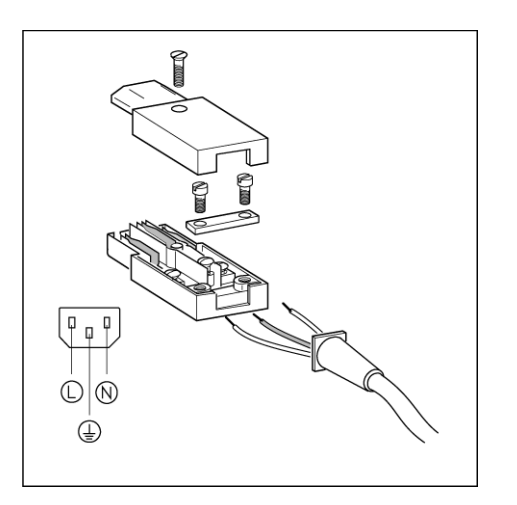

#### C  $\circ$  $\circ$  $\circ$ X31  $\circ$  $\circ$  $\circ$ **IOO**  $\circ$  $\circ$  $\circ$ ◯  $X3$ へ

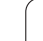

## **Aansluiten van encoders**

De ND 780 kan worden gebruikt met **HEIDENHAIN** lineaire en roterende encoders met sinusvormige uitgangssignalen  $_{PP}$  of  $1V_{PP}$ ). De encoderingangen op het achterpaneel worden aangeduid met X, X2 en X3.

De **verbindingskabel** mag niet langer zijn dan 30 m.

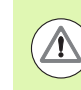

Wanneer de eenheid onder spanning staat, mogen geen connectoren worden aangebracht of losgenomen.

**Penbezetting voor encoder-ingangen.**

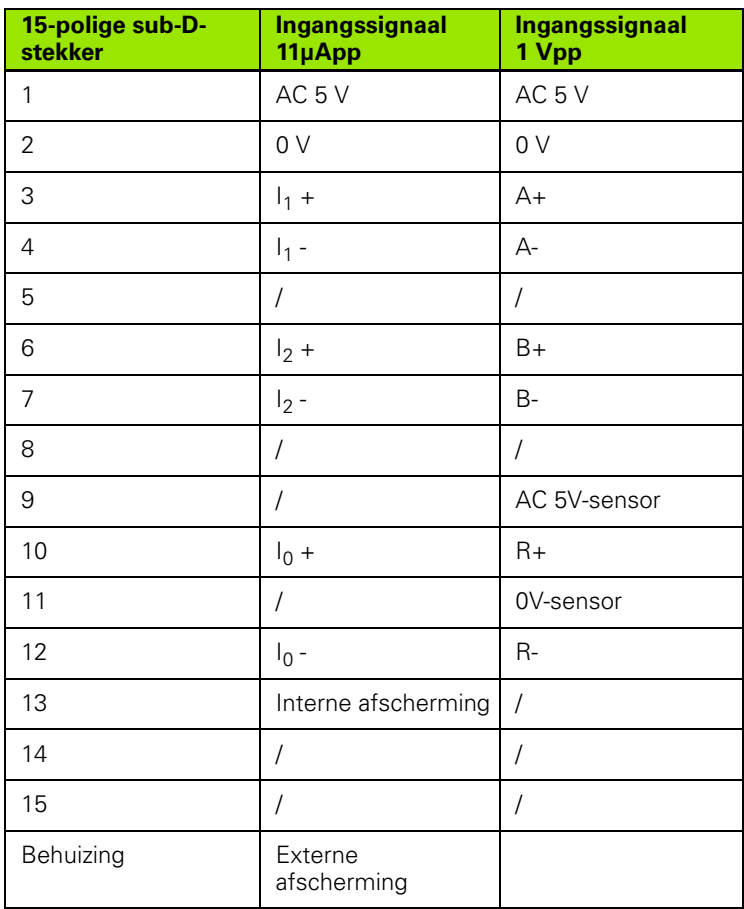

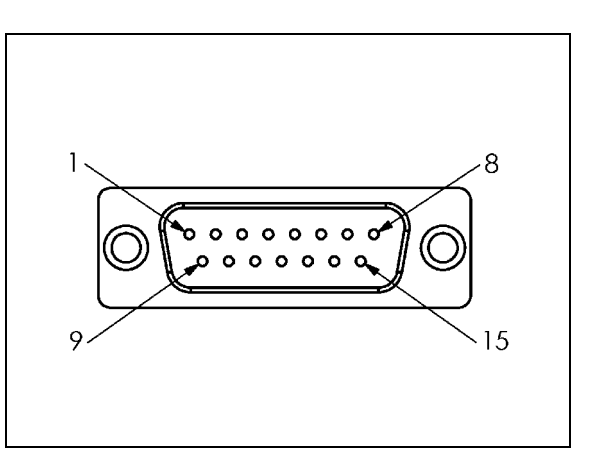

De toewijzing van een encoder-ingang aan een as kan willekeurig worden gekozen.

Standaardconfiguratie:

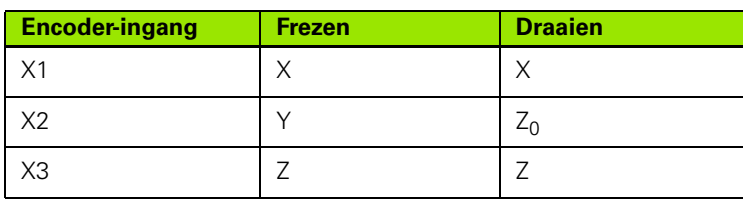

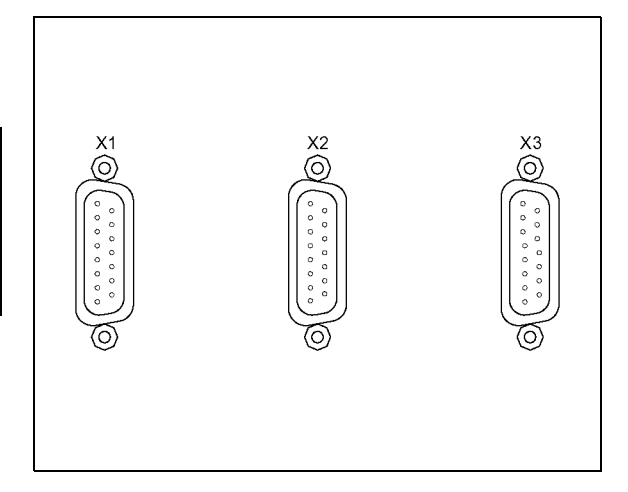

## **Uit- en ingangssignalen van de kantentaster aansluiten**

Sluit de **HEIDENHAIN**-kantentaster aan op de sub-D-ingang X10 op het achterpaneel.

Pas de ND 780 aan voor gebruik met de kantentaster via de volgende bedrijfsparameters:

- Lengte van taststift
- Diameter van taststift

Voor een omschrijving van de bedrijfsparameters. [Zie "Parameters](#page-26-0)  [voor Bewerking instellen" op pagina 27.](#page-26-0)

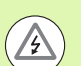

De operator moet nieuwe instellingen voor de kantentaster invoeren.

#### **Penbezetting voor de ingang van de kantentaster en uitvoer van meetwaarden (zie aansluitschema)**

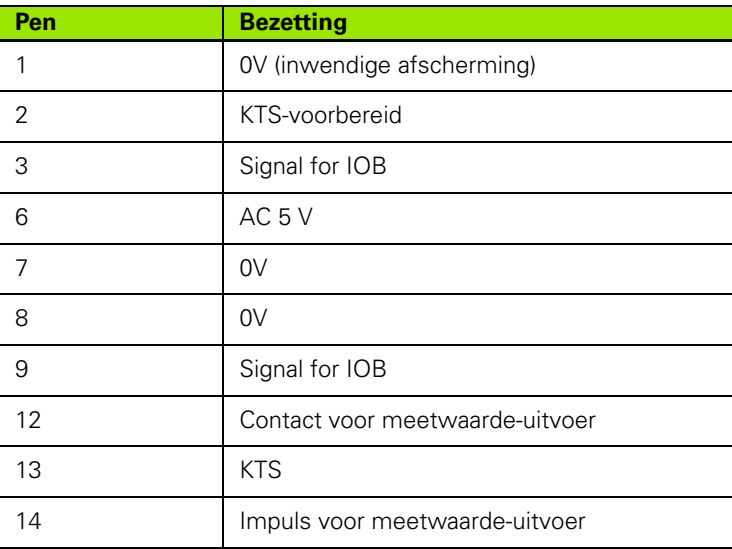

Pennen 12 en 14 worden gebruikt voor de uitvoer van meetwaarden. Wanneer een van deze contacten wordt kortgesloten naar pen 8 (0V), dan worden de gemeten waarden zoals gedefinieerd in Bewerking instellen uitgevoerd via de TXD-lijn van de RS-232-interface. Er kan een in de handel verkrijgbare schakelaar worden gebruikt voor het contact tussen pen 12 en pen 8. De impuls van pen 14 naar pen 8 kan worden geïnitieerd via een component met TTL logische schakeling (bijv. SN74LSXX).

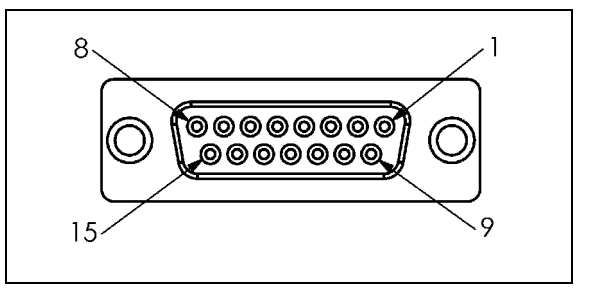

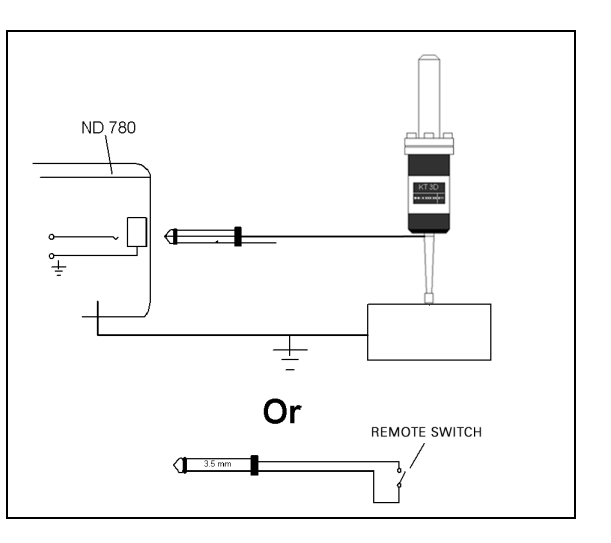

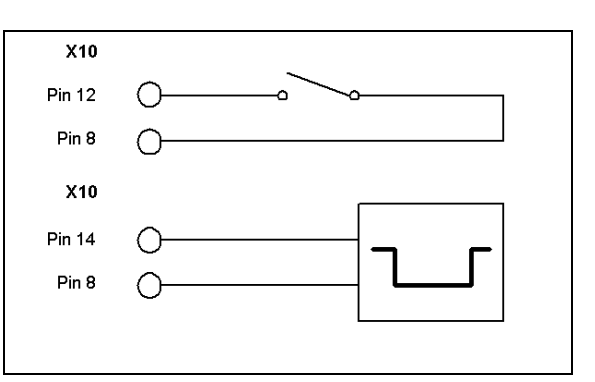

# **II - 2 Systeeminstellingen**

## **Parameters voor systeeminstellingen**

Het menu Systeeminstellingen kan worden geopend door op de softkey INSTELLINGEN te drukken, en vervolgens op de softkey SYSTEEMINSTELLINGEN.

Parameters voor systeeminstellingen worden gedurende de eerste installatie vastgesteld en zullen hoogstwaarschijnlijk niet vaak wijzigen. Daarom zijn de parameters voor systeeminstellingen beveiligd met een wachtwoord.

 $D:1$  | T:3 | F: 0 | 0:00 | MM |  $\overline{C}$   $\Delta$  |  $\overline{\phantom{a}}$ 

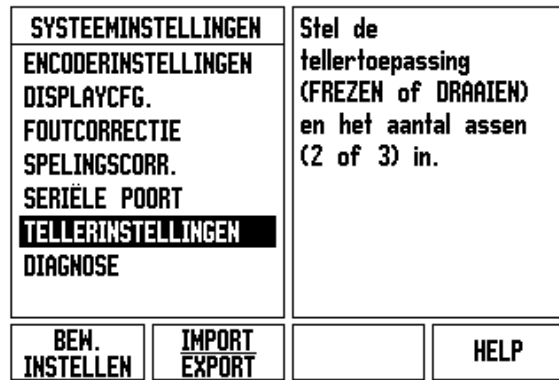

## **Encoder instellen**

Met ENCODER INSTELLEN kunt u de resolutie van en het type encoder (lineair of roterend), de telrichting en het type referentiemerk instellen.

- ▶ De cursor gaat standaard naar het veld ENCODER INSTELLEN bij het openen van Systeeminstellingen. Druk op ENTER. Hierdoor wordt een lijst geopend met 3 mogelijke encoders, gelabeld INGANG X1, X2 of X3.
- Scroll naar de encoder-ingang die u wilt toevoegen of wijzigen en druk op ENTER.
- Het veld ENCODERSIGNAAL wordt automatisch vastgelegd.
- De cursor staat in het veld ENCODERTYPE. Selecteer het encodertype door op de softkey LINEAIR/ROTEREND te drukken.
- Ga bij lineaire encoders met de cursor naar het veld SIGNAALPERIODE en selecteer met de softkeys GROVER of FIJNER de signaalperiode van de encoder in µm (2, 4, 10, 20, 40, 100, 200, 10 240, 12 800), of voer de gewenste signaalperiode exact in. Voer bij roterende encoders de signaalperiode rechtstreeks in. [Zie "Encoderparameters" op pagina 97](#page-96-0) voor waarden.
- Druk in het veld REFERENTIEMERK op de softkey REF.MERK en selecteer vervolgens de softkey GEEN, EENMALIG OF GECODEERD voor het referentiesignaal.
- Druk voor gecodeerde referentiemerken op de softkey AFSTAND om 500, 1000, 2000 of 5000 te selecteren.
- Selecteer in het veld TELRICHTING de telrichting door op de softkey POSITIEF of NEGATIEF te drukken. Kies positief wanneer de verplaatsingsrichting gelijk is aan de telrichting van de encoder. Kies negatief wanneer de richtingen verschillen.
- ▶ Selecteer in het veld FOUTBEWAKING of het systeem encodertelling en signaalfouten moet bewaken en weergeven door AAN of UIT te selecteren. Hierdoor worden telfouten bewaakt. Er zijn twee soorten telfouten: vervuilingsfouten (wanneer het signaal naar de encoder daalt tot onder een ingestelde waarde) en frequentie-fouten (wanneer de signaalfrequentie stijgt boven de ingestelde waarde). Wanneer een foutmelding verschijnt, verwijder deze dan door de C-toets in te drukken.

 $D:0$  | T:1 | F: 0 | 0:00 | MM |  $\Box \Delta$  |  $\Box$  | **ENCODERINSTELLINGEN (X1** Selecteer het encodertupe (LINEAIR **ENCODERSIGNAAL** of ROTEREND). **GEEN SIGNAAL ENCODERTYPE LINEAIR** -SIGNAALPERIODE-20.0 um LINEAIR **HELP ROT** 

## **Display configureren**

Met het invoerscherm DISPLAY CONFIGUREREN bepaalt de operator welke assen worden weergegeven en in welke volgorde.

- Scroll naar het gewenste display en druk op ENTER.
- ▶ Druk op de softkey AAN/UIT om het display aan of uit te zetten. Druk op de LINKER- of RECHTERPIJLtoets om het aslabel te kiezen.
- Scroll naar het veld INGANG. Druk op de numerieke toets voor de encoder-ingang aan de achterzijde van de unit. Druk op de toets + of - om een tweede ingang te koppelen.
- ▶ Scroll naar het veld DISPLAYRESOLUTIE. Druk op de softkey GROVER of FIJNER voor de gewenste displayresolutie.
- Wanneer het display is geconfigureerd voor een roterende encoder, gaat u met de pijltoets omlaag naar het veld HOEKWEERGAVE. Druk op de softkey HOEK 0-360° om het bereik van de weer te geven hoek te selecteren.

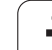

## **Koppeling**

 Druk op de numerieke toetsen voor de encoder-ingang aan de achterzijde van de unit. Druk op de softkey **+** of **-** om een tweede ingang te koppelen aan de eerste. De ingangsnummers worden naast het aslabel weergegeven. Hiermee wordt aangegeven dat er sprake is van een gekoppelde positie (bijv. "2 + 3").

## **Z-koppeling**

## Alleen voor draaien

Bij de draaibewerking van de ND 780 kan de positie van de Z0- en Z-as in een systeem met 3 assen snel worden gekoppeld. De uitlezing kan zowel in de Z als Z0-uitlezing worden gekoppeld.

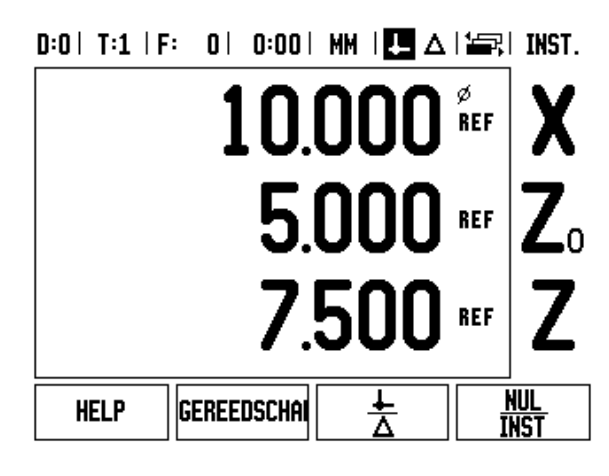

#### **Z-koppeling inschakelen**

Om de Z0- en Z-as te koppelen en het resultaat te tonen in de Z0 uitlezing, drukt u op de Z0-toets en houdt u deze gedurende ca. 2 seconden ingedrukt. De som van de Z-posities wordt weergegeven in de Z0-uitlezing en de Z-uitlezing wordt leeggemaakt. .

Om de Z0- en Z-as te koppelen en het resultaat te tonen in de Zuitlezing, drukt u op de Z-toets en houdt u deze gedurende ca. 2 seconden ingedrukt. De som van de Z-posities wordt weergegeven in de Z-uitlezing en de Z0-uitlezing wordt leeggemaakt. De koppeling blijft behouden na het uitschakelen van het systeem.

Wanneer de Z0- of Z-as wordt verplaatst, wordt de gekoppelde Zpositie bijgewerkt.

Wanneer een positie is gekoppeld, moet het referentiemerk voor beide encoders worden bepaald om het vorige nulpunt op te roepen.

## **Z-koppeling uitschakelen**

Om de Z-koppeling uit te schakelen, drukt u op de astoets van de lege uitlezing. De Z0- en Z-posities worden dan weer afzonderlijk weergegeven.

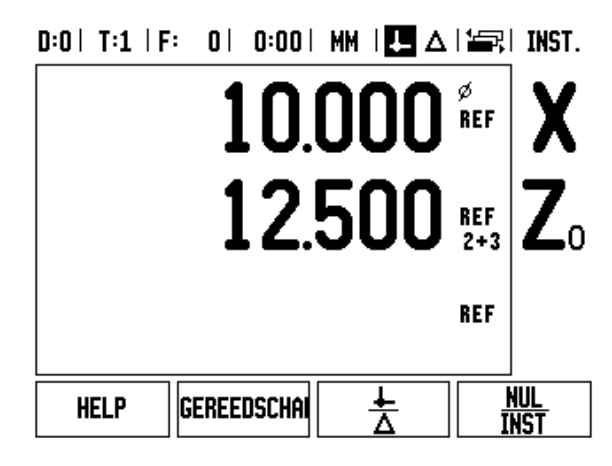

## **Foutcorrectie**

De door een encoder gemeten afstand die een snijgereedschap aflegt, kan in bepaalde gevallen afwijken van de door het gereedschap werkelijk afgelegde afstand. Deze afwijking kan optreden als gevolg van een spoedfout van de kogelomloopspil of het doorbuigen en hellen van assen. Deze fout kan lineair of niet-lineair zijn. U kunt deze fouten vaststellen met behulp van een referentiemeetsysteem, bijv. de VM 101 van **HEIDENHAIN** of met eindmaten. Aan de hand van een foutanalyse kan worden bepaald welke foutcorrectie noodzakelijk is: een lineair of niet-lineaire.

Met de ND 780 kunnen deze fouten worden gecorrigeerd en kan elke as afzonderlijk worden geprogrammeerd met de juiste correctie.

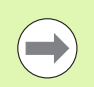

Foutcorrectie is alleen beschikbaar wanneer lineaire encoders worden gebruikt.

#### **Lineaire foutcorrectie**

Er kan een lineaire foutcorrectie worden toegepast, wanneer de vergelijking met een referentiestandaard een lineaire afwijking over de gehele meetlengte aangeeft. In dit geval kan de fout worden gecorrigeerd door een enkelvoudige correctiefactor te berekenen.

Gebruik de volgende formule voor het berekenen van de lineaire foutcorrectie:

Correctiefactor **LEC = ((S – M) / M) x 10 6 ppm** met:

**S** met referentiestandaard gemeten lengte

**M** gemeten lengte met apparaat op de as

#### **Voorbeeld:**

Als de lengte van de door u gebruikte standaardmaat 500 mm bedraagt en de gemeten lengte langs de X-as 499,95 is, dan bedraagt de LEC voor de X-as 100 ppm (parts per million).

**LEC = ((500 – 499.95) / 499.95) x 10<sup>6</sup> ppm = 100 ppm** (afgerond naar het naaste gehele getal).

- U kunt de foutinformatie van de encoder direct invoeren, wanneer deze bekend is. Druk op de softkey TYPE om LINEAIREcorrectie te selecteren.
- Voer de correctiefactor in ppm (parts per million) in en druk op de ENTER-toets.

#### $0:1$  |  $T:3$  |  $F:$  |  $0$  |  $0:00$  | MM |  $F = \triangle$  |

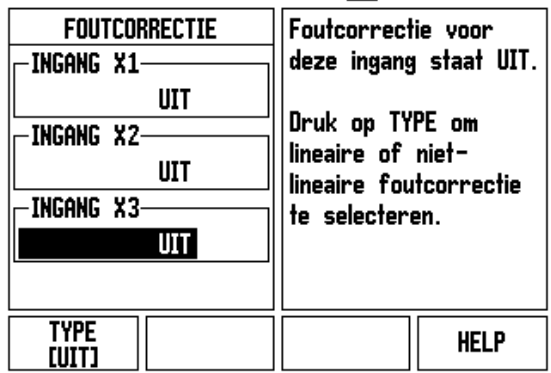

#### **Niet-lineaire foutcorrectie**

Er moet een niet-lineaire foutcorrectie worden toegepast, wanneer de resultaten van de vergelijking met een referentiestandaard een afwisselende of schommelende afwijking laten zien. De vereiste correctiewaarden worden berekend en in een tabel ingevoerd. ND 780 ondersteunt maximaal 200 punten per as. De foutwaarde tussen twee op elkaar volgende correctiepunten wordt berekend op basis van lineaire interpolatie.

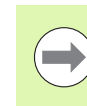

De niet-lineaire foutcorrectie is alleen beschikbaar voor schalen met referentiemerken. Als de niet-lineaire foutcorrectie is gedefinieerd, wordt de foutcorrectie pas toegepast wanneer de referentiemerken zijn gepasseerd.

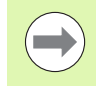

Vanaf softwareversie 1.1.3. moeten voor de niet-lineaire foutcorrectie waarden worden ingevoerd op basis van de eigen positieve telrichting van de encoder.

#### **Instelprocedure voor niet-lineaire fout**

 De encoder heeft een eigen telrichting. Deze kan afwijken van de door de gebruiker vastgelegde telrichting en is alleen vereist voor het bepalen van de niet-lineaire foutcorrectie.

Ga als volgt te werk, om de eigen telrichting van een geïnstalleerde encoder op een bepaalde as vast te stellen:

- Open het invoerscherm Encoder instellen en selecteer de encoder op de desbetreffende as.
- Ga met de pijltoets omlaag om de telrichting te selecteren.
- Selecteer Positief met de softkey POSITIEF/NEGATIEF. Druk op ENTER.
- Druk op de C-toets om terug te keren naar het hoofdscherm.
- Verplaats de as waarop de encoder is gemonteerd en noteer de verplaatsingsrichting die voor de positieve richting is vereist.

De eigen telrichting van de encoder is nu vastgelegd.

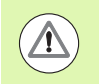

 Bij encoders die gebruikmaken van één referentiemerk moet, telkens wanneer het systeem wordt ingeschakeld, hetzelfde referentiemerk worden gepasseerd.

## $D:0$  | T:2 | F: 0 | 0:00 | MM |  $\boxed{1}$   $\Delta$  |  $\boxed{=}$  |

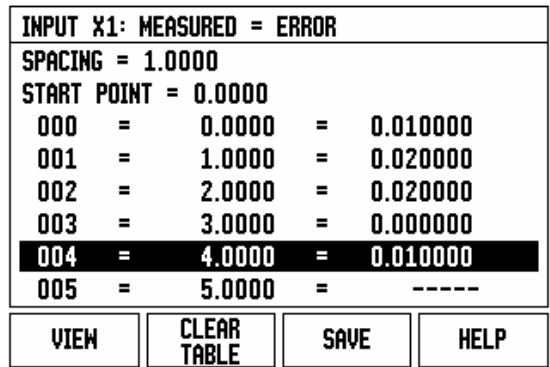

#### **Niet-lineaire foutcorrectietabel maken**

- Bepaal het startpunt voor de correctietabel door de as zover mogelijk in negatieve richting te verplaatsen.
- Open het menu Systeeminstellingen, selecteer Foutcorrectie en druk op ENTER. Selecteer Niet-lineair door op de softkey TYPE te drukken
- Om een nieuwe foutcorrectietabel te maken, drukt u op de softkey TABEL BEWERKEN.
- Ga met de pijltoets omlaag, selecteer STARTPUNT, druk op ENTER.
- Wanneer het STARTPUNT is geselecteerd in het invoerscherm Foutcorrectie, drukt u op POSITIE LEREN en vervolgens op ENTER.
- Drukt op de pijltoets OMHOOG, selecteer AFSTAND en druk op ENTER. Voer de afstand tussen elk van de correctiepunten in en druk op ENTER. Alle correctiepunten (max. 200) bevinden zich op gelijke afstand van het startpunt, uitsluitend in de positieve telrichting.

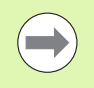

Kies een afstand die overeenkomt met het gedeelte van de encoderlengte, of de gehele encoderlengte, waarop de foutcorrectie moet worden toegepast.

- ▶ Voer de bekende fout voor elk punt in. Druk opENTER.
- Wanneer dit gebeurd is, drukt u op de C-toets om de tabel te verlaten en terug te keren naar het invoerscherm FOUTCORRECTIE. Druk nogmaals op de C-toets om terug te keren naar het hoofdscherm.

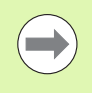

De eigen telrichting blijft altijd dezelfde, ongeacht hoe de telrichting voor de encoder is ingesteld in het invoerscherm Systeeminstellingen. In de Foutcorrectietabel wordt altijd uitgegaan van de eigen telrichting.

#### **Grafische weergave lezen**

De foutcorrectietabel kan in tabelvorm of grafisch worden weergegeven. Druk op de softkey WEERGAVE om tussen de weergaven om te schakelen. De grafische weergave toont een curve van een interpretatiefout afgezet tegen de meetwaarde. De grafische weergave heeft een vaste schaal. Wanneer de cursor binnen het invoerscherm wordt verplaatst, wordt de plaats van het punt op de grafische weergave aangeduid met een verticale lijn.

#### **Correctietabel bekijken**

- ▶ Druk op de softkey TABEL BEWERKEN.
- ▶ Druk op de softkey WEERGAVE om tussen de tabel en grafische weergaven te schakelen.
- Gebruik de pijltoets OMHOOG of OMLAAG of de numerieke toetsen om de cursor binnen de tabel te verplaatsen.

De gegevens van de foutcorrectietabel kunnen via de seriële poort worden opgeslagen in of worden geladen vanuit een pc.

#### **Huidige correctietabel exporteren**

- ▶ Druk op de softkey TABEL BEWERKEN
- ▶ Druk op de pijltoetsen LINKER-/RECHTER
- ▶ Druk op de softkey IMPORT/EXPORT.
- ▶ Druk op de softkey TABEL EXPORTEREN.

#### **Een nieuwe correctietabel importeren**

- ▶ Druk op de softkey TABEL BEWERKEN.
- ▶ Druk op de pijltoetsen LINKER-/RECHTER
- ▶ Druk op de softkey IMPORT/EXPORT.
- ▶ Druk op de softkey TABEL IMPORTEREN.

## **Omkeerfoutcompensatie**

Bij gebruik van een roterende encoder met een schroefspil kan een wijziging van de richting van de tafel een fout in de weergegeven positie veroorzaken als gevolg van speling in de schroefspil. Deze speling wordt omkeerfout genoemd. Deze fout kan worden gecorrigeerd door de omkeerfout in de schroefspil in te voeren bij de functie Omkeerfoutcompensatie.

Wanneer de roterende encoder zich vóór de tafel bevindt (weergegeven waarde is hoger dan de werkelijke positie van de tafel), wordt dit een positieve omkeerfout genoemd. Als correctiewaarde moet de positieve waarde van de omkeerfout worden ingevoerd.

Geen omkeerfoutcompensatie is 0,000.

 $0:0$  | T:2 | F: 0 | 0:00 | MM |  $\blacksquare$   $\Delta$  |  $\equiv$  |

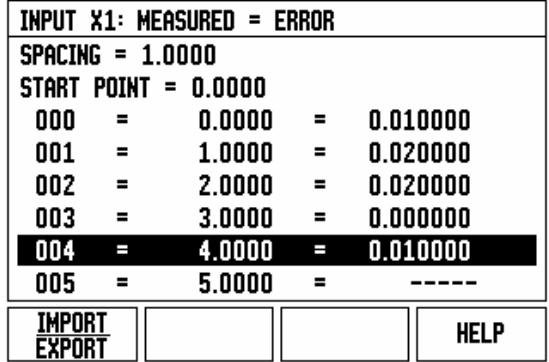

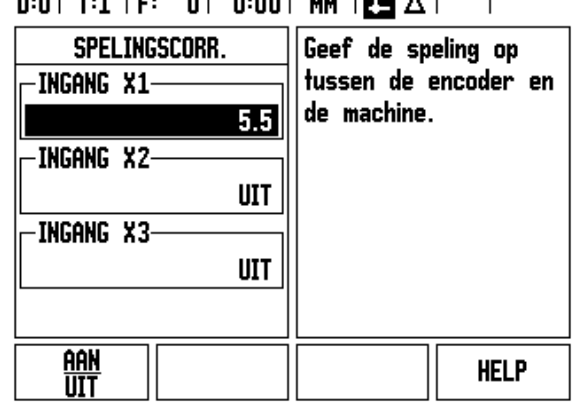

 $B, B$  is the state of  $B$ 

 $\sim$  1.1

 $0.001 \, \text{m}$   $\overline{\text{m}}$   $\overline{\text{m}}$ 

## **Tellerinstellingen**

In het invoerscherm TELLERINSTELLINGEN legt de operator vast voor welke toepassing de uitlezing wordt gebruikt. U kunt kiezen uit de toepassingen Frezen en Draaien.

Na selectie van de parameter STANDAARDINSTELLINGEN verschijnt de softkey TELLERINSTELLINGEN. Wanneer hierop wordt gedrukt, worden de configuratieparameters (gebaseerd op frezen of draaien) teruggezet naar de standaardconfiguratie. De operator wordt gevraagd op JA te drukken om de parameters in te stellen op de standaardinstellingen, of op NEE om te annuleren en terug te keren naar het vorige menuscherm.

In het veld AANTAL ASSEN wordt het aantal benodigde assen ingesteld. Er verschijnt een softkey 2/3 waarmee gekozen kan worden tussen 2 of 3 assen.

## $D:1$  | T:3 | F: 0 | 0:00 | MM |  $\overline{C}$   $\Delta$  |

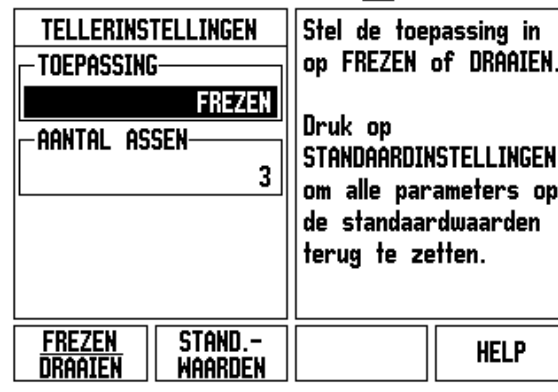

 $\overline{\phantom{a}}$ 

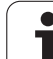

## **Diagnose**

Via het invoerscherm DIAGNOSE kunnen het toetsenbord, de kantentasters en de encoders worden getest.

#### **Toetsenbordtest**

Een afbeelding van het toetsenbord geeft aan wanneer een toets wordt ingedrukt en losgelaten.

- Druk op elke toets en softkey die u wilt testen. Wanneer u op een toets drukt, wordt deze met een punt weergegeven. De punt laat zien dat de toets goed werkt.
- Druk tweemaal op de C-toets als u de toetsenbordtest wilt verlaten.

#### **Kantentastertest**

 Als u de massageschakelde kantentaster wilt testen, raakt u een werkstuk met de kantentaster aan. Boven het linker kantentastersymbool verschijnt een asterisk (\*). Als u de elektronische kantentaster wilt testen, raakt u een werkstuk met de kantentaster aan. Boven het rechter kantentastersymbool verschijnt een asterisk (\*). Boven welk symbool de \* verschijnt, is afhankelijk van het type kantentaster dat wordt gebruikt. Het symbool (\*) op het display geeft aan dat de kantentaster communiceert met de uitlezing.

#### **Displaytest**

 Als u het display wilt testen, drukt u op de ENTER-toets om het display op volledig zwart, volledig wit, en weer op normaal in te stellen.

#### **Grafische weergave van een encodersignaal**

Met deze parameter kunt u de signalen van elke encoder grafisch weergeven.

- Selecteer de encoder die u wilt controleren.
- Ga met de cursor naar de gewenste ingang en druk op ENTER.
- Zodra de encoder wordt verplaatst, ziet u de signalen van kanaal A en B.

#### $D:1$  | T:3 | F: 0 | 0:00 | MM |  $\overline{C}$   $\Delta$  |  $\overline{1}$

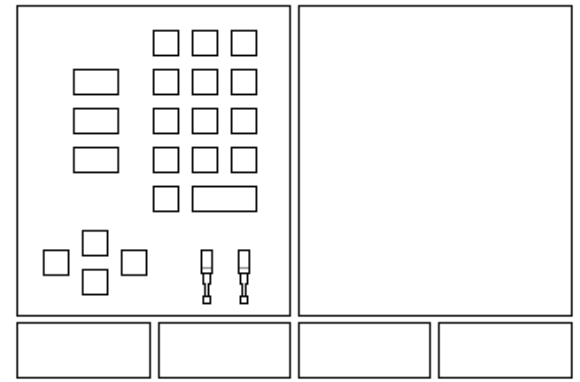

## $D:0$  | T:1 | F: 0 | 0:00 | MM |  $\overline{C}$   $\Delta$  |

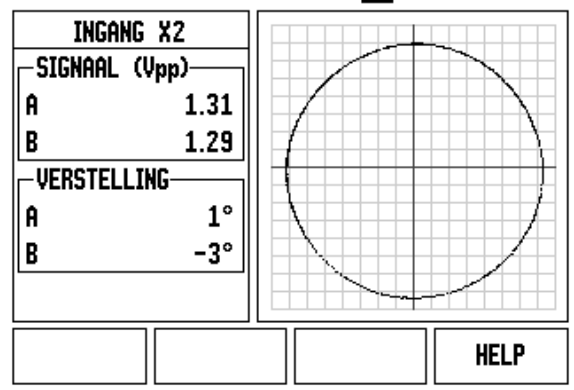

# <span id="page-96-0"></span>**II - 3 Encoderparameters**

In de volgende tabellen zijn diverse encoders vermeld. Deze tabellen bevatten alle bedrijfsparameters die voor de encoders moeten worden ingesteld. De meeste ingevoerde gegevens zijn te vinden in de bedieningsinstructies voor de encoder.

#### **Voorbeeld van instellingen voor HEIDENHAIN lineaire encoders**  met 11-µA<sub>pp</sub>-signalen

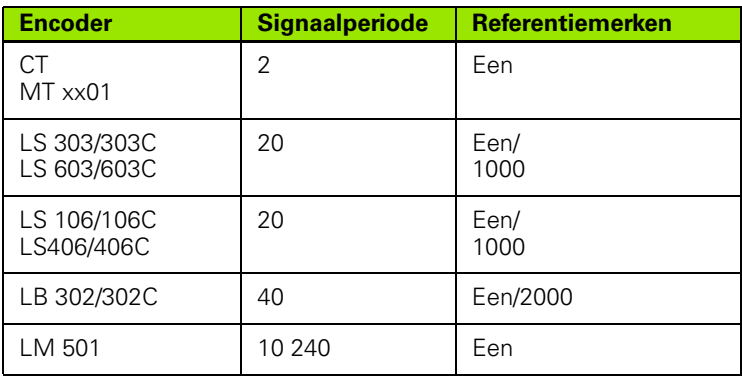

#### **Voorbeeld van instellingen voor HEIDENHAIN lineaire encoders**  met 1-V<sub>pp</sub>-signalen

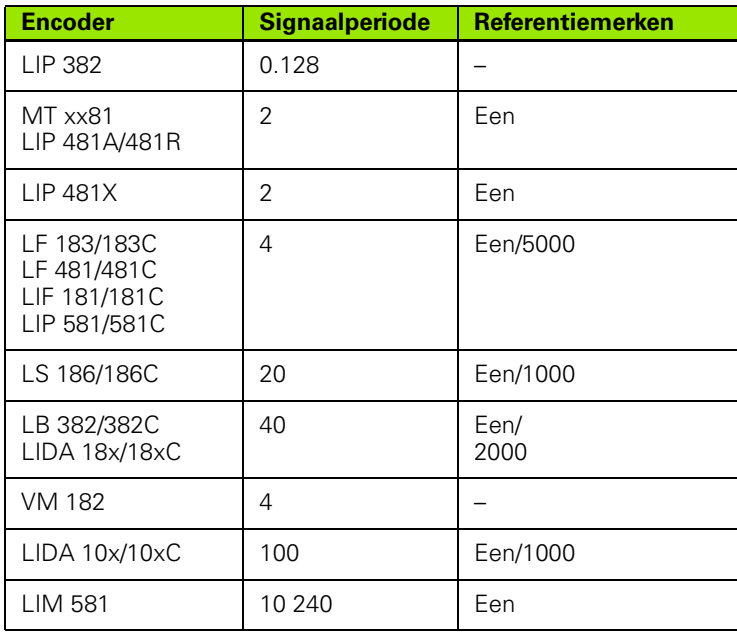

#### **Voorbeeld van instellingen voor HEIDENHAIN roterende encoders**

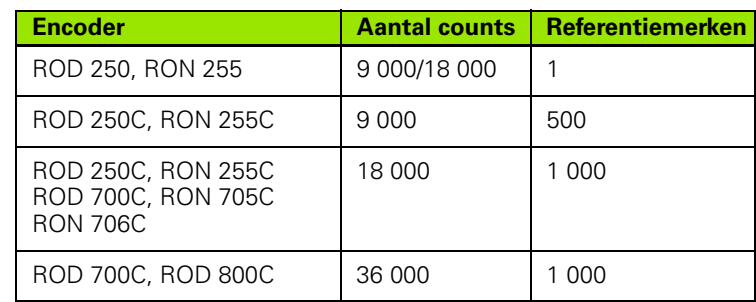

 $\bullet$ ĺ

# **II - 4 Data-interface**

De data-interface van de ND 780 omvat de seriële poort RS-232 (X31). De seriële poort ondersteunt zowel datacommunicatie in twee richtingen, zodat gegevens kunnen worden geëxporteerd naar of geïmporteerd uit een extern apparaat, als externe bediening via de data-interface.

De volgende gegevens kunnen vanuit de ND 780 naar een extern apparaat met seriële interface worden geëxporteerd:

- **Parameters voor bewerkings- en systeemconfiguratie**
- Niet-lineaire foutcorrectietabellen
- Uitvoer van meetwaarden (afleeswaarden of tastfuncties)

De volgende gegevens kunnen vanuit een extern apparaat met seriële interface in de ND 780 worden geïmporteerd:

- Toetscommando's vanaf een extern apparaat
- **Parameters voor bewerkings- en systeemconfiguratie**
- Niet-lineaire foutcorrectietabellen

In dit hoofdstuk vindt u informatie over het **instellen** van de datainterface:

- **Penbezetting van data-interface**
- Signaalniveau
- Bedrading van de verbindingskabels en connectoren
- Gegevensformaat

#### **Seriële poort (X31)**

De seriële poort RS-232-C/V.24 bevindt zich op het achterpaneel. De volgende apparaten kunnen op deze poort worden aangesloten:

- Printer met seriële data-interface
- pc met seriële data-interface

Op de seriële poort kan een printer of computer worden aangesloten. U kunt deelprogramma's en configuratiebestanden naar een printer of computer sturen. Externe commando's, externe toetscommando's, deelprogramma's en configuratiebestanden kunnen van een computer worden ontvangen.

Voor bewerkingen die datatransmissie ondersteunen, is een softkey IMPORT/EXPORT beschikbaar.

- Het veld BAUD kan worden ingesteld op 300, 600, 1 200, 2 400, 9 600, 19 200 38 400 57 600 of 115 200 met behulp van de softkeys LAGER en HOGER.
- De pariteit kan met de softkeys worden ingesteld op GEEN, EVEN of ONEVEN.
- Databits in het veld FORMAAT kunnen met de desbetreffende softkeys worden ingesteld op 7 of 8.
- ▶ Het veld STOPBITS kan met de softkeys worden ingesteld op 1 of 2.
- Het veld NIEUWE REGEL kan worden ingesteld op JA wanneer het externe apparaat een nieuwe regel nodig heeft na een harde return.
- De laatste uitvoerwaarde is het aantal harde returns dat aan het eind van de transmissie van de uitvoer van meetwaarden wordt verzonden. De laatste uitvoerwaarde is aanvankelijk 0, maar kan met de numerieke toetsen worden ingesteld op een positief geheel getal  $(0 - 9)$ .

Op dit scherm ziet u de standaardinstellingen.

De instellingen voor de seriële poort blijven behouden na het uitschakelen. Er is geen parameter om de seriële poort in of uit te schakelen. Gegevens worden alleen naar de seriële poort gestuurd wanneer het externe apparaat gereed is. Zie de paragraaf Datainterface voor kabelaansluiting en penbezettingen.

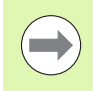

Gegevens worden in deze volgorde verzonden: startbit, zeven databits, pariteitsbit (even pariteit), twee stopbits. Dit is de standaardinstelling.

Druk op de softkey IMPORT/EXPORT voor het exporteren van gegevens naar een seriële printer. De gegevens worden geëxporteerd in ASCII-tekstformaat dat direct kan worden afgedrukt.

Voor het uitwisselen van gegevens tussen de ND 780 en een pc, moet de pc voorzien zijn van software voor terminalcommunicatie, zoals TNCremo. TNCremo is gratis beschikbaar op:

http://filebase.heidenhain.de/doku/english/serv\_0.htm. Neem voor meer informatie contact op met uw Heidenhain-leverancier. Deze software verwerkt de gegevens die worden verzonden of ontvangen via de seriële kabelverbinding. Alle tussen de ND 780 en de pc uitgewisselde gegevens zijn in ASCII-tekstformaat.

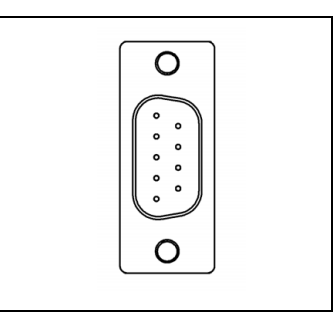

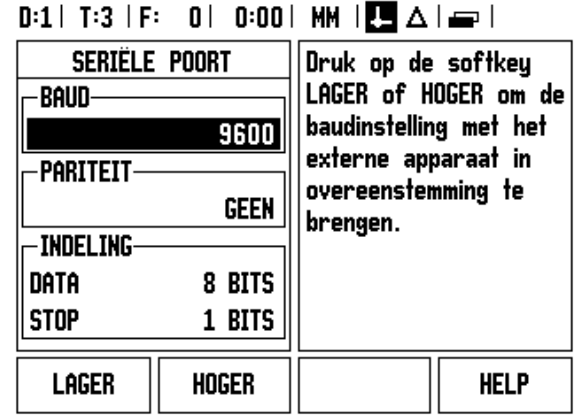

Om gegevens te kunnen exporteren van de ND 780 naar een pc, moet de pc eerst gereedgemaakt worden om de gegevens te kunnen ontvangen en opslaan in een bestand. Stel het programma voor terminalcommunicatie in om ASCII-tekstgegevens via de COM-poort in een bestand op de pc vast te leggen. Wanneer de pc gereed is om gegevens te ontvangen, start u het verzenden van de gegevens door op de softkey IMPORT/EXPORT van de ND 780 te drukken.

Om gegevens vanuit een pc te importeren in de ND 780, moet de ND 780 eerst gereedgemaakt worden voor ontvangst van de gegevens. Druk op de softkey IMPORT/EXPORT van de ND 780. Stel het programma voor terminalcommunicatie op de pc in op het verzenden van het gewenste bestand in ASCII-tekstormaat, zodra de ND 780 gereed is.

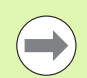

De ND 780 ondersteunt geen communicatieprotocollen zoals Kermit of Xmodem.

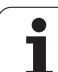

#### **Bedrading van de verbindingskabel**

De bedrading van de verbindingskabel hangt af van het aan te sluiten apparaat (zie de technische documentatie van het externe apparaat).

#### **Volledige bedrading**

Voordat de ND 780 en een pc met elkaar kunnen communiceren, moeten ze met elkaar worden verbonden via een seriële kabel.

#### **Penbezetting**

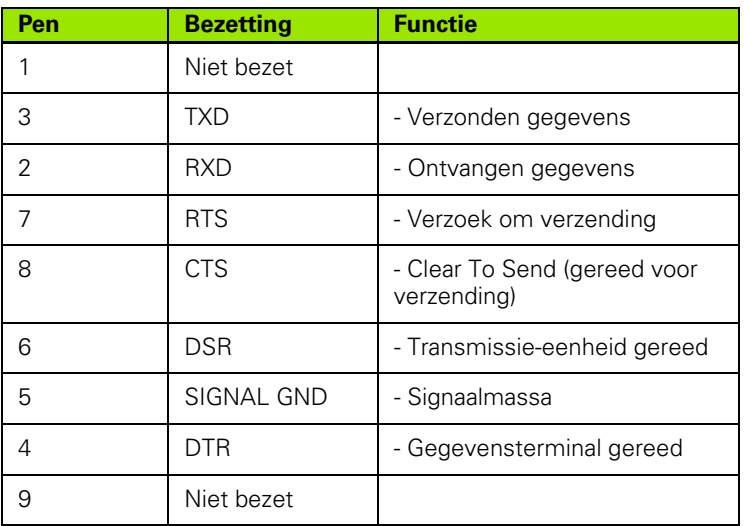

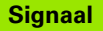

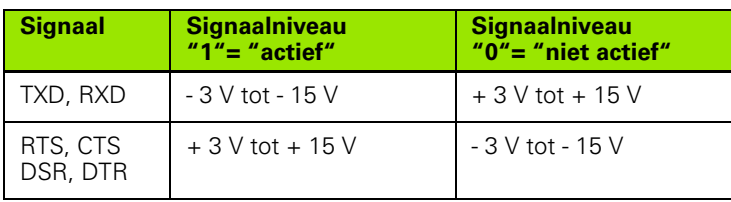

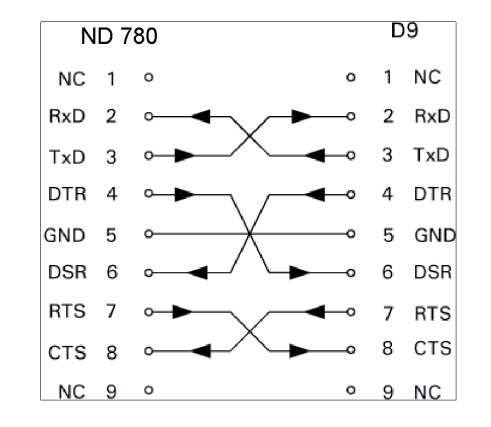

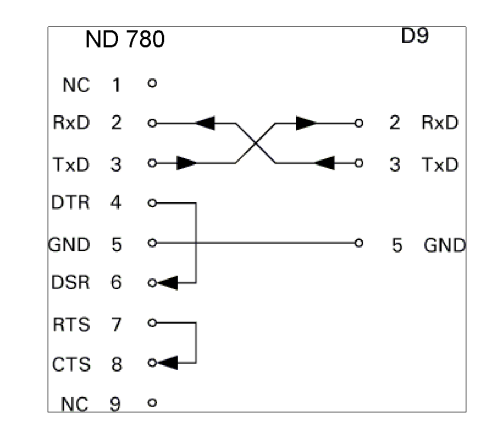

#### **Externe bediening via data-interface RS-232**

U kunt met behulp van een extern apparaat via de data-interface RS-232 de digitale uitlezing bedienen. De volgende toetscommando's zijn beschikbaar:

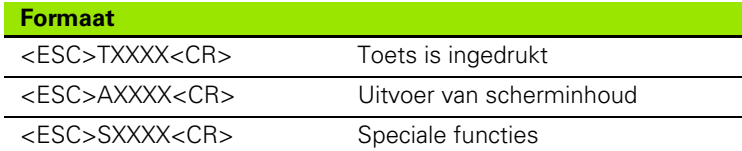

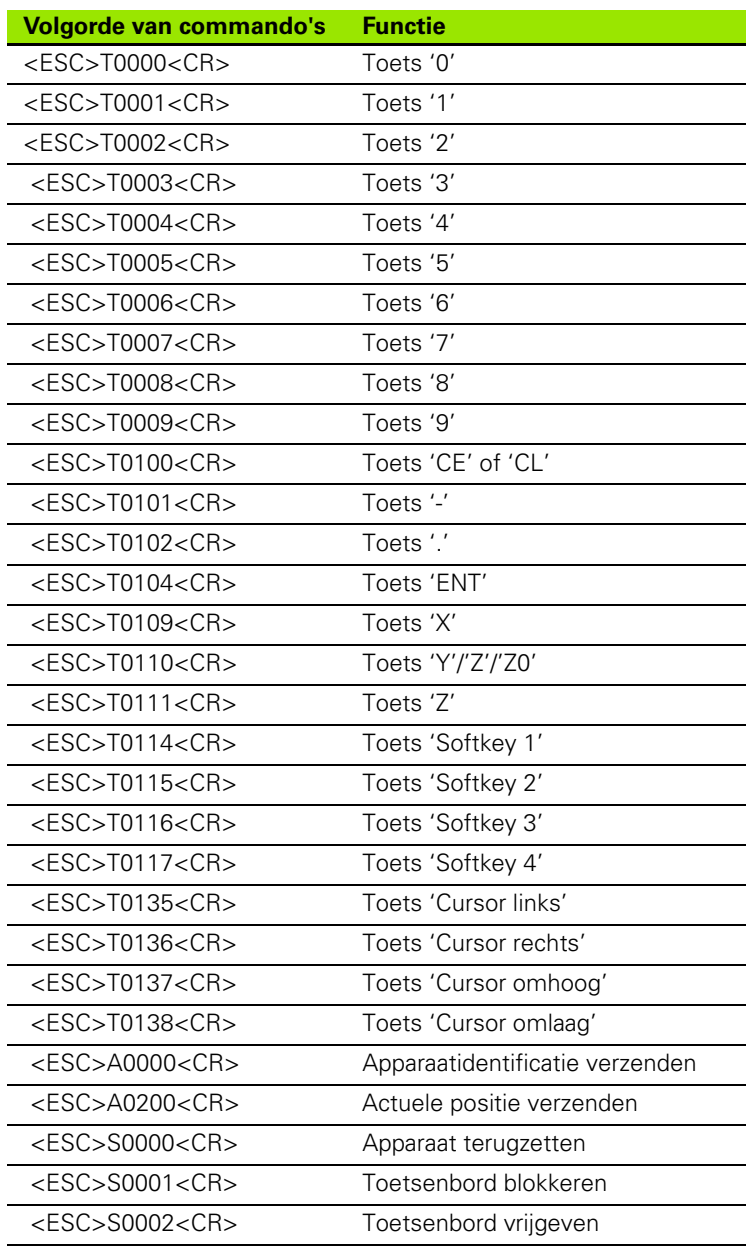

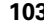

#### **Vertragingstijden voor gegevensuitvoer**

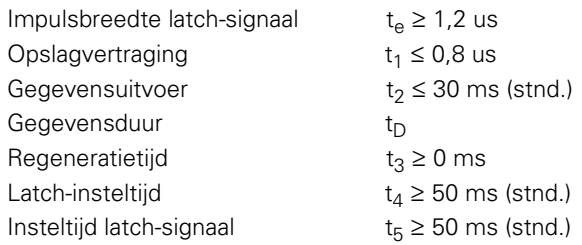

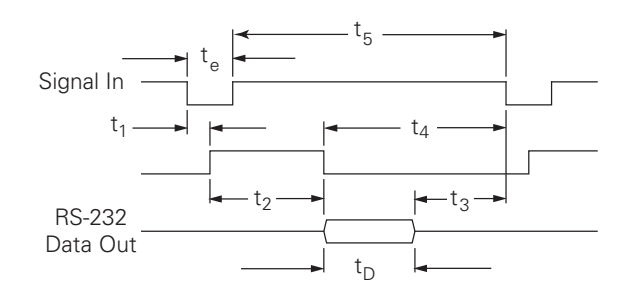

Duur van databits in seconden:

 $t_D = B \bullet (A \bullet (L + C + 13) + T \bullet C)$  / BaudRate

#### **Vertragingstijden voor gegevensuitvoer (<Ctrl>B)**

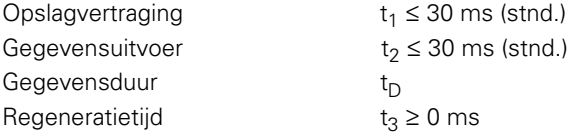

Duur van databits in seconden:

 $t_D = B \bullet (A \bullet (L + C + 13) + T \bullet C)$  / BaudRate

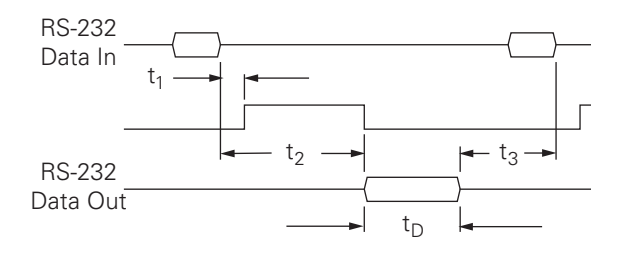

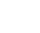

# **II - 5 Uitvoer van meetwaarden**

#### **Voorbeelden van tekenuitvoer bij de data-interface**

Met een pc kunnen de waarden uit de ND 780 worden opgevraagd. In alle drie voorbeelden wordt de uitvoer van meetwaarden gestart met **Ctrl B** (verzonden via seriële interface), of door een **schakelsignaal aan de ingang EXT** (opgenomen in de optionele AMI-interface). **Ctrl B** verzendt de actuele waarden van de werkstand Feitelijke waarde of Restweg, naargelang welke van beide op dat moment actief is.

#### **Gegevensuitvoer met gebruikmaking van externe signalen**

**Voorbeeld 1: lineaire as met radiusweergave X = + 41,29 mm**

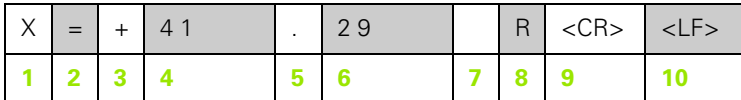

- **1** coördinaatas
- **2** Isgelijkteken
- $3 +$   $-$  teken
- **4** 2 tot 7 posities voor het decimaalteken
- **5** Decimaalteken
- **6** 1 tot 6 posities na het decimaalteken
- **7** Eenheid: spatie voor mm, **"** voor inches
- **8** Weergave feitelijke waarde: **R** voor radius, **D** voor diameter Weergave van restweg: **r** voor radius, **d** voor diameter
- **9** Harde return
- **10** Witregel (nieuwe regel)

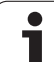

#### **Voorbeeld 2: rotatieas met decimale gradenweergave C = + 1260,0000°**

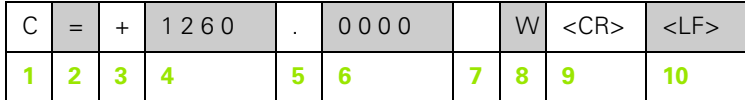

- Coördinaatas
- Isgelijkteken
- +/– teken
- 4 tot 8 posities voor het decimaalteken
- Decimaalteken
- 0 tot 4 posities na het decimaalteken
- Spatie
- **W** voor hoek (bij weergave van restweg: **w**)
- Harde return
- Witregel (nieuwe regel)

#### **Voorbeeld 3: rotatieas met weergave van graden/minuten/seconden C = + 360° 23' 45'' '**

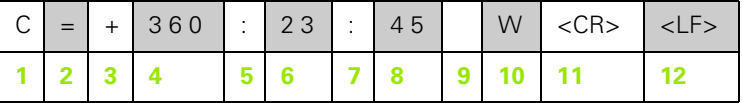

- Coördinaatas
- Isgelijkteken
- $3 +$   $+$  teken
- Graden, 3 tot 8 posities
- Dubbele punt
- Minuten, 0 tot 2 posities
- Dubbele punt
- Seconden, 0 tot 2 posities
- Spatie
- **W** voor hoek (bij weergave van restweg: **w**)
- Harde return
- Witregel (nieuwe regel)

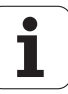

#### **Gegevensuitvoer met kantentaster**

In de volgende drie voorbeelden wordt de uitvoer van meetwaarden gestart door een **schakelsignaal van de kantentaster.** De afdrukfunctie kan worden in- of uitgeschakeld met de parameter Uitvoer van meetwaarden in Bewerking instellen. Gegevens over de geselecteerde as worden van hieruit verzonden.

#### **Voorbeeld 4: tastfunctie kant Y = –3674,4498 mm**

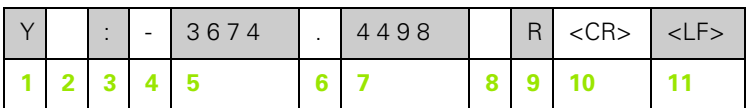

- **1** Coördinaatas
- **2** Twee spaties
- **3** Dubbele punt
- **4** +/– teken, of spatie
- **5** 2 tot 7 posities voor het decimaalteken
- **6** Decimaalteken
- **7** 1 tot 6 posities na het decimaalteken
- **8** Eenheid: spatie voor mm, **"** voor inches
- **9 R** voor radiusweergave, **D** voor diameterweergave
- **10** Harde return
- **11** Witregel (nieuwe regel)

#### **Voorbeeld 5: tastfunctie middellijn**

Coördinaat van middellijn op X-as CLX = + 3476,9963 mm (**C**enter **L**ine **X**-as)

Afstand tussen de afgetaste kanten DST = 2853,0012 mm (**D**i**st**ance, afstand)

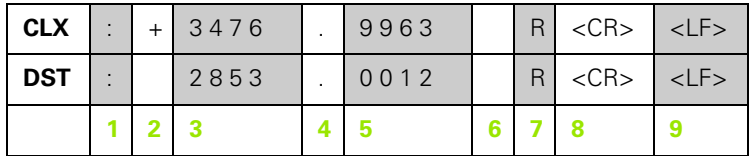

**1** Dubbele punt

**2** +/– teken, of spatie

**3** 2 tot 7 posities voor het decimaalteken

**4** Decimaalteken

**5** 1 tot 6 posities na het decimaalteken

**6** Eenheid: spatie voor mm, " voor inches

**7** R voor radiusweergave, D voor diameterweergave

**8** Harde return

**9** Witregel (nieuwe regel)

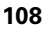
#### **Voorbeeld 6: tastfunctie cirkelmiddelpunt**

Eerste middelpuntcoördinaat, bijv. CCX = –1616,3429 mm, tweede middelpuntcoördinaat, bijv. CCY = +4362,9876 mm, (**C**ircle **C**enter **X** as, **C**ircle **C**enter **Y**-as; coördinaten zijn afhankelijk van het werkvlak)

Cirkeldiameter DIA = 1250,0500 mm

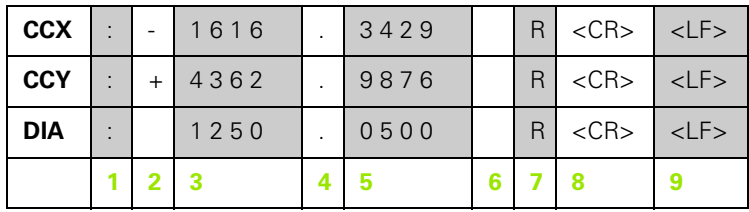

- **1** Dubbele punt
- **2** +/– teken, of spatie
- **3** 2 tot 7 posities voor het decimaalteken
- **4** Decimaalteken
- **5** 1 tot 6 posities na het decimaalteken
- **6** Eenheid: spatie voor mm, " voor inches
- **7** R voor radiusweergave, D voor diameterweergave
- **8** Harde return
- **9** Witregel (nieuwe regel)

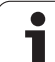

# <span id="page-109-0"></span>**II - 6 Specificaties voor frezen**

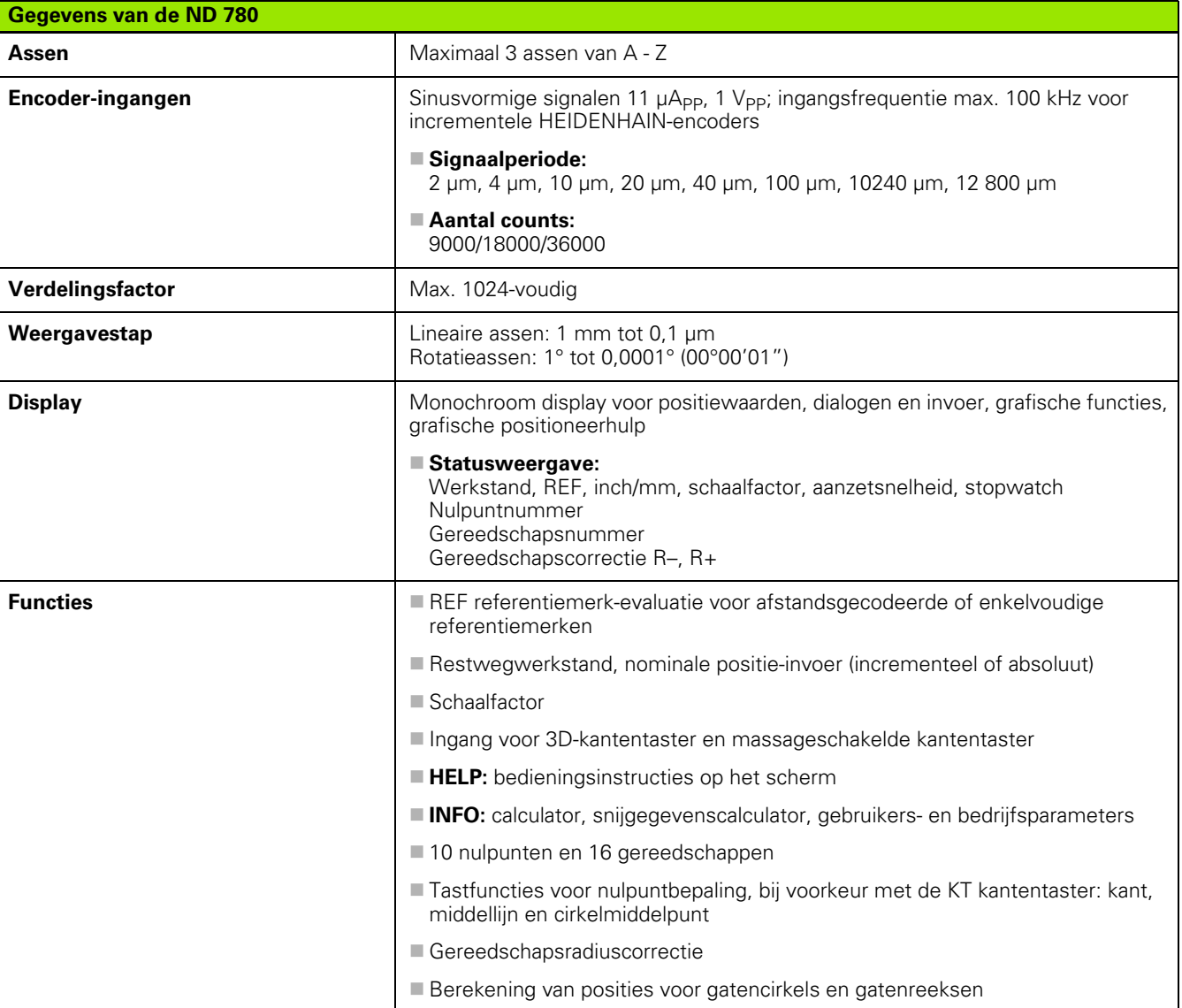

 $\mathbf i$ 

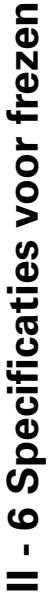

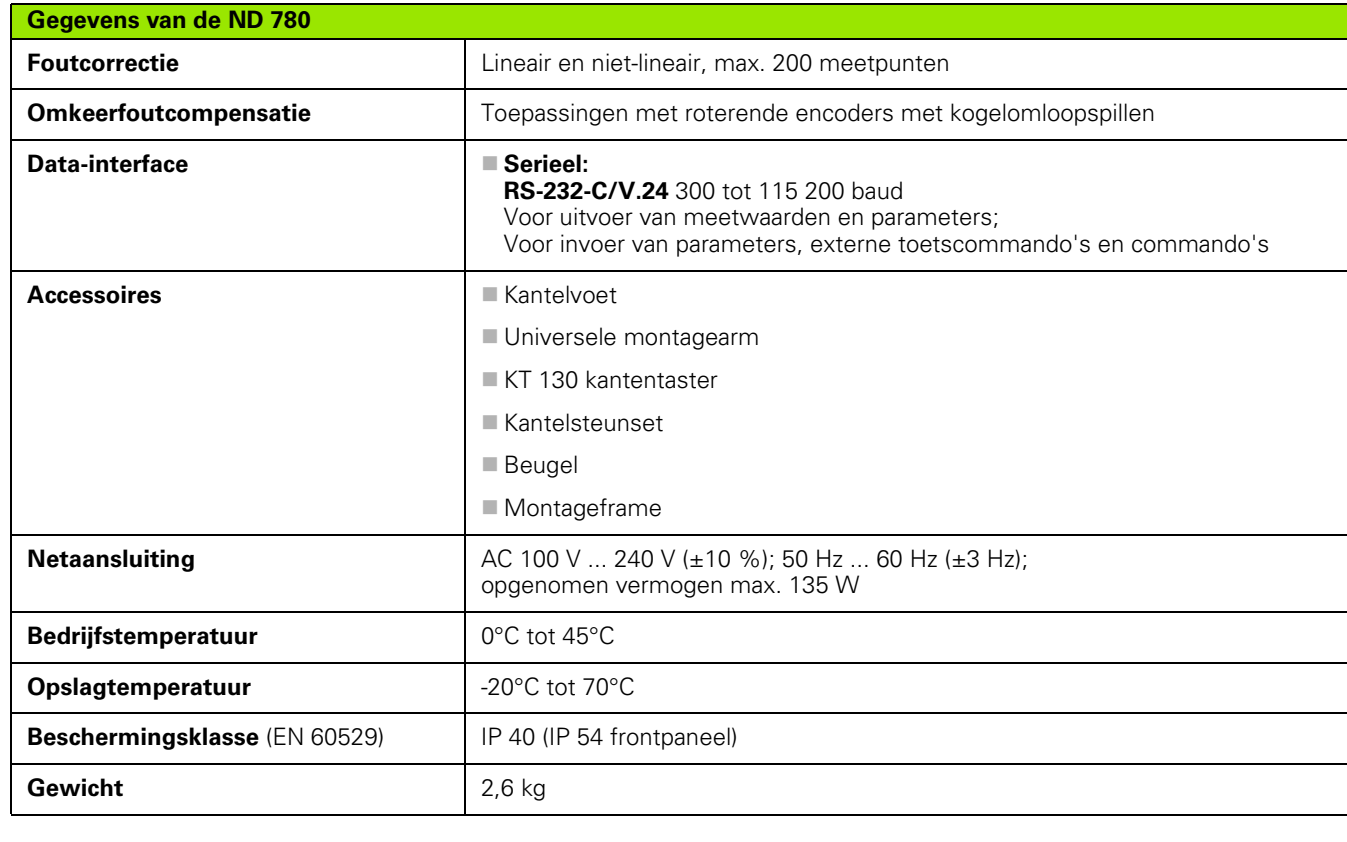

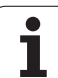

# <span id="page-111-0"></span>**II - 7 Specificaties voor draaien**

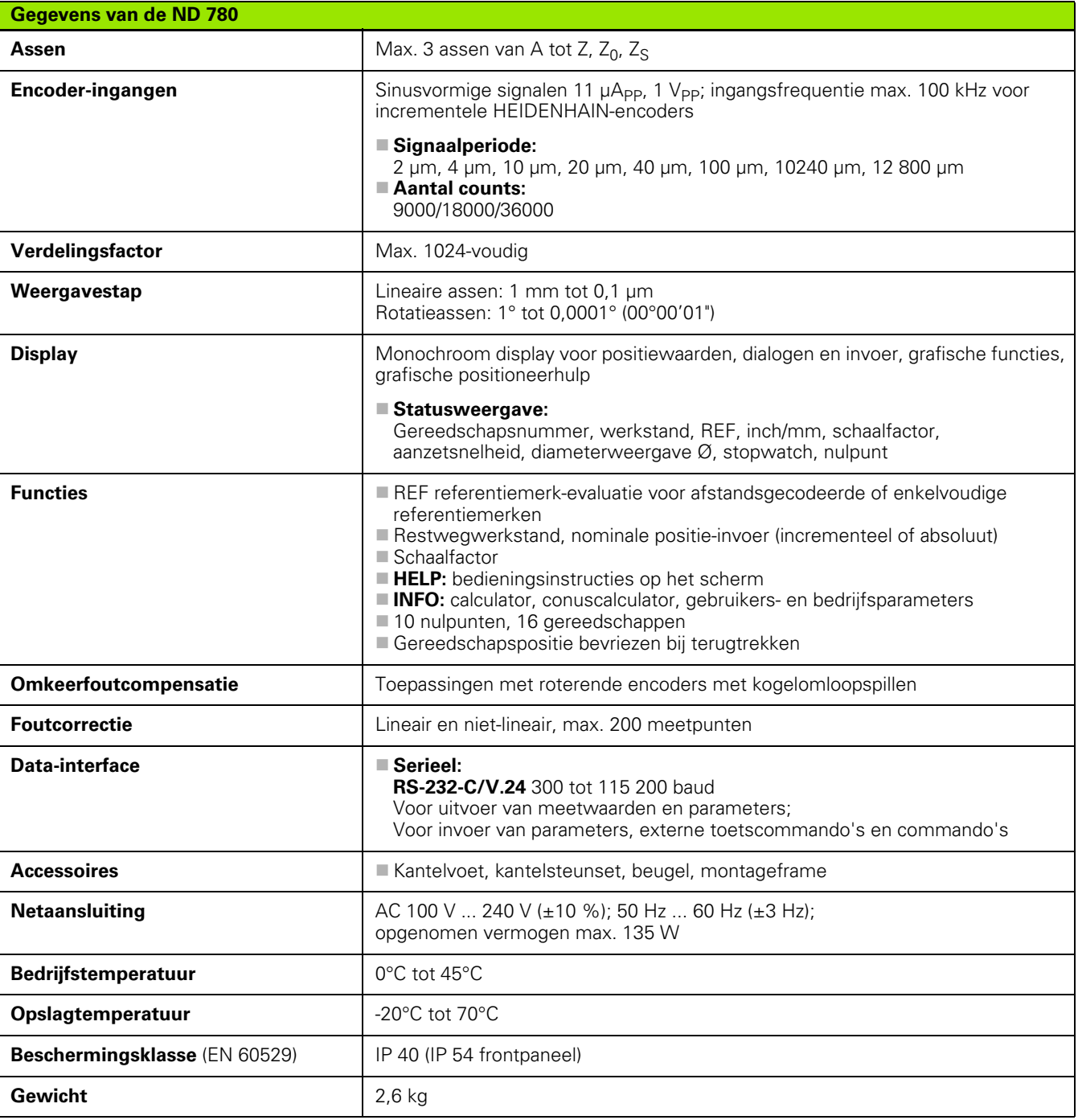

i

# **II - 8 Foutmeldingen**

In de onderstaande tabel vindt u een complete lijst met foutmeldingen die de digitale uitlezing ND 780 kan geven.

Elke foutmelding wordt in de onderstaande tabel uitgelegd.

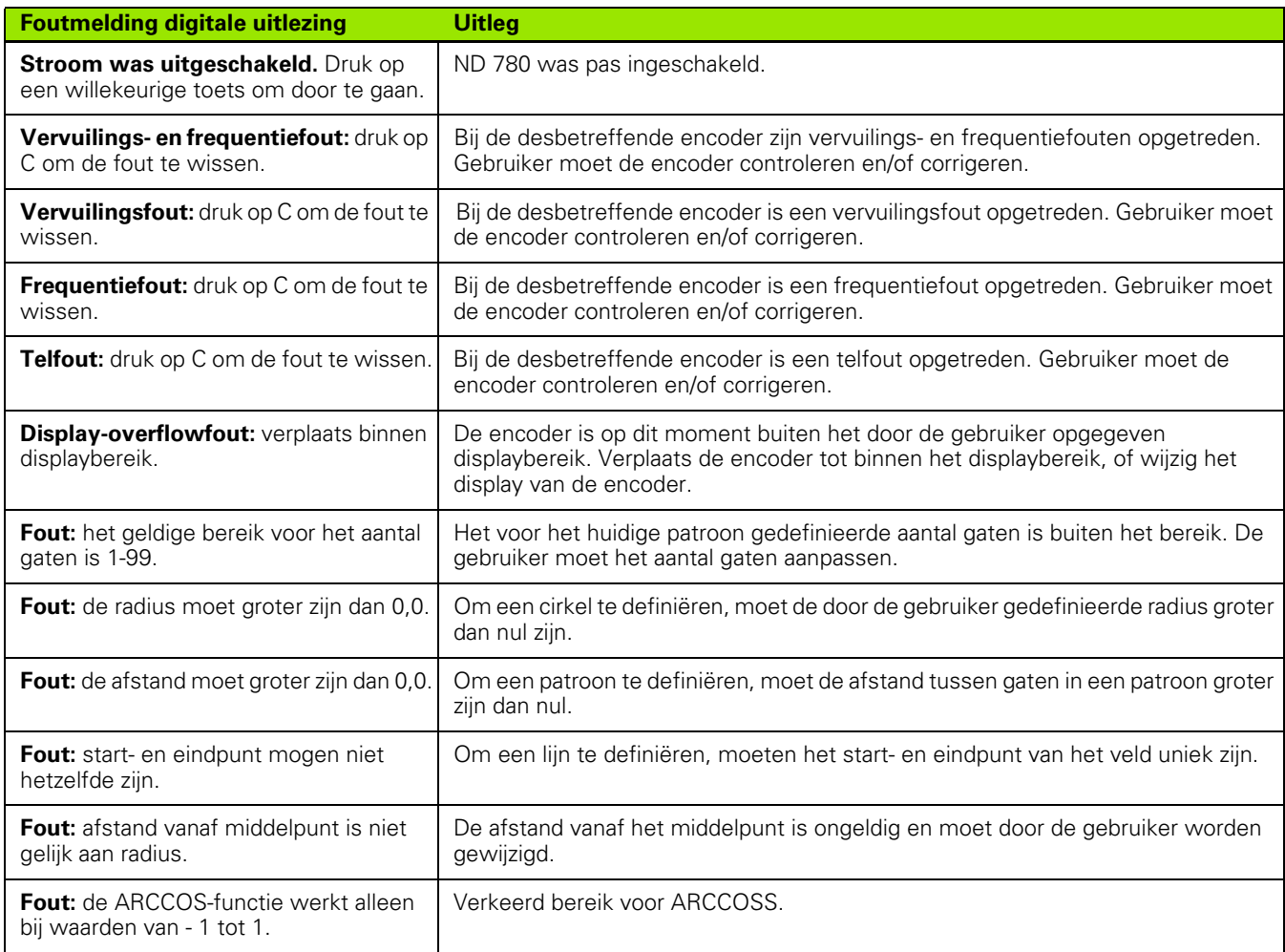

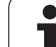

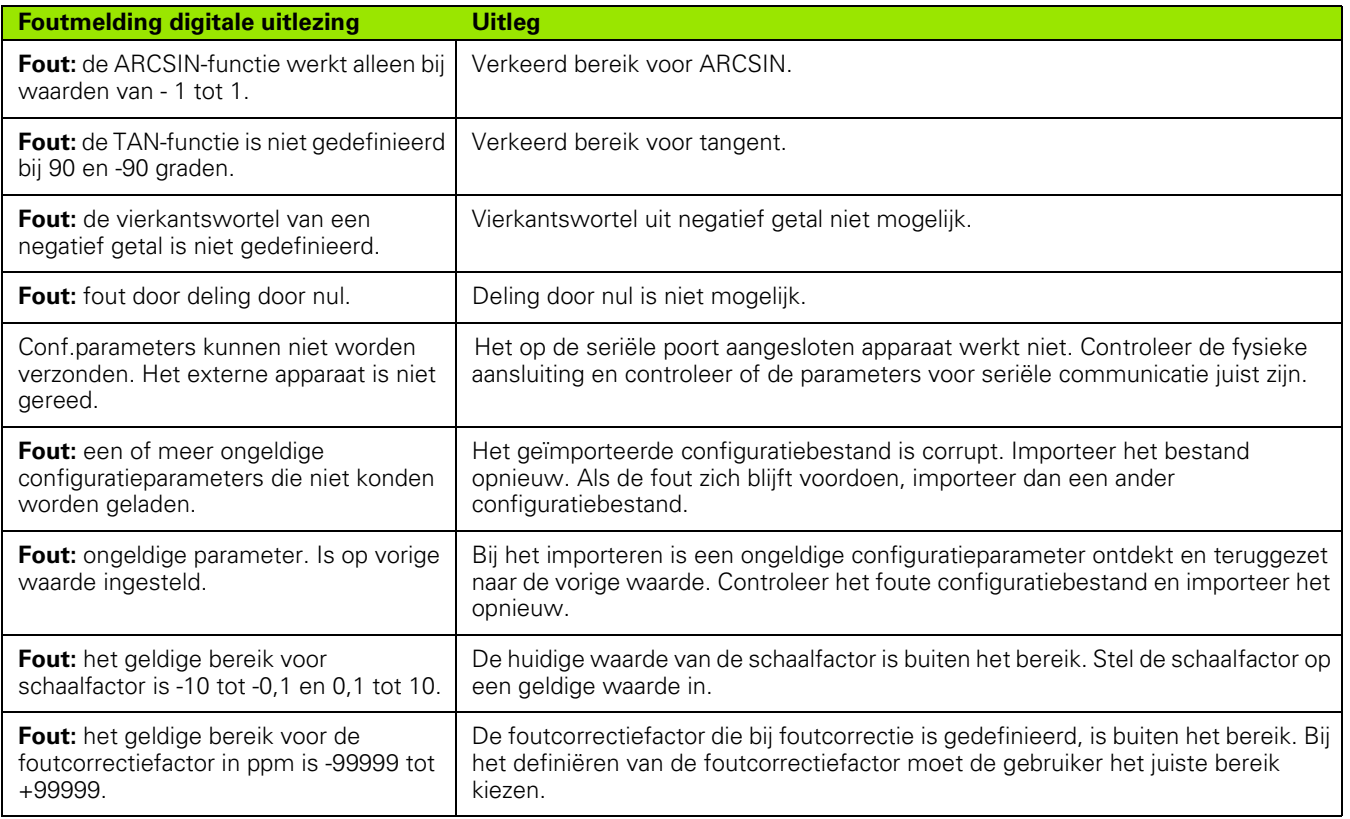

i

# <span id="page-114-0"></span>**II - 9 Afmetingen**

## **Afmetingen digitale uitlezing**

Afmetingen [mm] inches

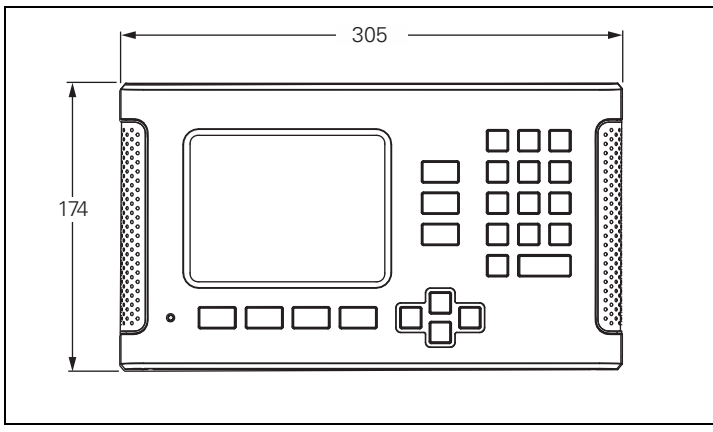

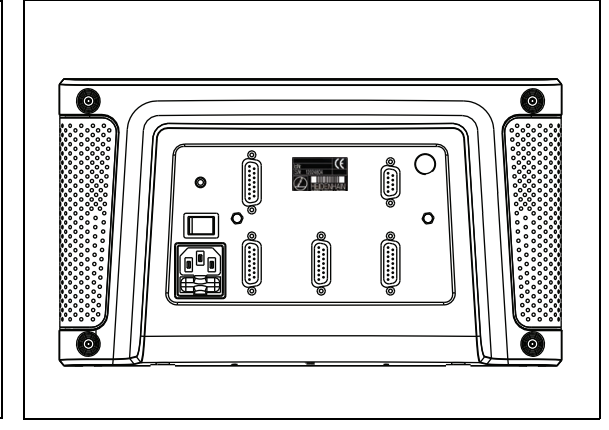

Vooraanzicht met afmetingen

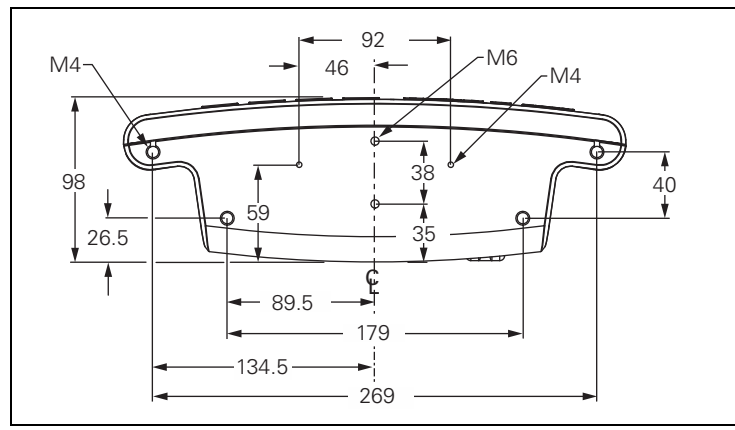

Achteraanzicht met afmetingen

Achteraanzicht

# <span id="page-115-0"></span>**II - 10 Accessoires**

## **ID-nummers van accessoires**

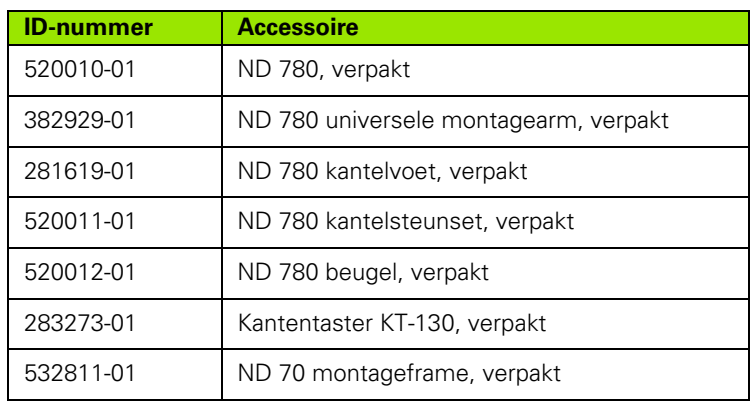

## <span id="page-115-1"></span>**ND 780 beugel ID 520 012-01**

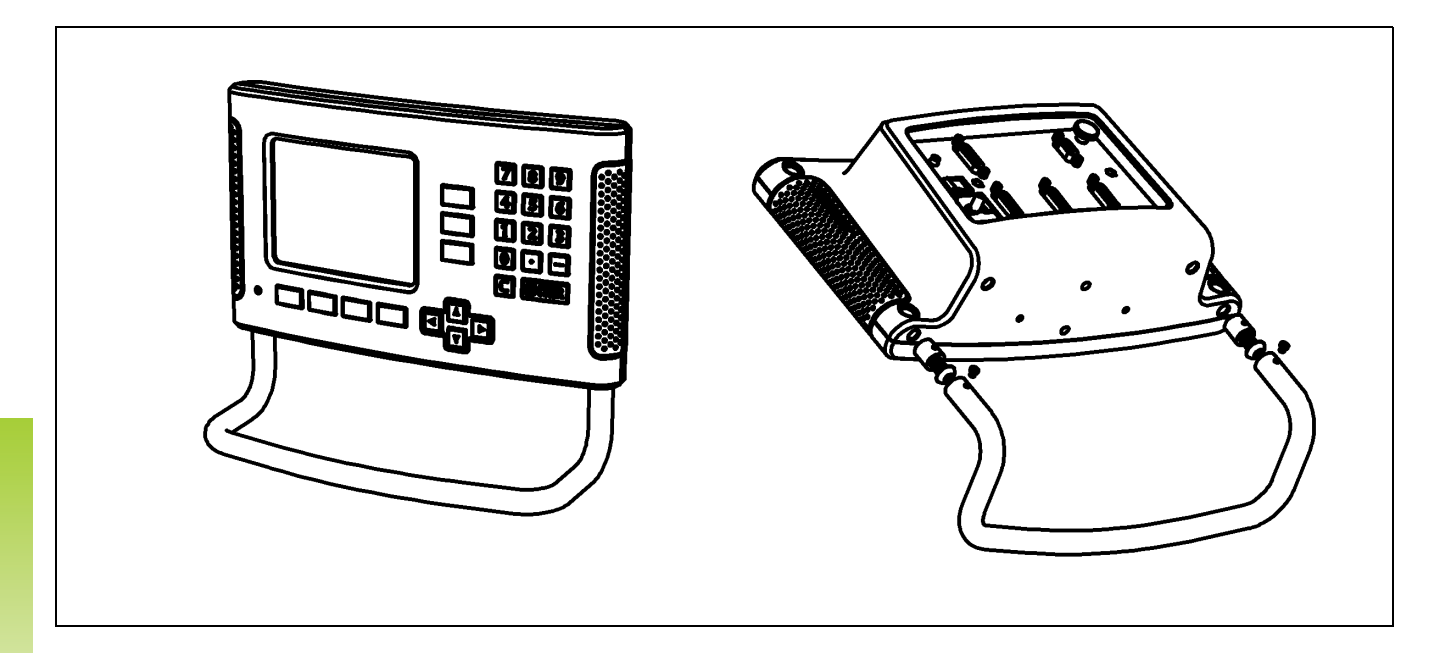

II - 10 Accessoires **II - 10 Accessoires**

 $\mathbf i$ 

## <span id="page-116-0"></span>**ND 780 montage-instructies Universele montagearm lD 382 929-01**

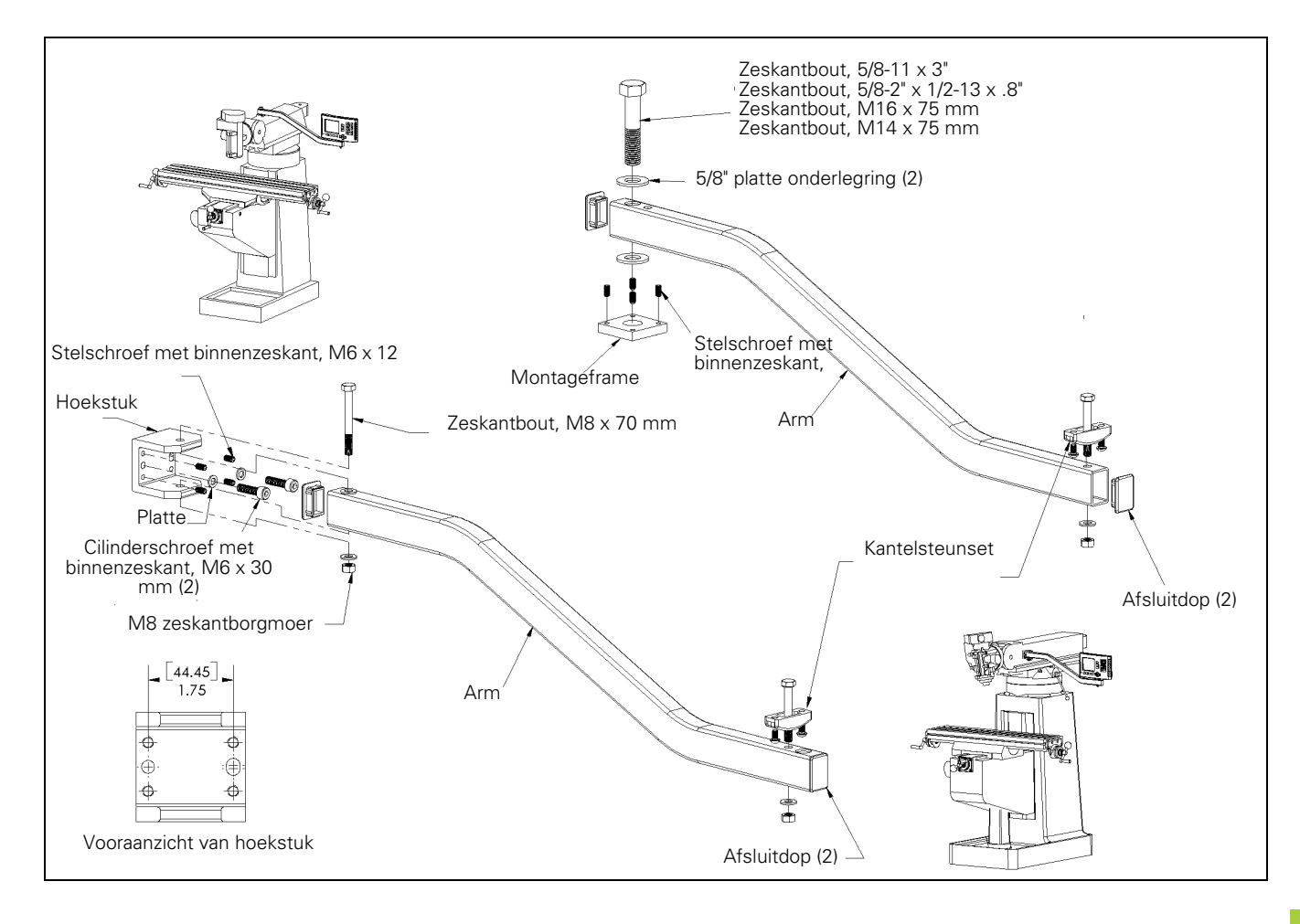

## <span id="page-117-0"></span>**ND 780 montage-instructies Kantelvoet lD 281 619-01**

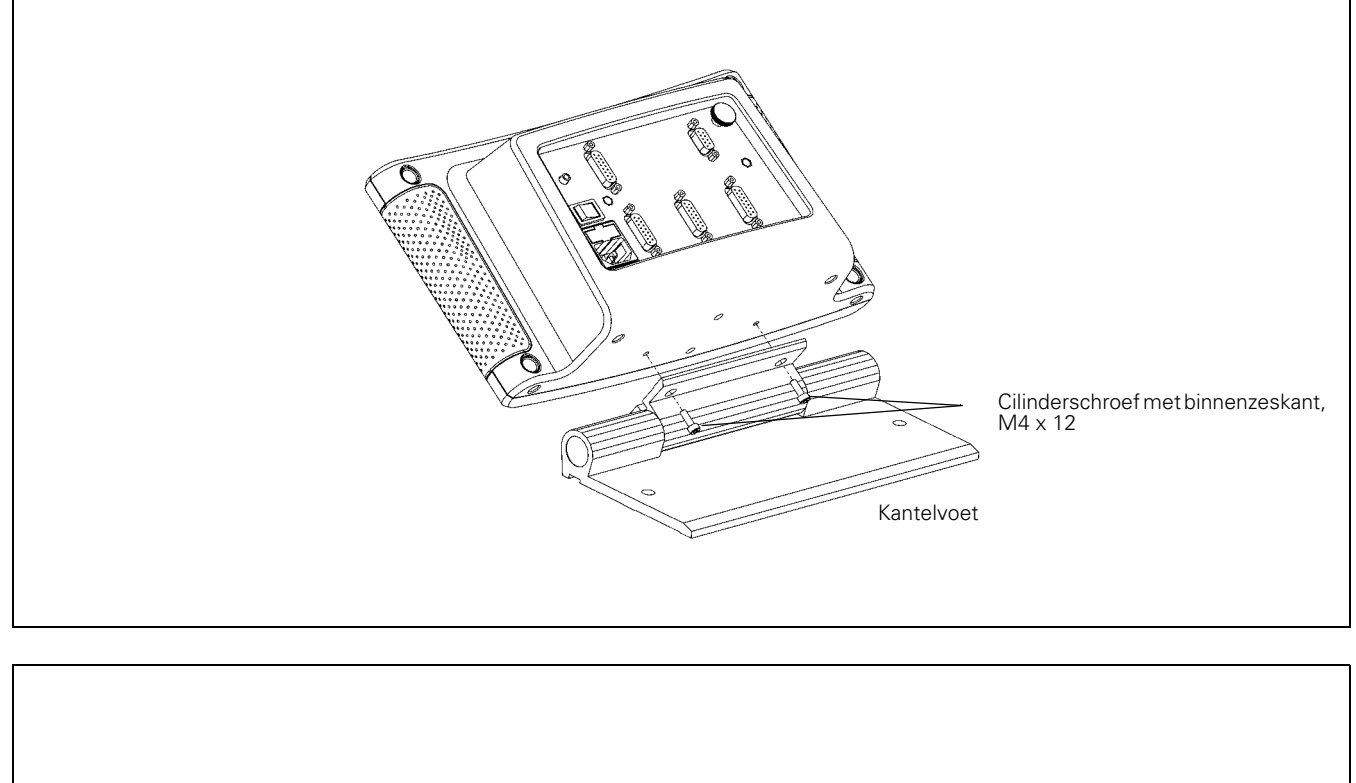

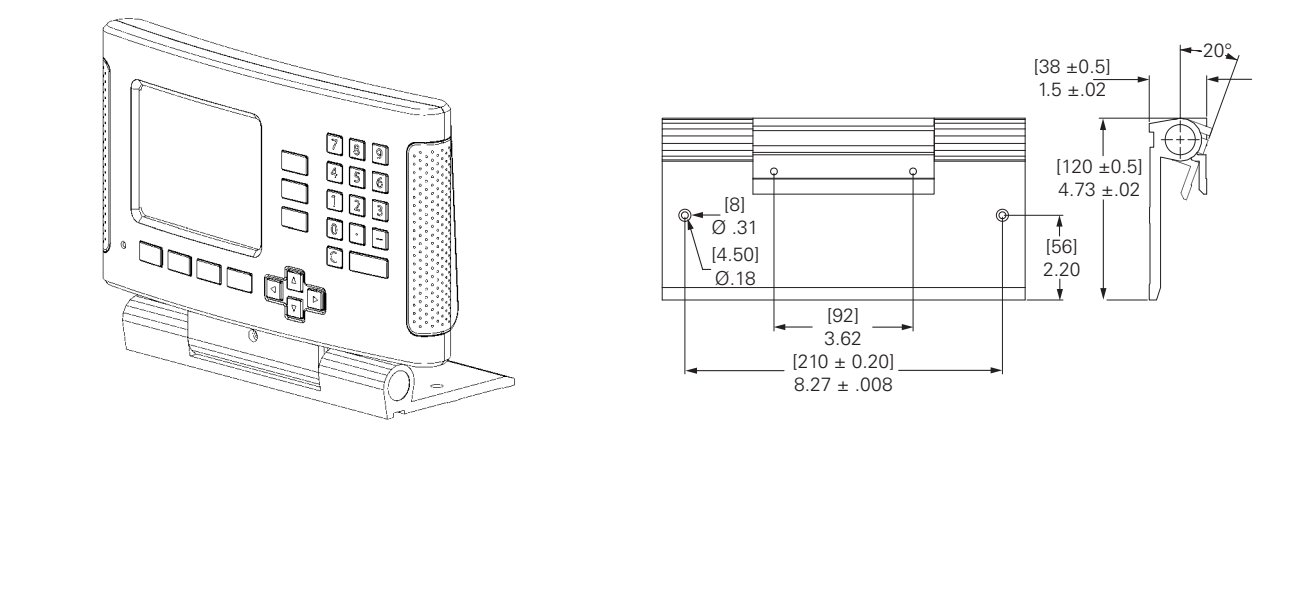

 $\bullet$ 

<span id="page-118-0"></span>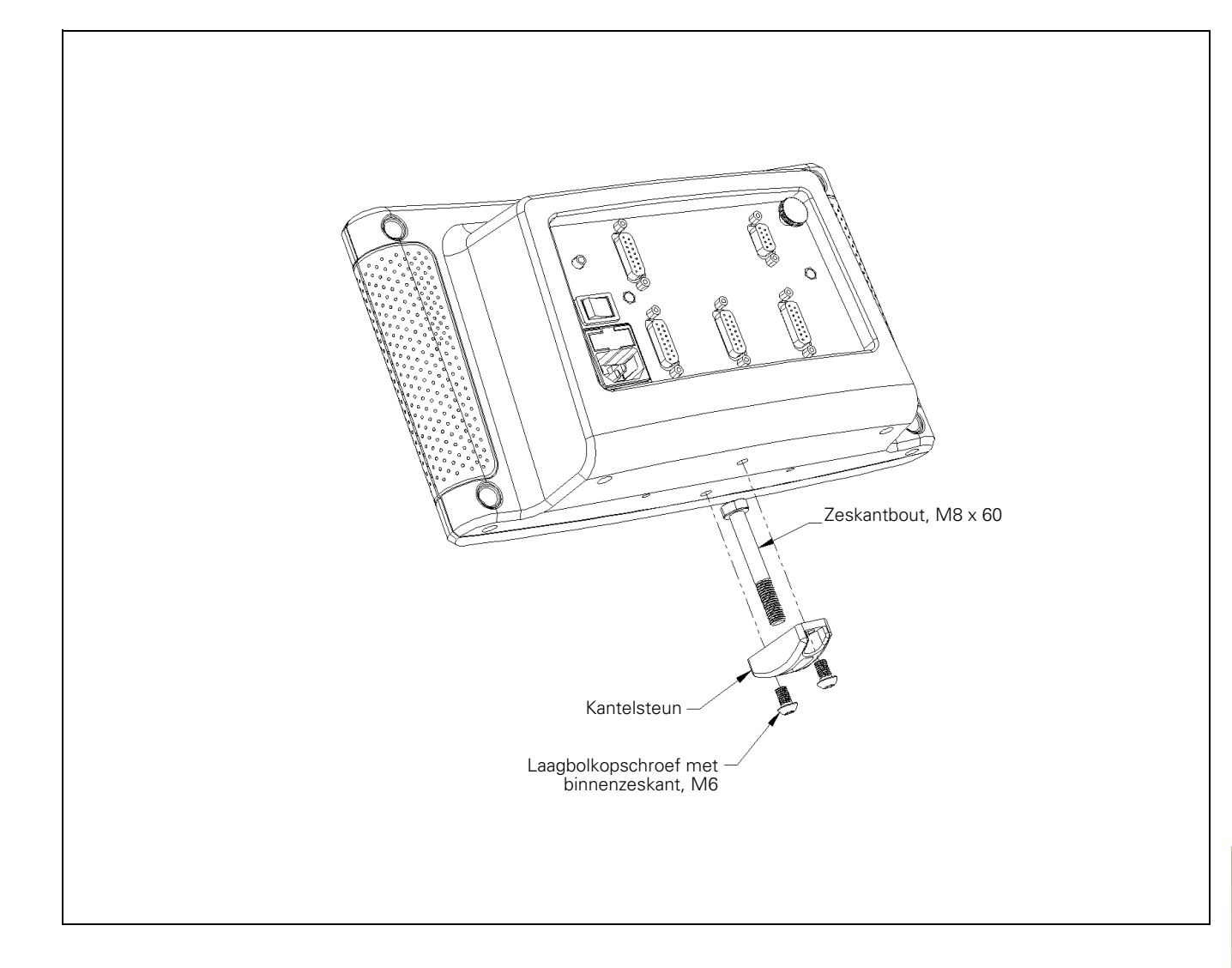

## <span id="page-119-0"></span>**ND 780 montage-instructies Montageframe lD 532 811-01**

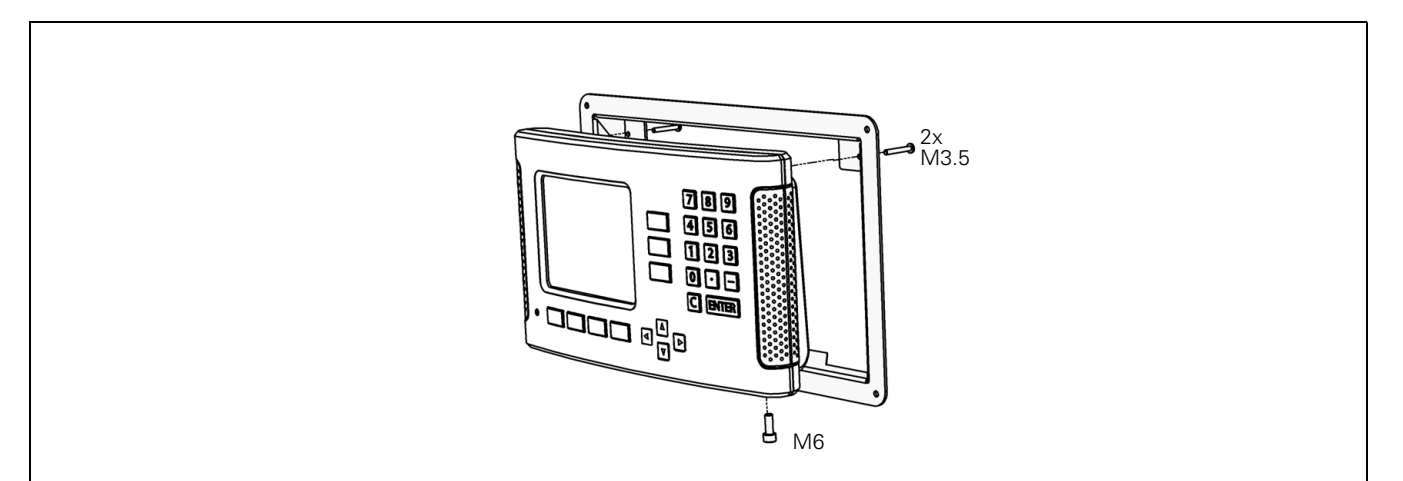

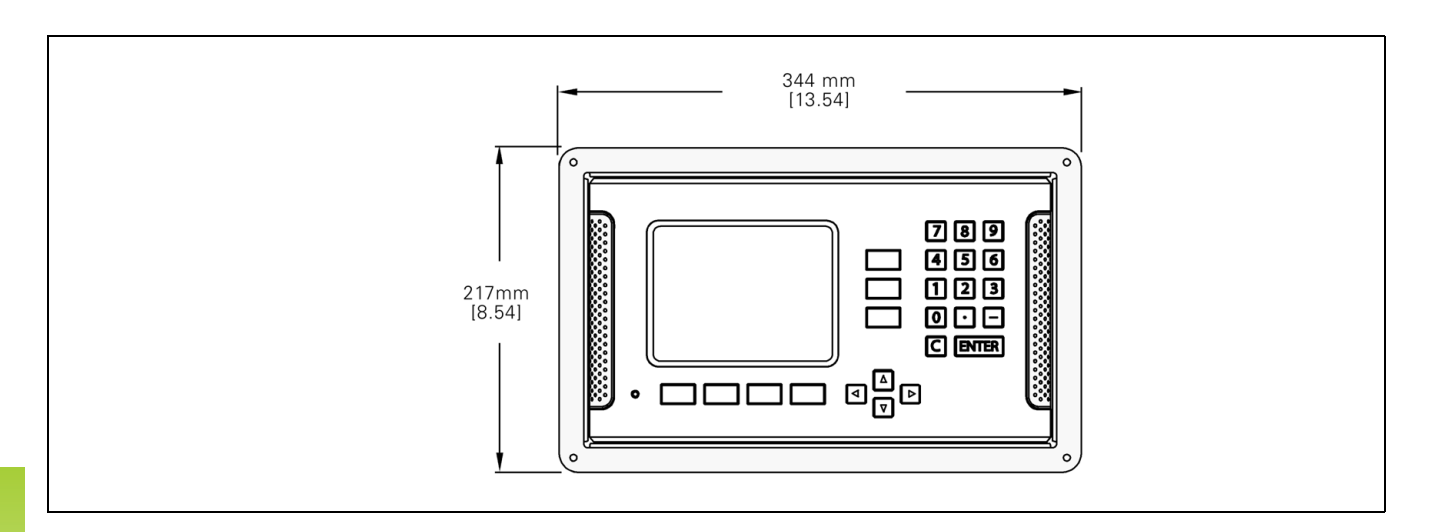

 $\bullet$ Ť

## **A**

[Aanduiding referentiemerk ... 20](#page-19-0) [Aansluiten van encoders ... 84](#page-83-0) [Absolute coördinaten ... 17](#page-16-0) [Absolute werkstukposities ... 17](#page-16-1) [Absoluut nulpunt ... 16](#page-15-0) [Accessoires ... 116](#page-115-0) [Afmetingen ... 115](#page-114-0) Afstandsgecodeerde [referentiemerken ... 19](#page-18-0) [Aslabels ... 20](#page-19-1)

## **B**

[Basisprincipes van positie](#page-15-1)aanduidingen ... 16 [Beugel ... 116](#page-115-1)

## **C**

[Console-instelling ... 31](#page-30-0) [Conuscalculator ... 37](#page-36-0) [C-toets \(Clear\) ... 21](#page-20-0)

#### **D**

[Data-interface ... 99](#page-98-0) [Diagnose ... 96](#page-95-0) [Diameter assen \(Draaien\) ... 28](#page-27-0) [Display configureren ... 89](#page-88-0) [Displaygedeelte ... 20](#page-19-2)

## **E**

[Elektrische aansluiting ... 82](#page-81-0) [Elektrische eisen ... 83](#page-82-0) [Encoder instellen ... 88](#page-87-0) [Encoderparameters ... 97](#page-96-0) [Evaluatie van referentiemerken ... 24](#page-23-0) [Externe schakelaar \(instellen\) ... 30](#page-29-0)

## **F**

[Foutcorrectie ... 91](#page-90-0) [Foutmeldingen ... 23](#page-22-0) [Functie Vrijgave/uitschakelen ref ... 25](#page-24-0)

# **Index**

**G**

[Gatencirkel ... 61](#page-60-0) [Gatencirkels/gatenreeksen](#page-59-0)  (frezen) ... 60 [Gatenreeks ... 64](#page-63-0) Gebruik van de [gereedschapstabel ... 41](#page-40-0) [Gebruik van de gereedschapstabel](#page-73-0)  (Draaien) ... 74 [Geleverde onderdelen ... 82](#page-81-1) [Gereedschap instellen, draaien ... 74](#page-73-1) [Gereedschap oproepen ... 44](#page-43-0) [Gereedschapsgegevens invoeren ... 41](#page-40-1) [Grafische positioneerhulp ... 21](#page-20-1) [Grafische positioneerhulp](#page-28-0)  (instellen) ... 29

## **H**

[Help-scherm ... 22](#page-21-0) [Hoekreferentie-as ... 18](#page-17-0)

## **I**

[Import/export \(instelling\) ... 31,](#page-30-1) [39,](#page-38-0) [74](#page-73-2) [Incrementele coördinaten ... 17](#page-16-2) [Incrementele werkstukposities ... 17](#page-16-3) [Inschakelen ... 24](#page-23-1) [Instellen ... 26](#page-25-0) [Instelprocedure voor niet-lineaire](#page-91-0)  fout ... 92 [Instructies voor gegevensinvoer ... 21](#page-20-2) [Instructievakje ... 23](#page-22-1) [Invoerschermen ... 23](#page-22-2)

#### **K**

[Kantentaster ... 28](#page-27-1)

#### **L**

[Lineaire foutcorrectie ... 91](#page-90-1) [Linker-/rechterpijltoetsen ... 21](#page-20-3)

#### **M**

[Maateenheden, instellen ... 27](#page-26-0) [Menu Bewerking instellen ... 26](#page-25-1) [Middellijn instellen als nulpunt ... 48](#page-47-0) [Middellijn tussen twee getaste kanten](#page-49-0)  als nulpunt ... 50 [Montage-instructies voor](#page-118-0)  [kantelsteun ... 119,](#page-118-0) [120](#page-119-0) [Montage-instructies voor](#page-117-0)  kantelvoet ... 118 [Montage-instructies voor](#page-116-0)  montagearm ... 117

## **N**

[Niet-lineaire foutcorrectie ... 92](#page-91-1) [Nulpunt instellen met](#page-45-0)  kantentaster ... 46 [Nulpunt instellen zonder](#page-44-0)  [tastfunctie ... 45,](#page-44-0) [76](#page-75-0) [Nulpunten ... 16](#page-15-2)

## **O**

[Omgevingscondities ... 83](#page-82-1) [Omkeerfoutcompensatie ... 94](#page-93-0) [Omtrek van een boorgat tasten ... 49](#page-48-0) [Overzicht van softkeys voor algemene](#page-31-0)  functies ... 32

#### **P**

[Parameters voor Bewerking](#page-26-1)  instellen ... 27 Parameters voor [systeeminstellingen ... 87](#page-86-0) [Pijltoetsen omhoog/omlaag ... 21](#page-20-4) [Plaats van opstelling ... 82](#page-81-2) [Positie-encoders ... 18](#page-17-1) [Positieterugmelding ... 18](#page-17-2) [Preventief onderhoud ... 83](#page-82-2)

## **R**

[Radius-/diameterweergave ... 79](#page-78-0) [Referentiemerken ... 19](#page-18-1) [niet passeren ... 24](#page-23-2) [passeren ... 24](#page-23-3)

## **S**

[Schaalfactor ... 27](#page-26-2) [Schermindeling ... 20](#page-19-3) [Scheve ligging compenseren ... 29](#page-28-1) [Schuin- en Boogfrezen ... 67](#page-66-0) [Seriële poort ... 100](#page-99-0) [Signalen van de kantentaster](#page-85-0)  aansluiten ... 86 [Softkey 1/2 ... 58](#page-57-0) [Softkey Calc ... 35](#page-34-0) [Softkey Feitelijke waarde/](#page-25-2) Restweg ... 26 [Softkey Geen ref ... 24](#page-23-4) [Softkey Gereedschap ... 38,](#page-37-0) [40](#page-39-0) [Softkey Gereedschap \(Draaien\) ... 73](#page-72-0) [Softkey INCH/MM ... 27](#page-26-3) [Softkey INSTELLEN ... 26](#page-25-3) [Softkey Instellen/nul ... 34](#page-33-0) [Softkey Nulpunt ... 44](#page-43-1) [Softkey Nulpunt \(draaien\) ... 76](#page-75-1) [Softkey Trefwoordenregister ... 22](#page-21-1)

[Softkey Uitschakelen ref ... 25](#page-24-1) [Softkey Voorinstellen \(draaien\) ... 79](#page-78-1) [Softkey Voorinstellen \(frezen\) ... 52](#page-51-0) [Softkey Vrijgave ref ... 24](#page-23-5) [Softkeylabels ... 20](#page-19-4) [Spec. voor draaien ... 112](#page-111-0) [Spec. voor frezen ... 110](#page-109-0) [Specifieke freesbewerkingen en](#page-37-1)  uitvoerige beschrijving van de softkeyfuncties ... 38 [Spiegelbeeld ... 64](#page-63-1) [spiegelbeeld ... 64](#page-63-1) [Spiegelen ... 28](#page-27-2) [Statusbalk ... 20](#page-19-5) [Statusbalk \(instelling\) ... 29](#page-28-2) [Stopwatch \(instelling\) ... 30](#page-29-1)

## **T**

[Taal \(instelling\) ... 31](#page-30-2) [Tellerinstellingen ... 90,](#page-89-0) [95](#page-94-0) [Toerentalcalculator \(frezen\) ... 36](#page-35-0) [Toets ENTER ... 21](#page-20-5) [Toetsenbord, gebruik ... 21](#page-20-6)

#### **U**

[Uitvoer van meetwaarden ... 105](#page-104-0) [Uitvoerige beschrijving van de softkeys](#page-33-1)  voor algemene functies ... 34

#### **V**

[Vaste referentiemerken ... 19](#page-18-2) [Veiligheidsaarding \(massa\) ... 83](#page-82-3) [Verbindingskabel ... 84](#page-83-1) [Voorinstellen van de absolute](#page-51-1)  afstand ... 52 [Voorinstellen van de incrementele](#page-55-0)  afstand ... 56

#### **W**

[Werkstanden ... 21,](#page-20-7) [26](#page-25-4) [Werkstukkant tasten als nulpunt ... 47](#page-46-0)

#### **Z**

[Z-koppeling ... 90](#page-89-1)

# **HEIDENHAIN**

#### **DR. JOHANNES HEIDENHAIN GmbH**

Dr.-Johannes-Heidenhain-Straße 5 83301 Traunreut, Germany

<sup>**图 +49 8669 31-0**</sup>  $FAX$  +49 8669 5061 E-mail: info@heidenhain.de

www.heidenhain.de